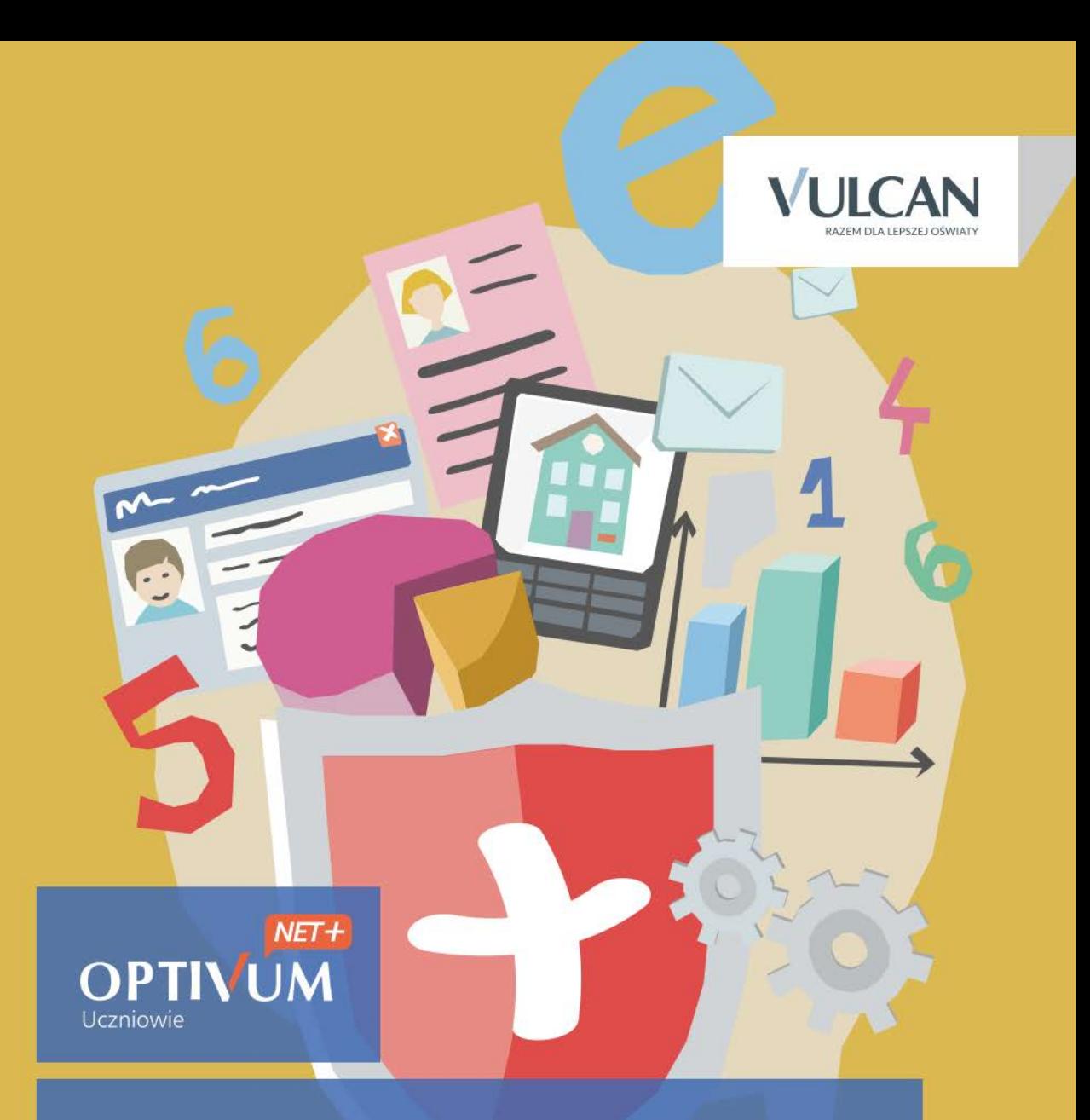

## Uczniowie Optivum NET + Moduł Sekretariat

Podręcznik dla sekretarzy szkół

# **Uczniowie Optivum NET + Moduł Sekretariat**

Podręcznik dla sekretarza szkoły

Wersja 15.07.0000

Wrocław, październik 2015

#### Producent:

VULCAN sp. z o. o. ul. Wołowska 6 51-116 Wrocław tel. 71 757 29 29 e-mail: cok@vulcan.edu.pl [www.vulcan.edu.pl](http://www.vulcan.edu.pl/)

Autorzy podręcznika:

Anna Kaczmarek, Magdalena Kajdan- Matuszewska, Elżbieta Makowska- Ciesielska, Magdalena Włodarczyk

Projekt okładki:

Aleksandra Maj

Podręcznik opisuje wersję programu o numerze 15.07.0000 VULCAN zastrzega sobie prawo do ciągłego ulepszania programu i wprowadzania do niego zmian.

Podręcznik jest chroniony prawem autorskim.

© Copyright by VULCAN 2013 Wszelkie prawa zastrzeżone

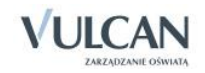

## <span id="page-3-0"></span>Spis treści

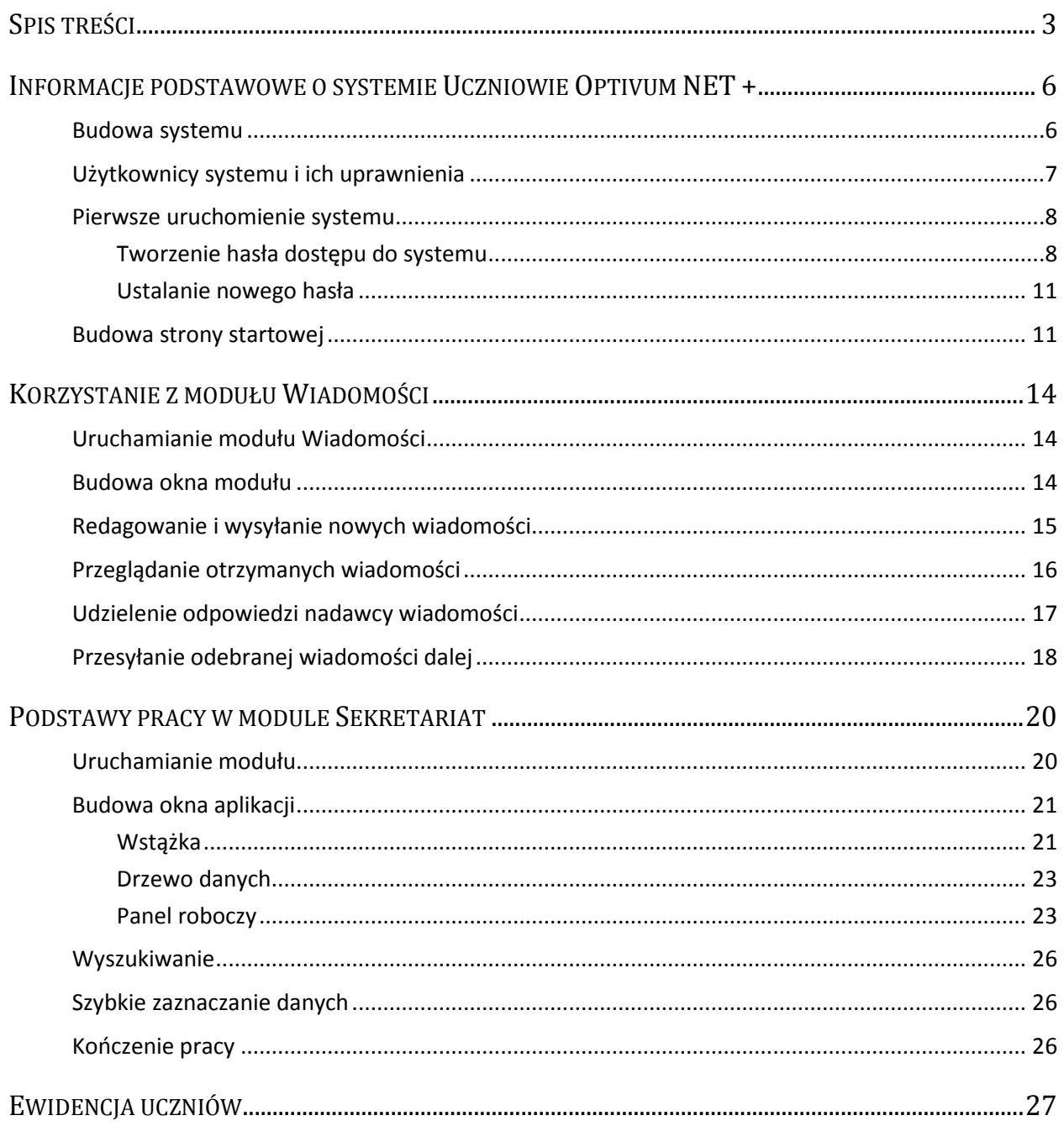

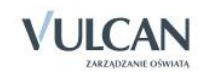

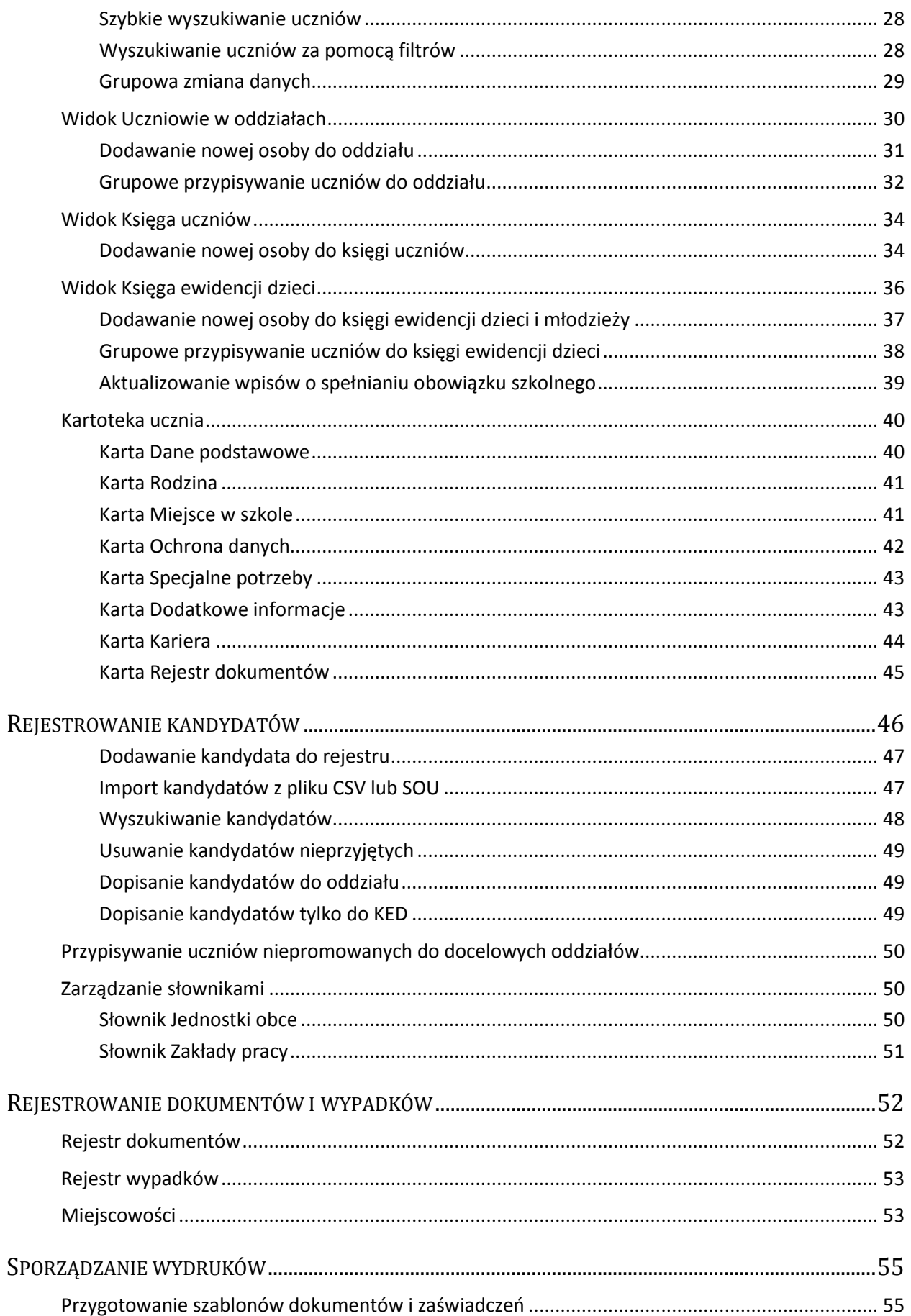

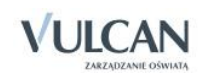

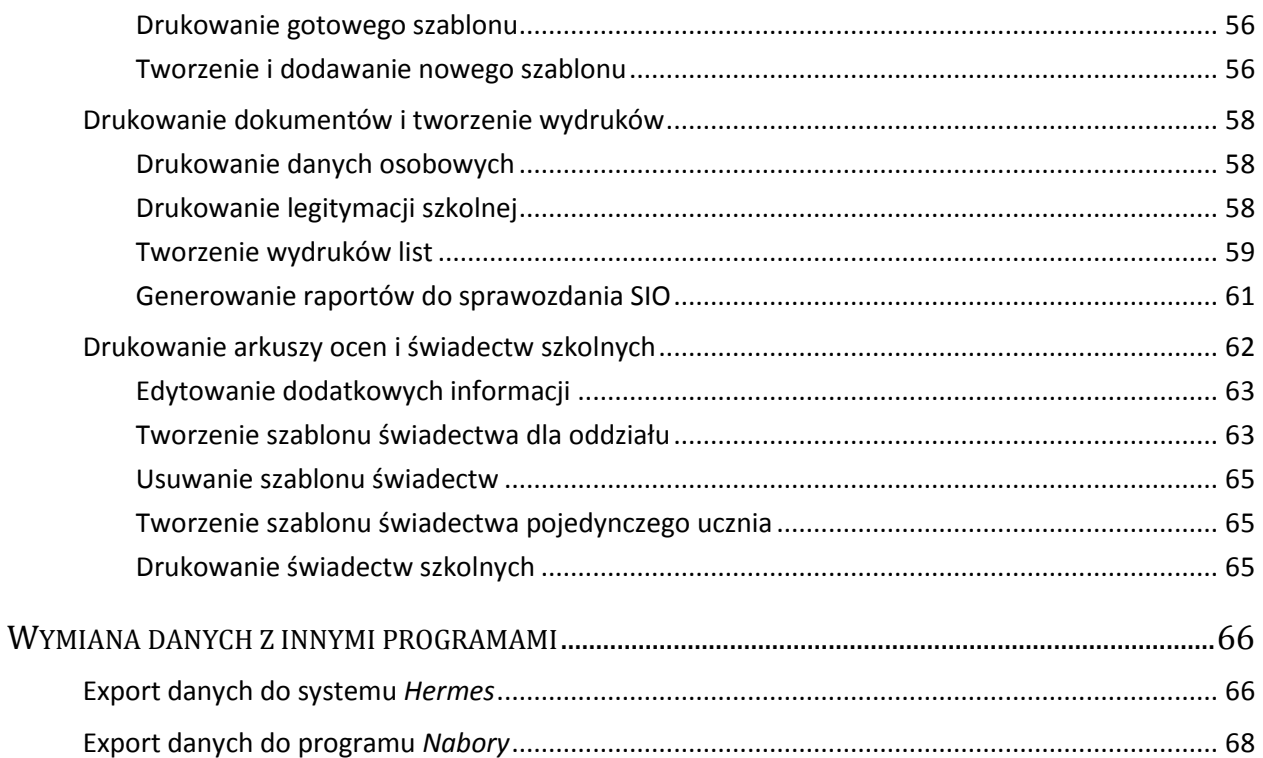

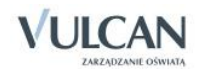

## <span id="page-6-0"></span>**Informacje podstawowe o systemie Uczniowie Optivum NET +**

*Uczniowie Optivum NET+* to nowoczesne narzędzie wpierające bieżącą pracę szkoły.

Jego najważniejszą funkcjonalnością jest elektroniczny dziennik lekcyjny, pozwalający prowadzić zgodnie z prawem pełną dokumentację przebiegu nauczania uczniów (dziennik lekcyjny z arkuszami ocen) oraz udostępniać potrzebne informację uczniom oraz rodzicom. System jest także narzędziem codziennej komunikacji całej szkolnej społeczności oraz narzędziem pracy osoby prowadzącej sekretariat uczniowski, za którego pomocą możliwe jest przede wszystkim prowadzanie księgi ewidencji uczniów oraz księgi ewidencji dzieci. Uzupełnieniem całości systemu są różnorodne funkcjonalności pomocnicze takie jak: sporządzanie raportów, przygotowywanie i rejestrowanie dokumentów czy analizowanie zgromadzonych danych.

### <span id="page-6-1"></span>**Budowa systemu**

System składa się z następujących modułów:

- *Administrowanie,*
- *Sekretariat,*
- *Dziennik,*
- *Uczeń,*
- *Zastępstwa,*
- *Wiadomości.*

Moduł *Administrowanie* pozwala na konfigurację systemu, opisanie struktury i organizacji jednostki sprawozdawczej oraz ewidencję pracowników szkoły.

Moduł *Sekretariat* przeznaczony jest dla osoby prowadzącej sekretariat uczniowski. Wspomaga jej pracę w zakresie gromadzenia danych uczniów niezbędnych do odwzorowania podstawowej dokumentacji przebiegu nauczania: ksiąg uczniów (słuchaczy), ksiąg ewidencji dzieci (młodzieży) podlegających obowiązkowi szkolnemu, rejestrów legitymacji i innych dokumentów.

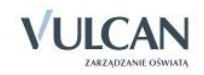

Moduł *Dziennik* to elektroniczny dziennik, który nauczycielowi umożliwia dokumentowanie jego codziennej pracy dydaktycznej (wpisywanie tematów lekcji, sprawdzanie obecności, wpisywanie ocen i uwag), a wychowawcy – prowadzenie dziennika oddziału.

Moduł *Uczeń* przeznaczony jest dla uczniów i ich opiekunów i udostępnia komplet niezbędnych informacji dotyczących uzyskanych ocen, frekwencji, uwag, planu lekcji, terminów sprawdzianów, wycieczek itp.

Moduł Z*astępstwa* przeznaczony jest dla użytkownika, który będzie zajmował się w szkole planowaniem zastępstw dla nauczycieli i oddziałów.

<span id="page-7-0"></span>Moduł *Wiadomości* umożliwia komunikację między nauczycielami, uczniami i ich opiekunami.

## **Użytkownicy systemu i ich uprawnienia**

Użytkownikami systemu są pracownicy szkoły oraz uczniowie i ich opiekunowie. Uprawnienia pracowników szkoły zależą od funkcji, jaką pełnią w szkole. W systemie zdefiniowano następujące role, które dają użytkownikowi dostęp do następujących modułów:

- rola Administrator pełny dostęp do modułu *Administrowanie*, poprzez który zarządza systemem (m.in. dodaje innych użytkowników);
- rola Sekretarka pełny dostęp do modułu *Sekretariat*;
- rola Dyrektor dostęp w trybie odczytu do modułu *Dziennik* oraz do modułu *Sekretariat*;
- rola Operator księgi zastępstw- dostęp do modułu *Zastępstwa*;
- rola Nauczyciel dostęp do modułu *Dziennik* w zakresie wynikającym z przydziałów nauczyciela

Między innymi nauczyciel mający przydzielone zajęcia w danym oddziale ma prawo do:

- wypełniania tematów swoich lekcji,
- sprawdzania obecności na swoich lekcjach,
- wystawiania ocen z prowadzonych przez siebie zajęć,
- wpisywania uwag.

Nauczyciel, który nie ma przydzielonych zajęć w oddziale, może rejestrować przeprowadzane sporadycznie lekcje (zastępstwa), łącznie z wpisywaniem ocen, ale bez prawa wglądu w inne zajęcia. Dodatkowo, jeśli nauczyciel jest wychowawcą, to ma pełny dostęp do dziennika swojego oddziału, także dokonywania wpisów w zastępstwie innych nauczycieli, w tym wpisywania ocen.

- rola Pedagog dostęp w trybie odczytu do modułów *Sekretariat* oraz *Dziennik* (łącznie z danymi wrażliwymi) z możliwością wprowadzania danych wrażliwych w kartotece ucznia, na przykład specjalnych potrzeb;
- rola Gość dostęp w trybie odczytu do modułu *Dziennik* w części Dziennik oddziału (czyli do przeglądania dziennika, poza danymi wrażliwymi).

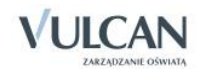

## <span id="page-8-0"></span>**Pierwsze uruchomienie systemu**

Zalecamy, aby **po pierwszym** wpisaniu adresu witryny UONET+ w przeglądarce, zapisać adres witryny w folderze np. ulubione. Skrócenie czy modyfikacja adresu spowoduje, że użytkownik zostanie niewłaściwie przekierowany i nie będzie mógł się zalogować do dziennika.

Pierwsze uruchomienie systemu składa się z dwóch etapów. W pierwszym etapie tworzone jest hasło dostępu do witryny. W drugim etapie wykonuje się standardową procedurę uruchamiania systemu połączoną z logowaniem i przekierowaniem użytkownika na jego stronę startową.

#### <span id="page-8-1"></span>Tworzenie hasła dostępu do systemu

Każdy użytkownik, który po raz pierwszy loguje się do systemu UONET+, musi utworzyć swoje hasło dostępu. W szczególności procedurę tą musi przeprowadzić administrator systemu podczas pierwszego uruchomienia systemu.

Inny użytkownik musi być zarejestrowany w bazie danych systemu, a w szczególności musi być wprowadzony jego adres e-mail.

Aby utworzyć hasło dostępu do systemu UONET+ należy:

Uruchomić witrynę i na wyświetlonej stronie głównej kliknąć przycisk Zaloguj się.

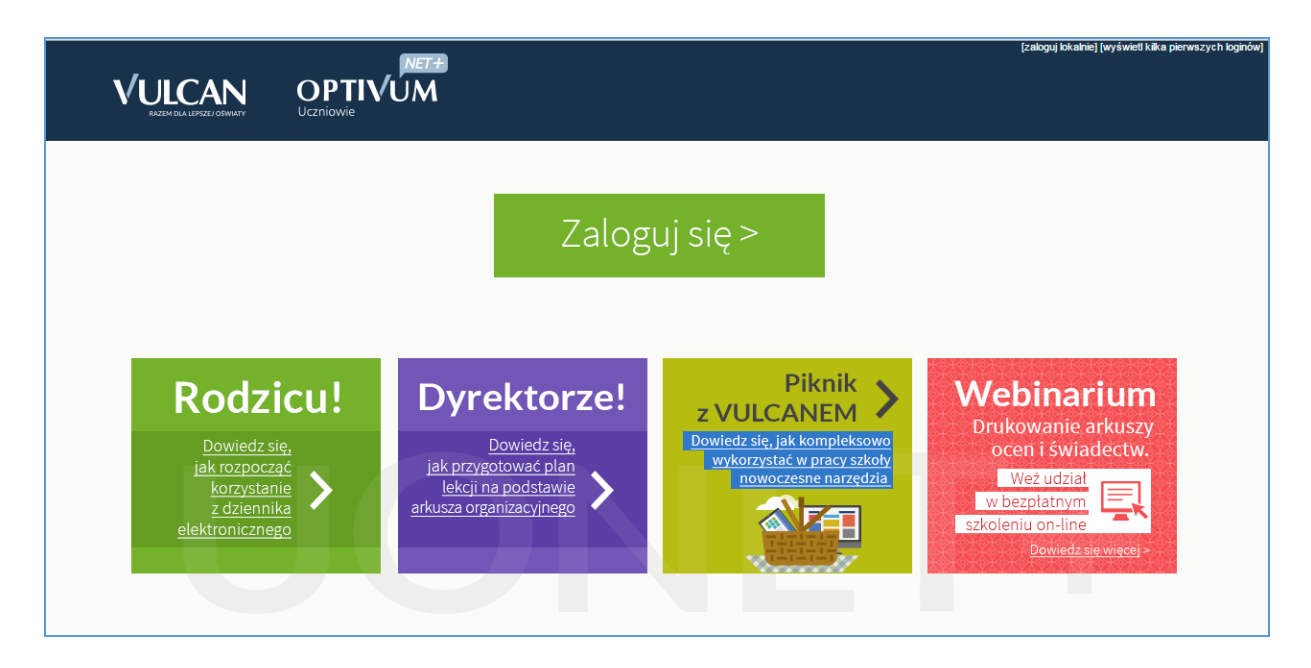

Kliknąć odnośnik Załóż konto.

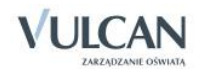

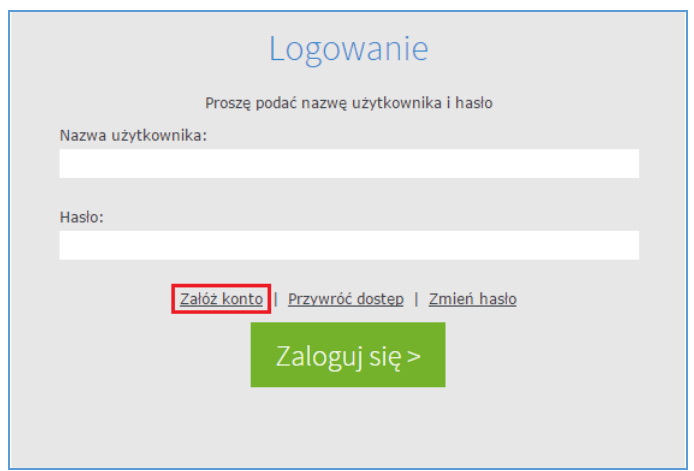

 W oknie Tworzenie konta wpisać swój adres e-mail, zaznaczyć opcję Nie jestem robotem, a następnie kliknąć przycisk Wyślij wiadomość.

Należy wprowadzić ten sam adres e-mail, który został wcześniej wprowadzony do bazy systemu UONET+ (podczas zakładania witryny lub przez administratora).

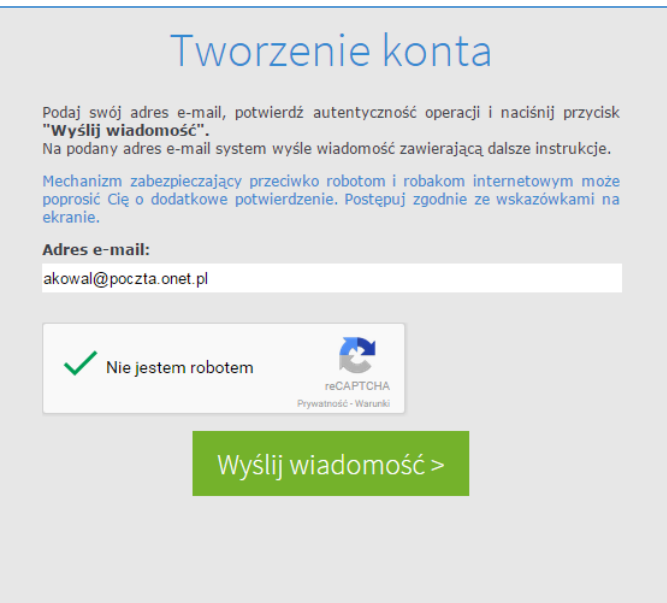

- $\checkmark$  Jeśli po kliknięciu opcji Nie jestem robotem rozwinie się okienko weryfikacji, należy wykonać polecane czynności i kliknąć przycisk Zweryfikuj.
- Zapoznać się z treścią komunikatu wyświetlonego na stronie Podsumowanie operacji.

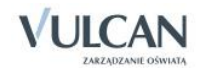

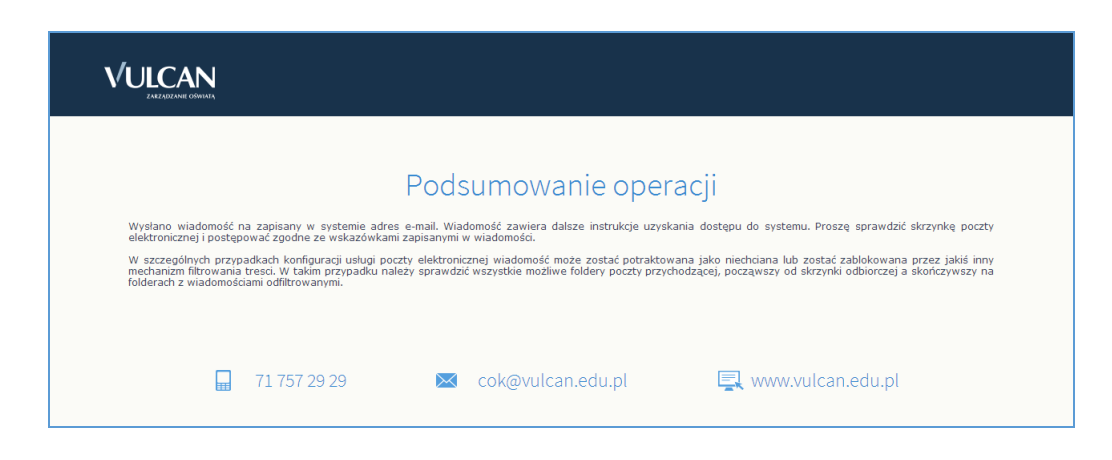

 Odebrać wiadomość, przeczytać ją i kliknąć odsyłacz do strony, na której możliwe będzie wprowadzenie hasła dostępu.

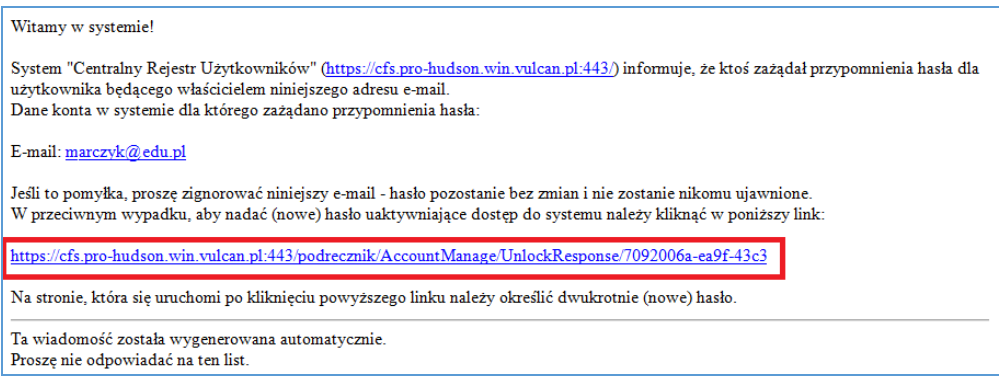

 W oknie Aktywacja konta należy wprowadzić hasło w polach Nowe hasło i Powtórz nowe hasło. Zaznaczyć opcję Nie jestem robotem i kliknąć przycisk Ustaw nowe hasło.

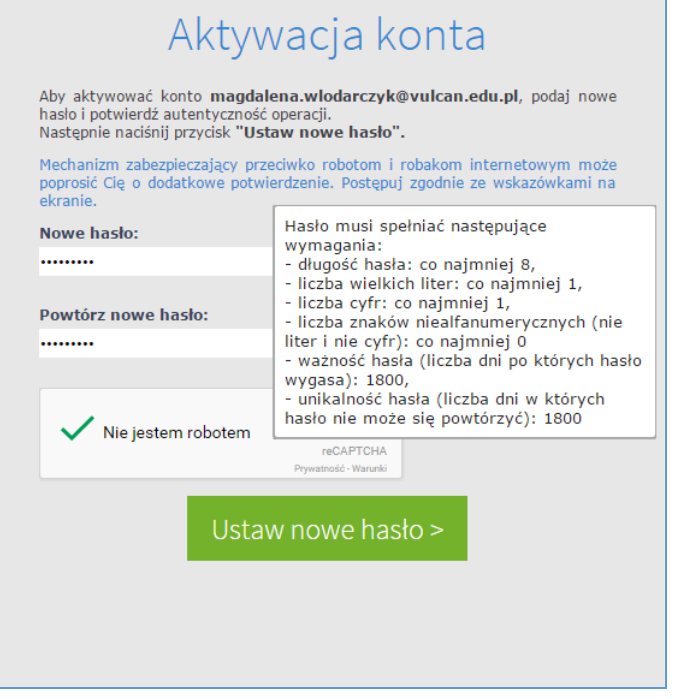

Wyświetli się strona Podsumowanie operacji zawierająca informację, że hasło zostało zmienione.

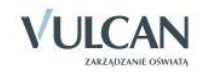

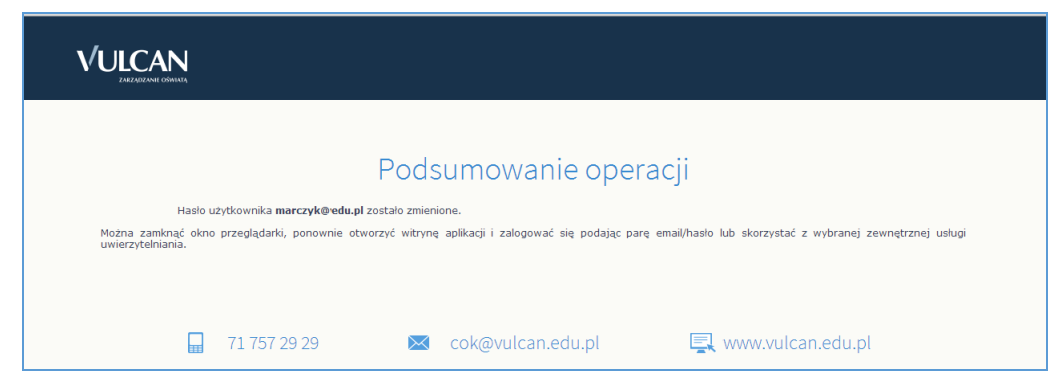

Zamknąć okno przeglądarki.

Po utworzeniu hasła dostępu należy ponownie uruchomić witrynę systemu i zalogować się. Wówczas nastąpi przekierowanie użytkownika na jego stronę startową, która zawiera komplet informacji kierowanych do niego. Ze strony startowej użytkownik może również uruchamiać moduły, do których ma dostęp.

#### <span id="page-11-0"></span>Ustalanie nowego hasła

Po 30 dniach ustalone hasło wygasa i staje się nieaktywne. Aby zalogować się do systemu należy ustalić nowe unikalne hasło:

- $\checkmark$  Na stronie logowania wprowadzić adres e-mail (ten sam, który został wprowadzony do bazy danych) i kliknąć odsyłacz Przywróć dostęp.
- $\checkmark$  W oknie Przywracanie dostępu w polu Hasło wprowadzić stare hasło. A następnie wpisać nowe hasło w polach Nowe hasło i Powtórz i kliknąć przycisk Ustaw nowe hasło.
- $\checkmark$  Nowe hasło zostało ustalone.

### <span id="page-11-1"></span>**Budowa strony startowej**

Strona startowa użytkownika zbudowana jest z tzw. kafelków. Liczba i rodzaj kafelków wyświetlanych na stronie zależy od przypisanej użytkownikowi roli.

W tabeli poniżej opisano poszczególne kafelki.

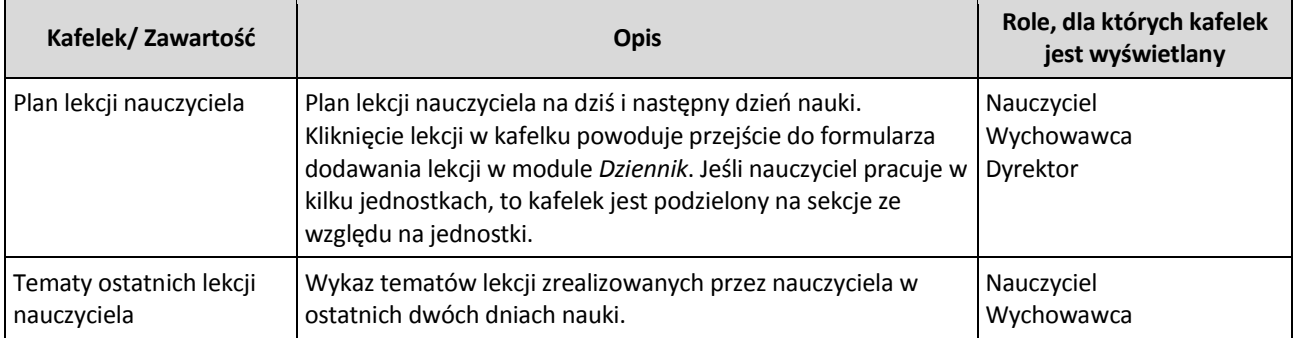

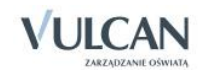

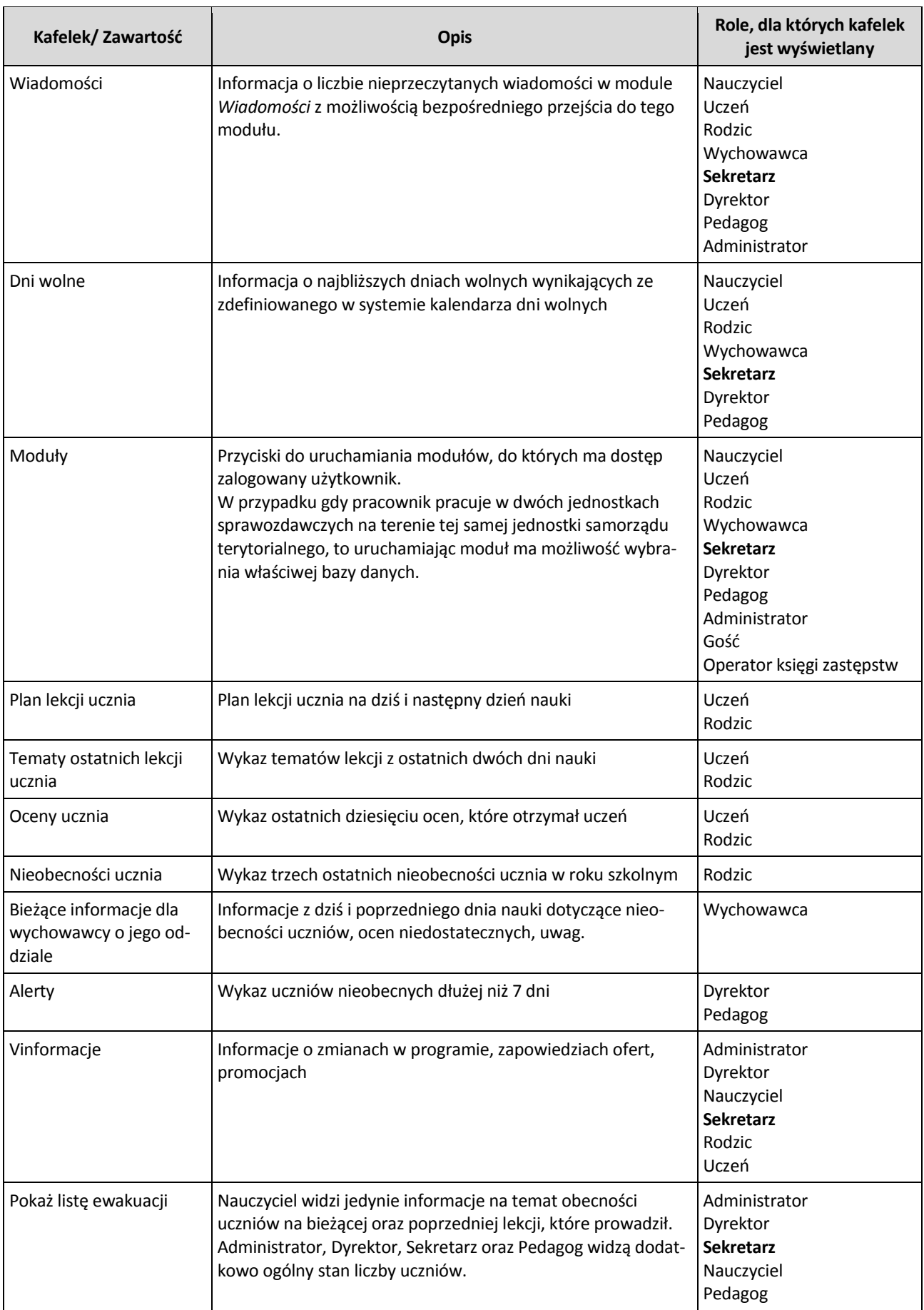

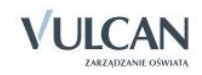

Strona startowa modułu *Sekretariat*:

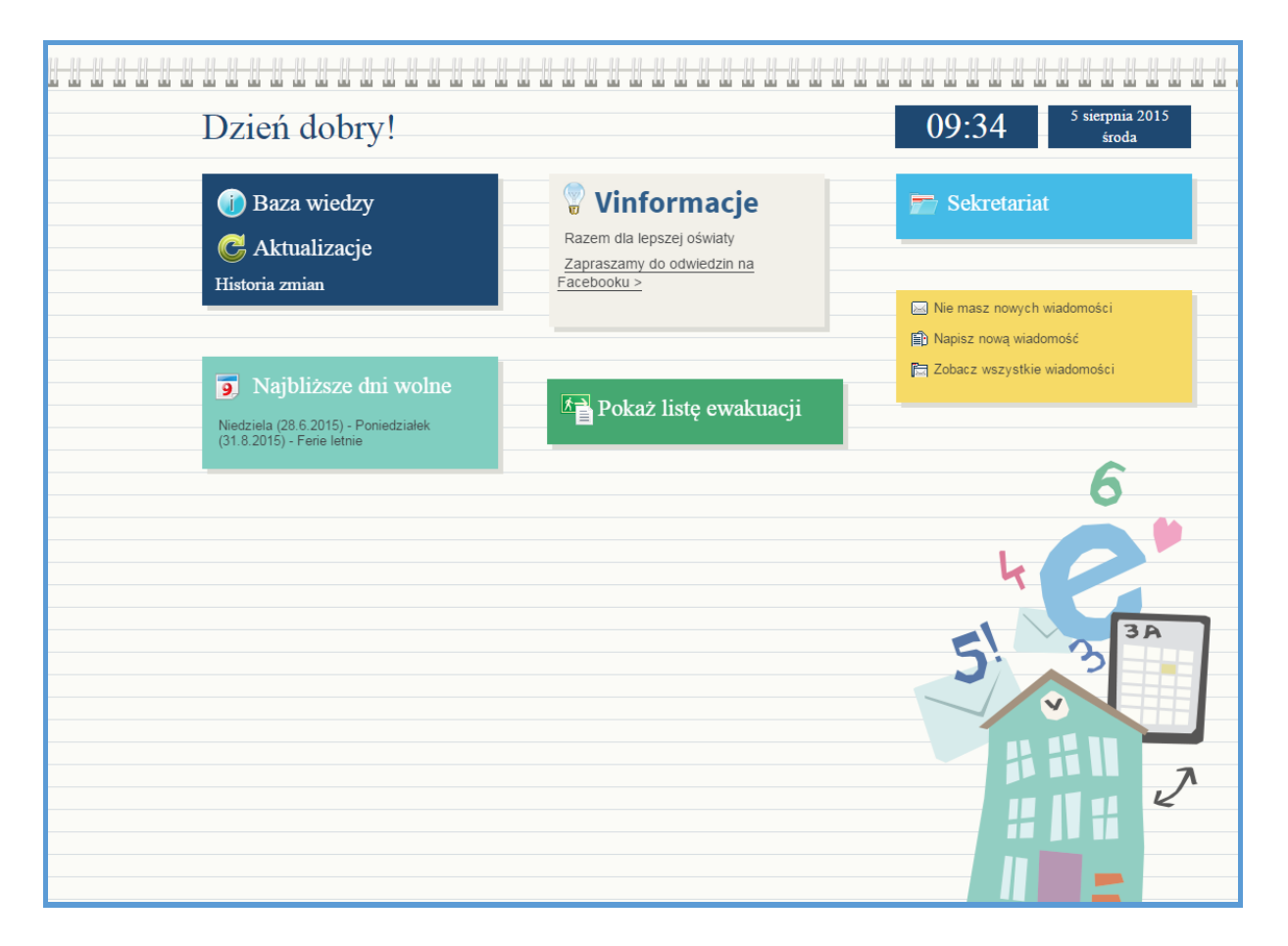

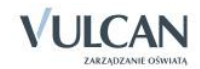

## <span id="page-14-0"></span>**Korzystanie z modułu Wiadomości**

Moduł *Wiadomości* umożliwia komunikację między pracownikami, pracownikiem a uczniem, pracownikiem a opiekunem wewnątrz systemu.

## <span id="page-14-1"></span>**Uruchamianie modułu Wiadomości**

Aby uruchomić moduł *Wiadomości* należy wejść na stronę główną systemu i zalogować się. Następnie na stronie użytkownika należy w jednym z kafelków kliknąć Napisz nową wiadomość lub Zobacz wszystkie wiadomości.

<span id="page-14-2"></span>Domyślnie są prezentowane wiadomości Odebrane.

### **Budowa okna modułu**

W oknie modułu *Wiadomości* możemy wyróżnić: wstążkę, drzewo danych, sekcje Lista wiadomości, Treść wiadomości.

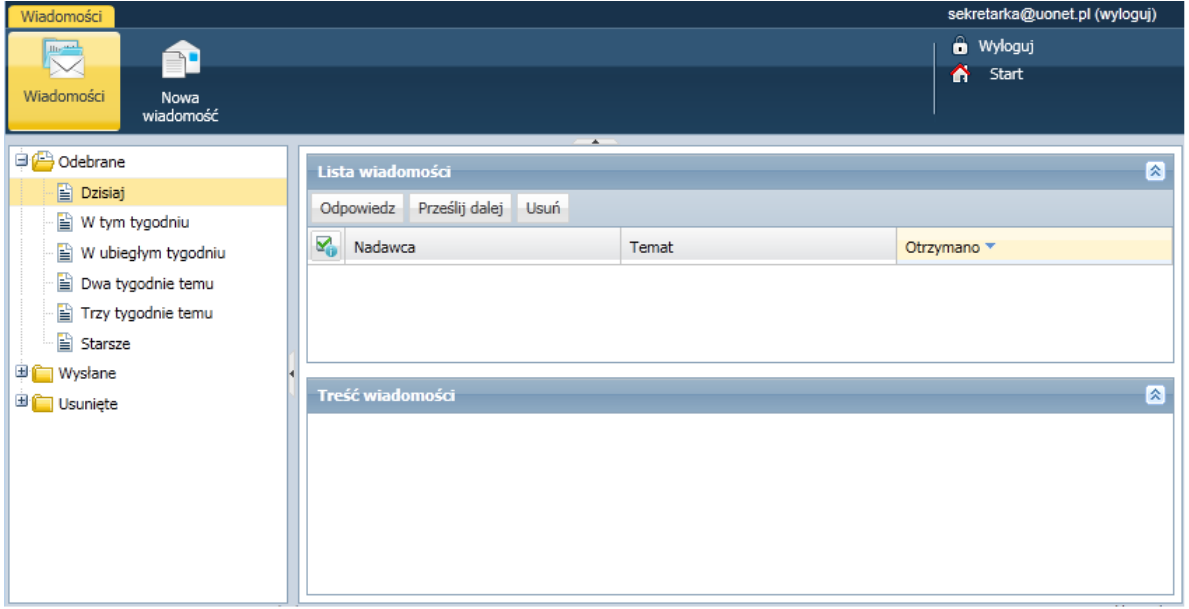

Na wstążce znajdują się ikony Wiadomości i Nowa wiadomość, za pomocą których można zapoznać się z listą wiadomości lub napisać i wysłać wiadomość. Po prawej stronie wstążki, znajdują się: przycisk Wyloguj się

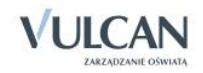

umożliwiający poprawne wylogowanie się z systemu oraz przycisk Start, za pomocą którego można powrócić do strony startowej zalogowanego użytkownika.

W folderach Odebrane, Wysłane i Usunięte znajdują się etykiety:

- Dzisiaj,
- W tym tygodniu,
- W ubiegłym tygodniu,
- Dwa tygodnie temu,
- Trzy tygodnie temu,
- Starsze.

W sekcji Lista wiadomości możliwe jest odpowiadanie na wiadomość, przesyłanie jej dalej i usuwanie zbędnych wiadomości.

## <span id="page-15-0"></span>**Redagowanie i wysyłanie nowych wiadomości**

Aby napisać i wysłać nową wiadomość należy:

- $\checkmark$  Na wstążce kliknąć ikonę Nowa wiadomość.
- $\checkmark$  Kliknąć przycisk Dodaj/ zmień adresatów.
- $\checkmark$  W oknie Dodawanie adresatów w polach Wybierz jednostkę, Wybierz grupę, Wybierz oddział wybrać odpowiednio jednostkę oraz określić grupę adresatów (Uczniowie, Opiekunowie, Pracownicy, Wychowawcy) oraz oddział.

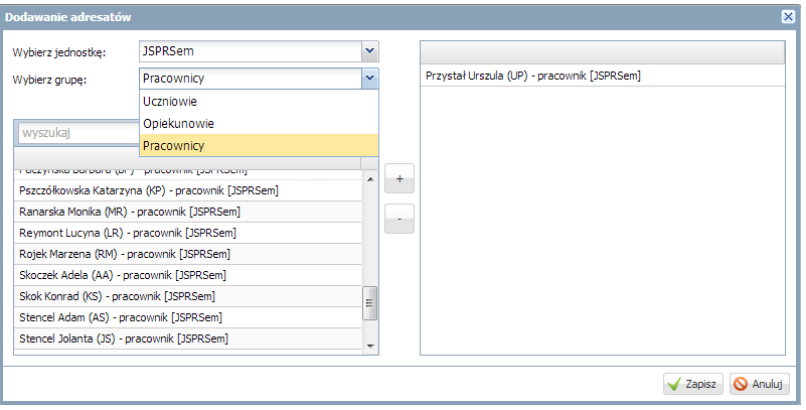

Jeśli użytkownik ma prawa tylko do jednej jednostki sprawozdawczej, domyślnie będzie ona wpisana w polu Wybierz jednostkę.

 $\checkmark$  W polu Wyszukaj wpisać ciąg znaków.

W obszarze poniżej pola Wyszukaj zostaną wyselekcjonowane te elementy, które zawierają wpisany ciąg znaków.

 $\checkmark$  Zaznaczyć adresata wiadomości i kliknąć przycisk $+$ 

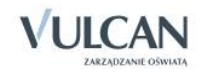

Aby zaznaczyć wielu adresatów naciśnij klawisz Ctrl i zaznacz wybranych adresatów.

Wybrany adresat zostanie przeniesiony do prawej części okna.

- $\checkmark$  Kliknąć przycisk Zapisz.
- Wpisać temat oraz treść wiadomości.
- $\checkmark$  Kliknąć przycisk Wyślij.

Wysłana wiadomość zostanie umieszczona na liście w folderze Wysłane.

## <span id="page-16-0"></span>**Przeglądanie otrzymanych wiadomości**

Informacja o nowej wiadomości pojawia się w module *Użytkownik* na stronie głównej na jednym z kafelków.

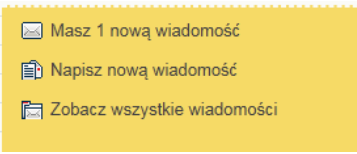

Wiadomości nieprzeczytane są oznaczone na liście wiadomości pogrubioną czcionką.

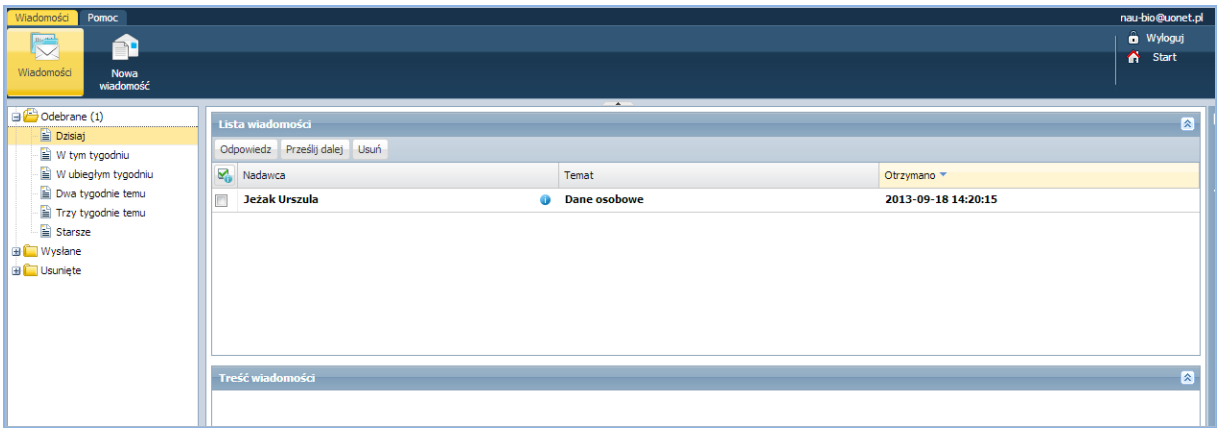

Kliknięcie wiersza na liście wiadomości powoduje wyświetlenie jej treści, zmianę czcionki na niepogrubioną i oznaczenie jej jako przeczytanej.

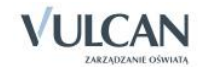

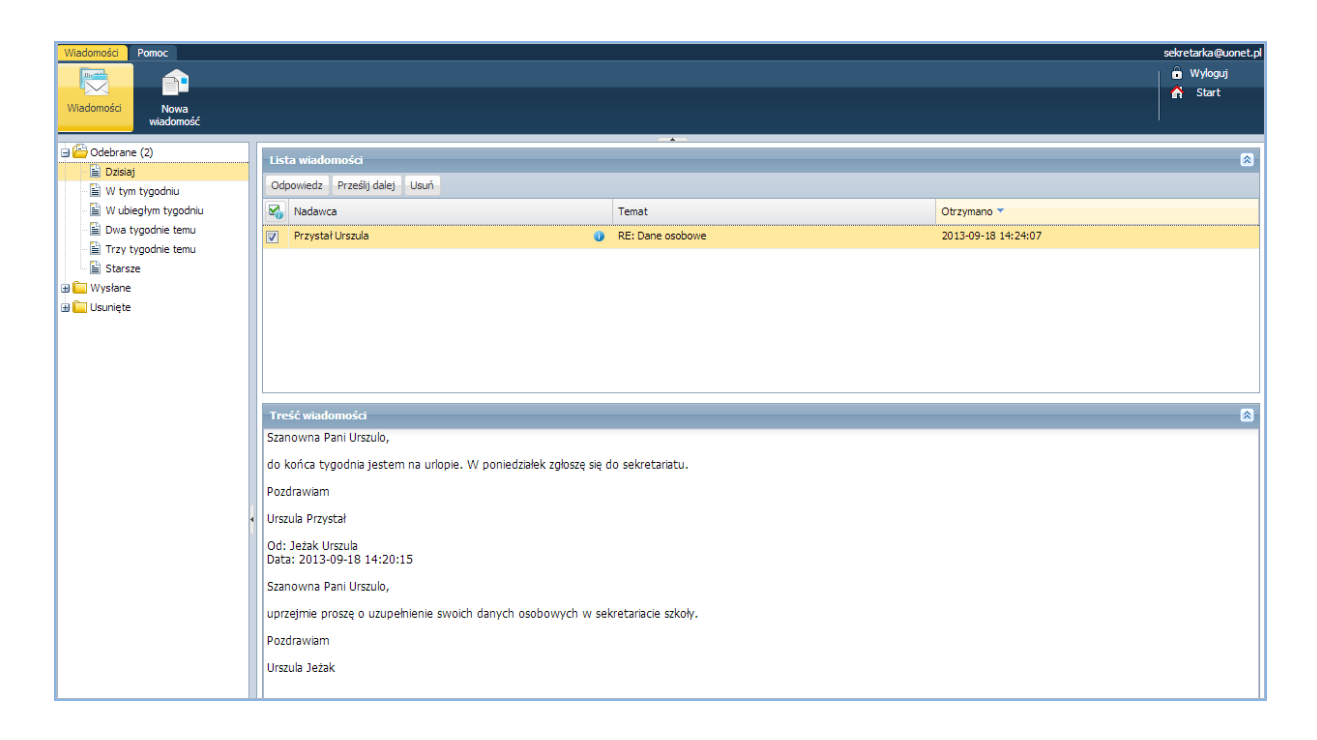

## <span id="page-17-0"></span>**Udzielenie odpowiedzi nadawcy wiadomości**

Aby odpowiedzieć na otrzymaną wiadomość należy:

- W sekcji Lista wiadomości postawić znacznik przy wiadomości, na którą należy odpowiedzieć.
- Kliknąć przycisk Odpowiedź.

Pole Do będzie już uzupełnione. W temacie będą znajdować się litery RE: i temat otrzymanej wiadomości. Pole Treść będzie zawierać tekst wiadomości, na którą udzielana jest odpowiedź.

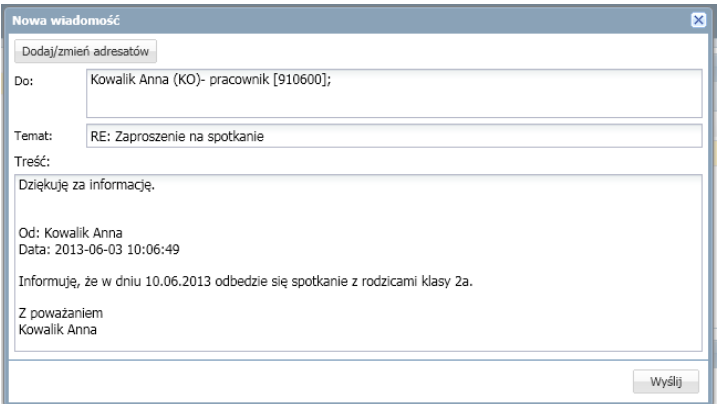

- Zredagować odpowiedź.
- $\checkmark$  Kliknąć przycisk Wyślij.

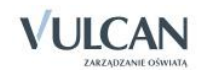

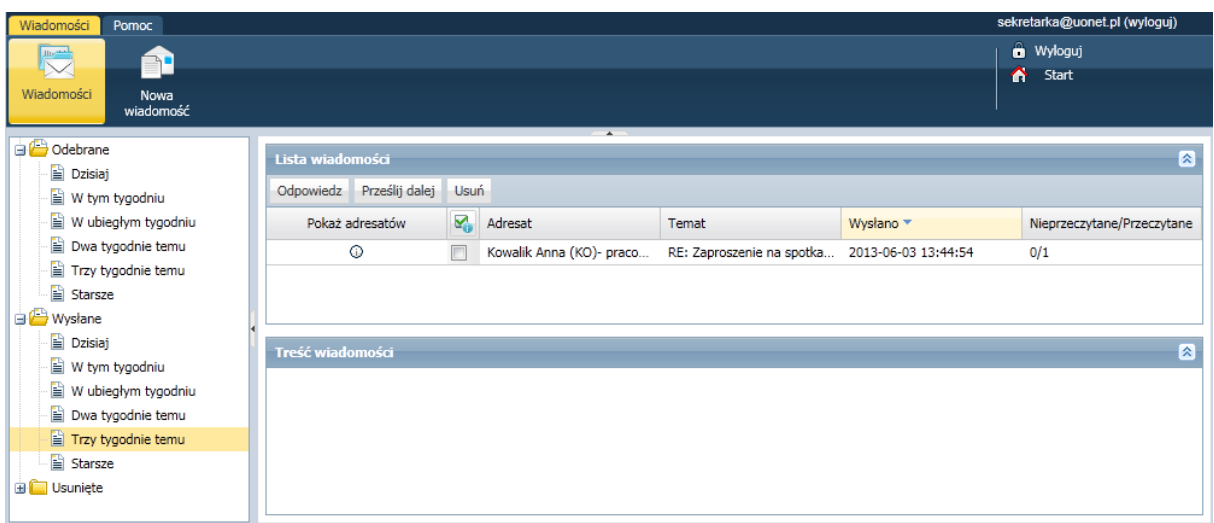

W folderze Wysłane w sekcji Lista wiadomości można znaleźć informacje, czy konkretna wiadomość została przeczytana i przez których adresatów – w tym celu kliknij ikonę  $\overline{w}$  w kolumnie Pokaż adresatów.

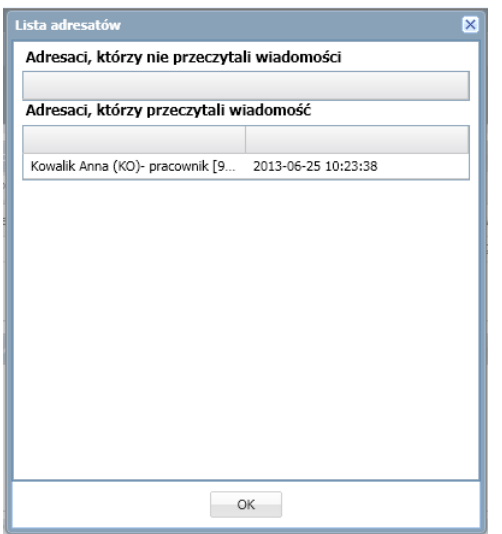

## <span id="page-18-0"></span>**Przesyłanie odebranej wiadomości dalej**

Aby odebraną wiadomość przesłać dalej należy:

- W sekcji Lista wiadomości postawić znacznik przy wiadomości, na którą należy odpowiedzieć.
- $\checkmark$  Kliknąć przycisk Prześlij dalej.

Zostanie utworzona nowa wiadomość, w której będzie znajdował się przekopiowany tekst pierwotnej wiadomości.

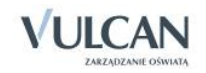

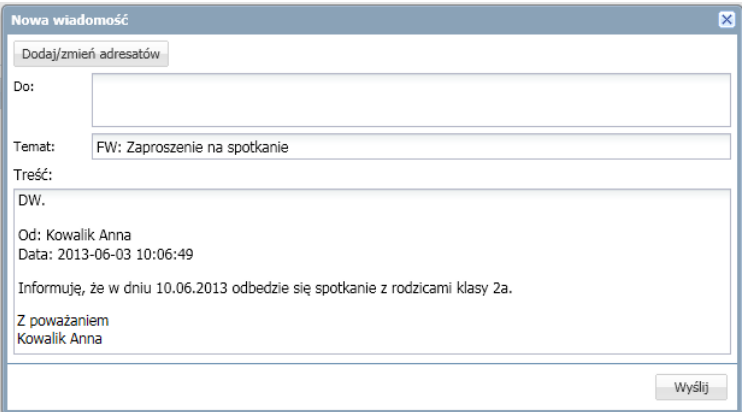

- $\checkmark$  Kliknąć przycisk Dodaj/ zmień adresatów.
- $\checkmark$  W oknie Dodawanie adresatów w polach Wybierz jednostkę, Wybierz grupę, Wybierz oddział wybrać odpowiednio jednostkę oraz określić grupę adresatów (Uczniowie, Opiekunowie, Pracownicy) oraz oddział.
- $\checkmark$  Zaznaczyć adresata wiadomości i kliknąć przycisk $\checkmark$  +
- Kliknąć przycisk Zapisz.
- $\checkmark$  Nad tekstem przesyłanej wiadomości wpisać swój tekst.
- $\checkmark$  Kliknąć przycisk Wyślij.

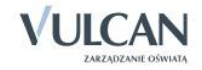

## <span id="page-20-0"></span>**Podstawy pracy w module Sekretariat**

*Sekretariat* to moduł, w którym gromadzone są dane uczniów niezbędne do odwzorowania podstawowej dokumentacji przebiegu nauczania: ksiąg uczniów (słuchaczy), ksiąg ewidencji dzieci (młodzieży) podlegających obowiązkowi szkolnemu, rejestrów legitymacji i innych dokumentów.

Pełny dostęp do modułu *Sekretariat* ma osoba, której przypisano rolę Sekretarka. W trybie do odczytu moduł mogą również uruchamiać użytkownicy, którym przypisano role Dyrektor oraz Pedagog.

Praca w module *Sekretariat* jest możliwa po skonfigurowaniu systemu UONET+ oraz opisaniu struktury i organizacji jednostki sprawozdawczej w module *Administrowanie* (przez administratora systemu). W szczególności konieczne jest zdefiniowanie słowników, założenie struktury, zdefiniowanie pracowników.

## <span id="page-20-1"></span>**Uruchamianie modułu**

Aby uruchomić moduł *Sekretariat* uruchom witrynę sytemu UONET+, zaloguj się i na stronie startowej użytkownika kliknij nazwę modułu w odpowiednim kafelku.

W przypadku, gdy pracownik pracuje w kilku jednostkach sprawozdawczych na terenie tej samej jednostki samorządu terytorialnego, to uruchomienie modułu polega na kliknięciu nazwy jednostki na liści wyświetlonej pod nazwą modułu. Warunkiem koniecznym jest logowanie się do systemu UONET+ za pomocą tego samego adresu e-mail.

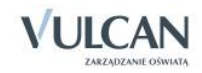

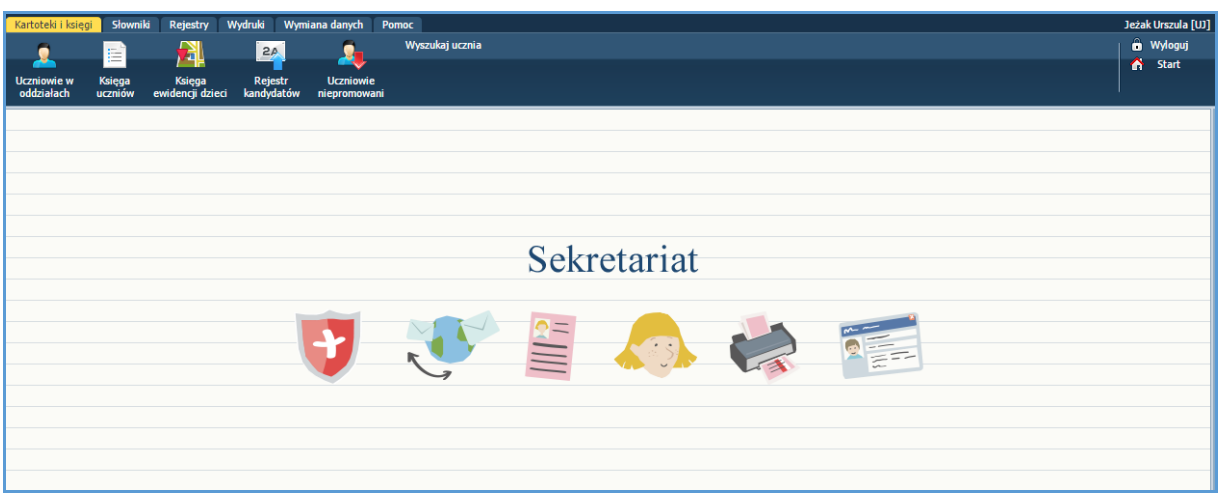

## <span id="page-21-0"></span>**Budowa okna aplikacji**

W oknie modułu *Sekretariat* możemy wyróżnić: wstążkę(1), drzewo danych (2) oraz panel roboczy (3). Drzewo danych nie zawsze występuje w oknie aplikacji.

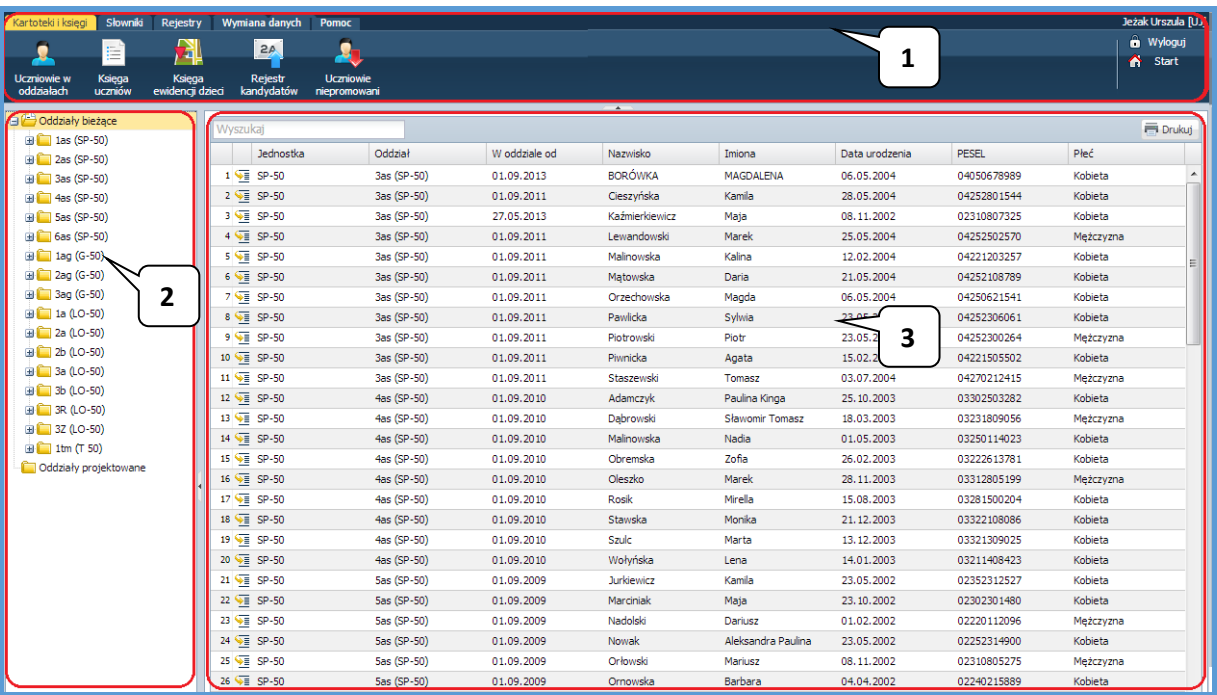

#### <span id="page-21-1"></span>Wstążka

Na wstążce znajdują się narzędzia (ikony, przyciski), za pomocą których można przełączać się pomiędzy widokami aplikacji lub wykonywać określone operacje. Narzędzia te w zostały pogrupowane tematycznie i umieszczone na trzech kartach wstążki. Przełączanie pomiędzy kartami wstążki odbywa się za pomocą kart Kartoteki i księgi, Słowniki, Rejestry, Wydruki, Pomoc. Na każdej karcie wstążki, po prawej stronie, znajdują się: przycisk Wyloguj się umożliwiający poprawne wylogowanie się z systemu oraz przycisk Start, za pomocą którego można powrócić do strony startowej zalogowanego użytkownika.

Duże ikony na wstążce umożliwiają przełączanie się pomiędzy widokami modułu.

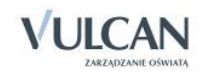

Na karcie Kartoteki i księgi dostępne są widoki umożliwiające wyświetlanie danych uczniów z perspektywy oddziału, księgi uczniów, księgi ewidencji dzieci oraz rejestru kandydatów. Na wstążce znajduje się także funkcja Wyszukaj ucznia, umożliwiająca szybkie wyszukanie danego ucznia i bezpośrednie przejście do jego kartoteki.

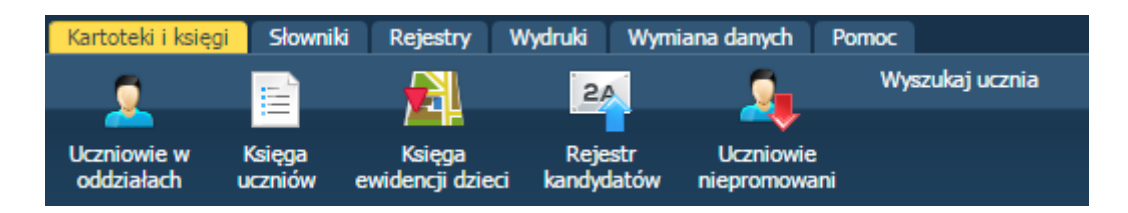

Karta Słowniki umożliwia wpisywania informacji na temat jednostek obcych, czyli innych szkół oraz z zakładów pracy, w których uczniowie mają praktyki.

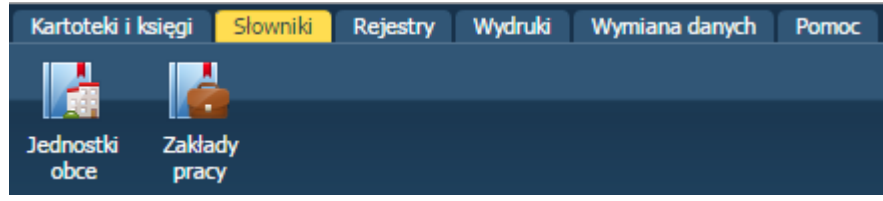

Karta Rejestry udostępnia widoki do prowadzenia rejestru dokumentów i rejestru wypadków.

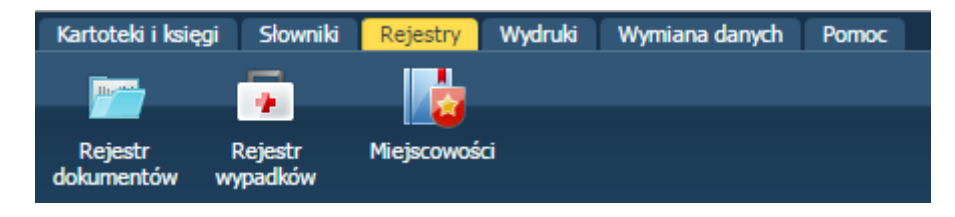

Karta Wydruki umożliwia sporządzanie wydruków podstawowych dokumentów i zaświadczeń potrzebnych sekretarzowi i uczniowi, a także arkuszy ocen i świadectw.

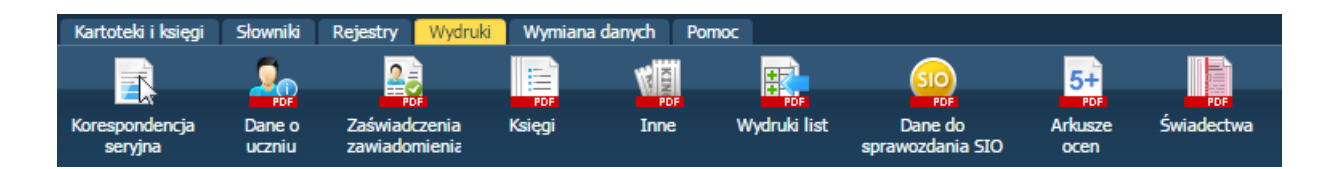

Karta Wymiana danych umożliwia identyfikację błędów w zbiorze danych do systemu Hermes i programu *Nabory*.

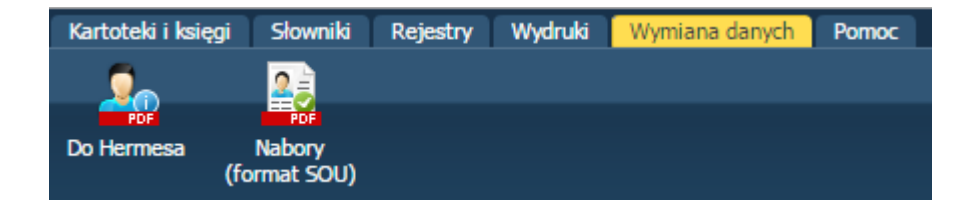

Karta Pomoc umożliwia wyświetlenie pomocy do programu. Klikając poszczególne ikony użytkownik ma bezpośredni dostęp do innych źródeł informacji: Bazy wiedzy, Historii zmian oraz Aktualizacji.

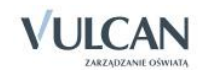

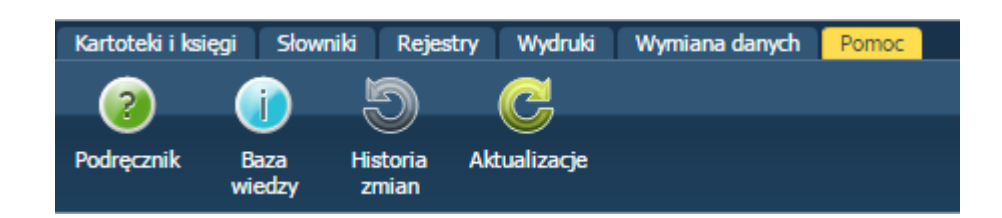

Wstążkę można ukrywać/pokazywać za pomocą przycisku ze strzałką znajdującego się na środku dolnej krawędzi.

#### <span id="page-23-0"></span>Drzewo danych

Panel z drzewem danych zawsze wyświetla się po lewej stronie. Wybór gałęzi drzewa powoduje zmianę zakresu danych wyświetlanych w panelu roboczym.

W module *Sekretariat* drzewo zawsze zawiera strukturę uczniów zależną od wybranego widoku. Wybranie ucznia w drzewie danych powoduje wyświetlenie jego kartoteki. Wybranie gałęzi na wyższym poziomie powoduje wyświetlenie odpowiedniej listy uczniów.

Drzewo można ukrywać/pokazywać za pomocą przycisku ze strzałką znajdującego się na środku prawej krawędzi panelu z drzewem.

#### <span id="page-23-1"></span>Panel roboczy

W panelu roboczym przegląda się lub wprowadza dane. Dane te prezentowane są w postaci list uczniów lub tabel zawierających szczegółowe dane.

Listy uczniów w panelu roboczym można sortować alfabetycznie rosnąco lub malejąco.

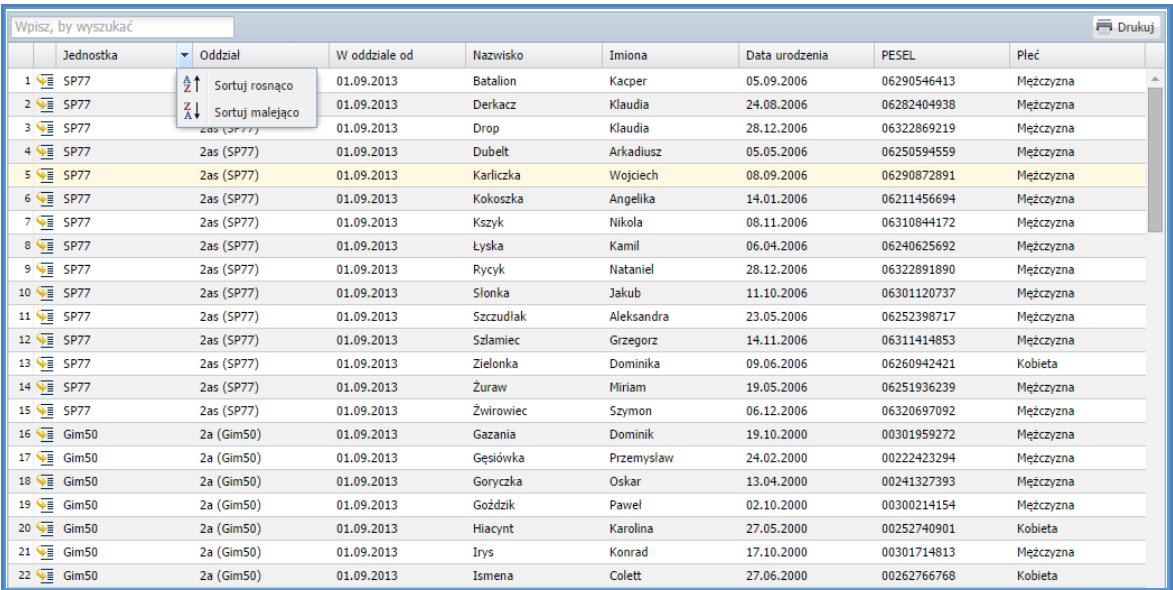

Kliknięcie ikony powoduje wyświetlenie kartoteki ucznia. Jeśli do listy można dodawać nowe osoby, to nad listą znajduje się przycisk Dodaj nową osobę. Kliknięcie tego przycisku przywołuje trzyczęściowy formu-

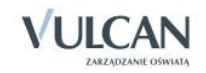

larz do wprowadzania danych ucznia. Po zapisaniu danych wprowadzonych do formularza wyświetla się kartoteka ucznia.

Kartoteka ucznia składa się z ośmiu kart: Dane podstawowe, Rodzina, Miejsce w szkole, Ochrona danych, Specjalne potrzeby, Dodatkowe informacje, Kariera, Rejestr dokumentów. Domyślnie otwierana jest karta Dane podstawowe.

Do przełączania się pomiędzy kartami kartoteki służy znajdujące się po lewej stronie boczne menu z zakładkami.

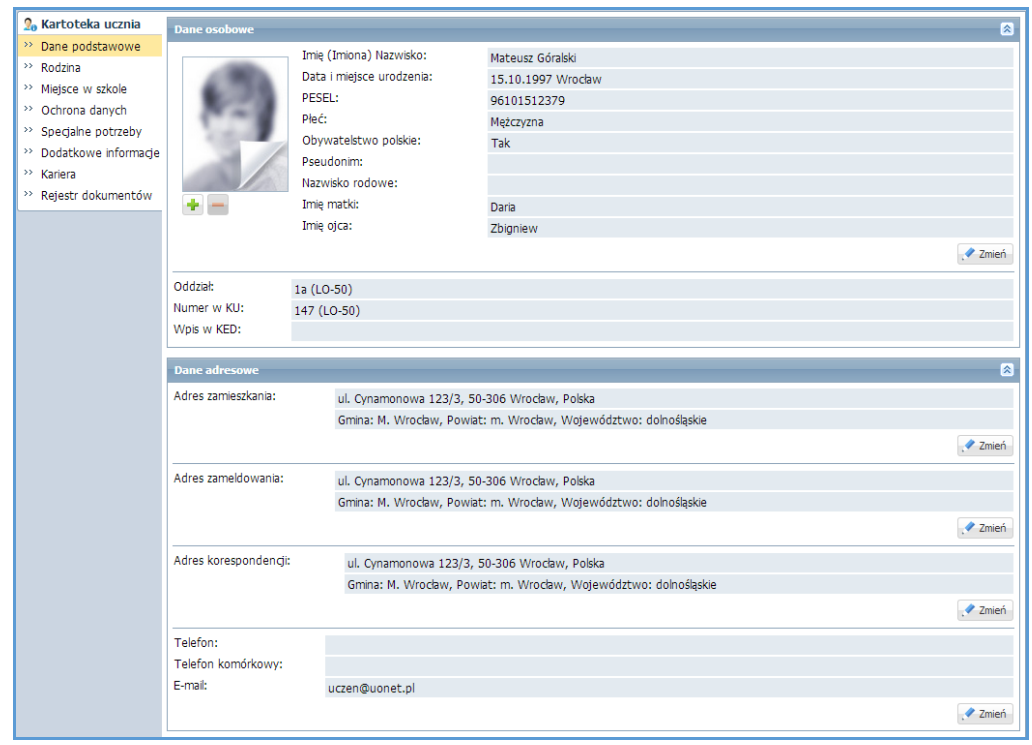

Tabele z danymi na kartach kartoteki pogrupowane są w sekcje. Każda sekcja ma swój pasek tytułu. Na pasku tytułu, po prawej stronie znajduje się ikona  $\triangle$ , za pomocą której sekcję można zwinąć do paska tytułu.

Jeśli w prawym dolnym rogu tabeli znajduje się przycisk Zmień, to dane można modyfikować. Kliknięcie przycisku powoduje wświetlenie odpowiedniego formularza, w którym wprowadza się zmiany.

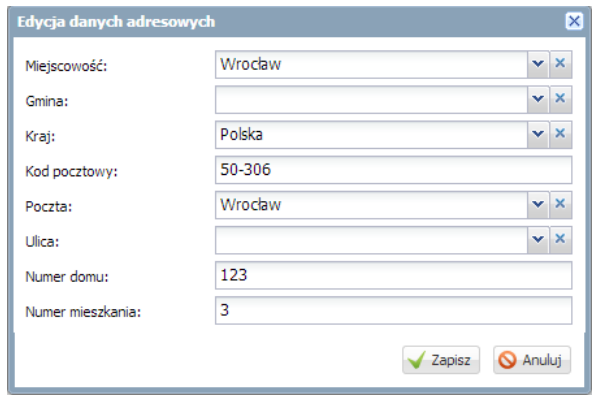

Jeśli dane można usuwać, to w formularzu edycyjnym pojawia się przycisk Usuń.

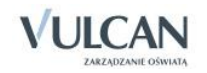

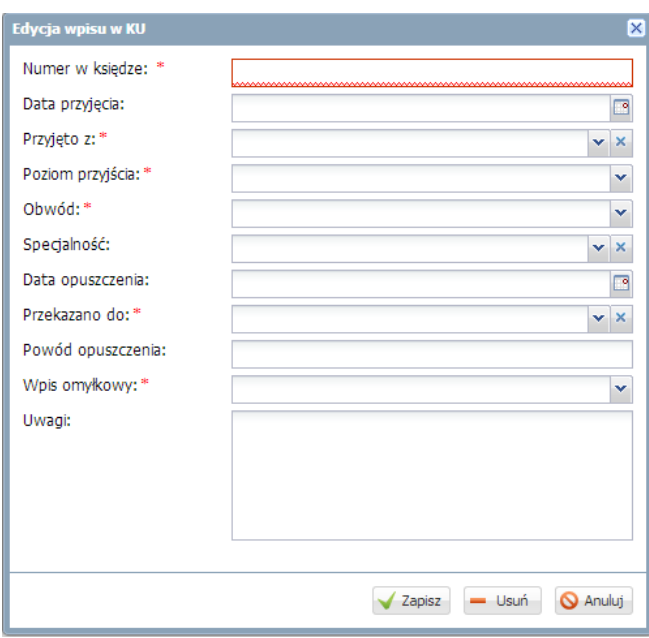

Jeśli do tabel można dodawać nowe elementy, to nad tabelą, po lewej stronie, znajduje się przycisk Dodaj. Kliknięcie tego przycisku powoduje wyświetlenie pustego formularza, w którym wprowadza się dane.

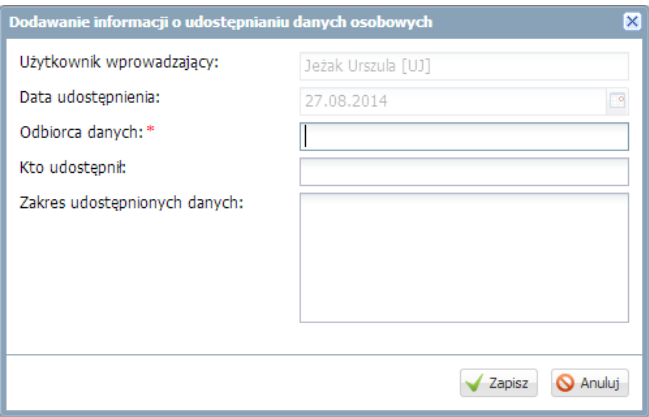

W formularzach do wprowadzania danych pola, których wypełnienie jest wymagane, oznaczane są gwiazdką. Jeśli pole jest walidowane, to system informuje o błędnych wpisach w takich polach poprzez wyświetlenie kolorowego obramowania pola. Po wskazaniu wyróżnionego pola wyświetla się etykietka z komunikatem.

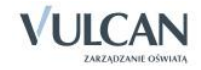

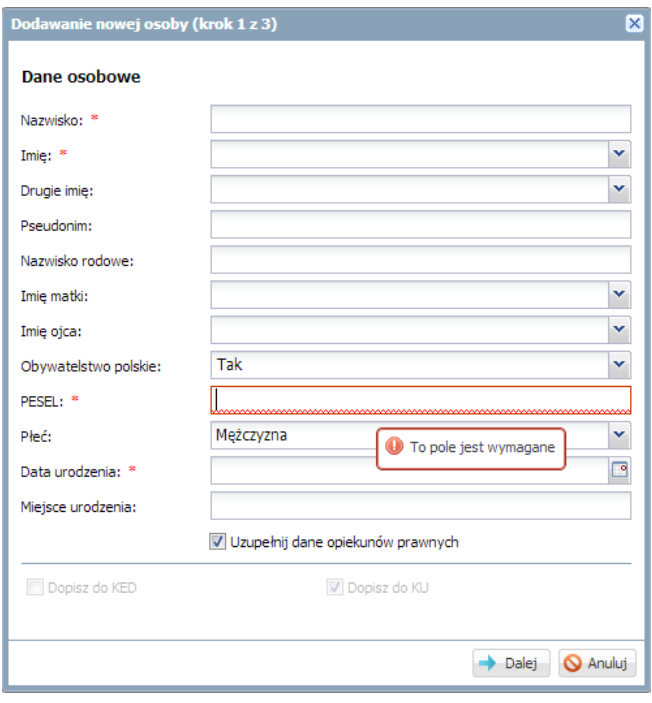

<span id="page-26-0"></span>Obiekty tabeli oznaczone ikoną mogą być edytowane poprzez kliknięcie tej ikony.

### **Wyszukiwanie**

W celu wyszukania na liście konkretnej pozycji, można skorzystać z pola Wpisz, by wyszukać. Po wpisaniu w tym polu ciągu liter, lista jest automatycznie zawężana do tych pozycji, które zawierają podany ciąg liter.

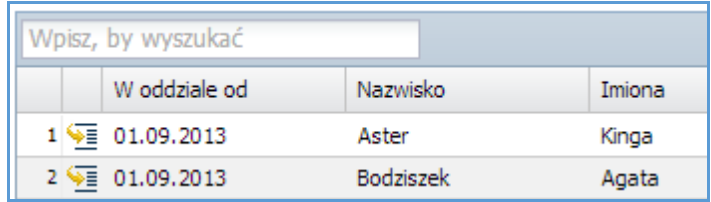

## <span id="page-26-1"></span>**Szybkie zaznaczanie danych**

Aby zaznaczyć lub odznaczyć wszystkie dane należy kliknąć ikonę **i wybrać odpowiednio: Zaznacz wszyst**kie, Odwróć zaznaczenie, Odznacz wszystkie.

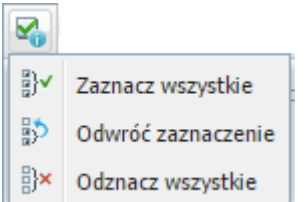

## <span id="page-26-2"></span>**Kończenie pracy**

Aby poprawnie zakończyć pracę z modułem, należy kliknąć przycisk Wyloguj na wstążce.

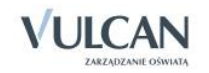

## <span id="page-27-0"></span>**Ewidencja uczniów**

Moduł *Sekretariat* umożliwia prowadzenie:

- księgi ewidencji dzieci podlegających rocznemu obowiązkowi przedszkolnemu oraz obowiązkowi szkolnemu zamieszkałych w obwodzie szkoły podstawowej,
- księgi ewidencji dzieci i młodzieży, będących absolwentami szkoły podstawowej, podlegających obowiązkowi szkolnemu, zamieszkałych w obwodzie gimnazjum,
- księgi uczniów,
- rejestrów legitymacji, wypadków i innych dokumentów.

Zakres danych uczniów gromadzonych w module został tak dobrany, aby odpowiadał potrzebom zarówno sekretarki, jak i wychowawców oddziałów i pedagoga szkolnego. Istotną cechą aplikacji jest to, że powtarzające się wielokrotnie te same informacje dotyczące uczniów, wprowadzane są do bazy danych tylko raz. Dzięki temu zawsze są spójne.

Funkcje związane z prowadzeniem ewidencji uczniów dostępne są na karcie Kartoteki i księgi wstążki. Duże ikony na tej karcie umożliwiają wybranie widoku aplikacji, dostosowanego do aktualnie wykonywanej czynności.

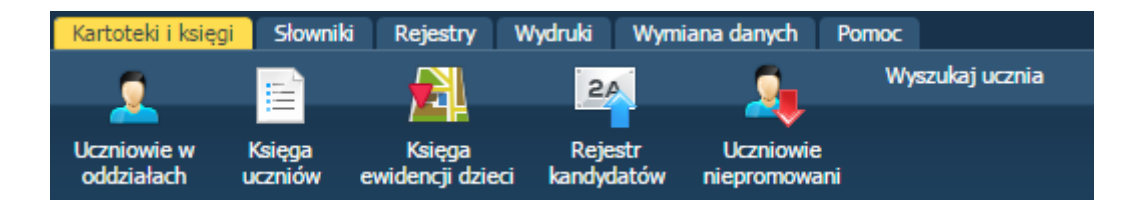

Pierwsze trzy widoki Uczniowie w oddziałach, Księga uczniów, Księga ewidencji dzieci umożliwiają wyświetlanie list uczniów w różnych układach, dodawanie nowych osób odpowiednio do oddziału, księgi uczniów, księgi ewidencji dzieci oraz wyświetlanie kartotek uczniów.

Widok Rejestr kandydatów służy do rejestrowania kandydatów, którzy złożyli papiery do jednostki sprawozdawczej.

Widok Uczniowie niepromowani umożliwia wyświetlanie listy uczniów, którzy nie dostali promocji na kolejny rok.

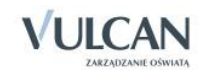

#### <span id="page-28-0"></span>Szybkie wyszukiwanie uczniów

Użytkownik może w szybki sposób wyszukać ucznia lub uczniów za pomocą przycisku Wyszukaj ucznia na wstążce.

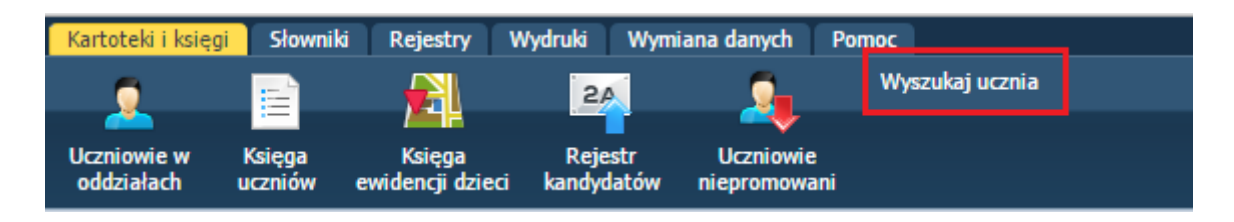

Po wskazaniu odpowiednich informacji i kliknięciu przycisku Wyszukaj program wyświetli listę uczniów/ ucznia.

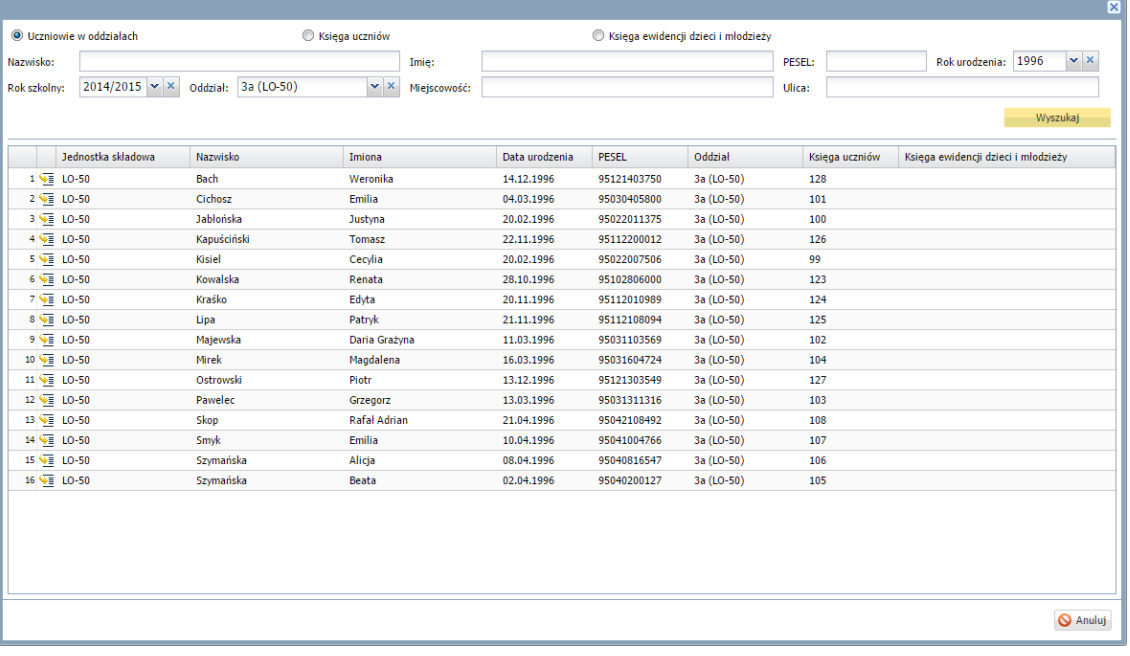

#### <span id="page-28-1"></span>Wyszukiwanie uczniów za pomocą filtrów

Wyszukać uczniów można dwojako:

1. Poprzez zastosowanie przycisku Filtruj.

Aby wyszukać daną grupę uczniów należy kliknąć przycisk Filtruj i wybrać odpowiednie parametry. Po wybraniu konkretnego filtra dane zostają zawężone zgodnie z wybranym kryterium.

W podsumowaniu liczby uczniów wyświetla się informacja o liczbie zaznaczonych (wyszukanych) uczniów.

Jeśli widok danych został zawężony do wybranego filtra ( została wybrany konkretny filtr) napis na guziku zostanie pogrubiony.

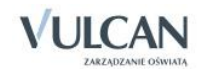

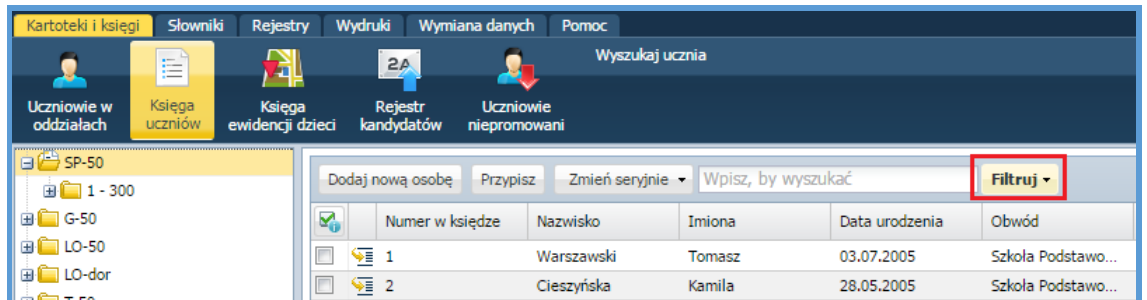

2. Aby wyszukać lub posortować daną grupę uczniów należy w panelu roboczym kliknąć ikonę i uzupełnić odpowiednie parametry. Kryteria filtorwania są różne dla widoków Uczniowie w oddziałach, Księga Uczniów i Księga ewidencji dzieci.

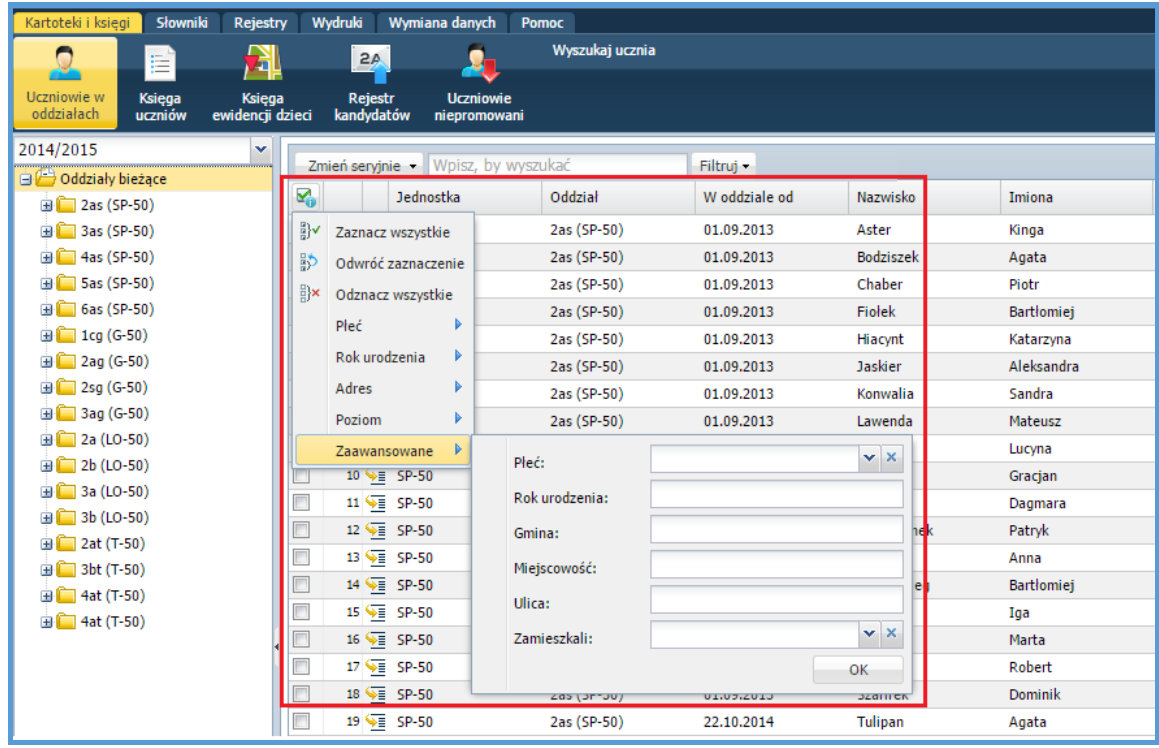

W podsumowaniu liczby uczniów wyświetla się informacja o liczbie zaznaczonych (wyszukanych) uczniów.

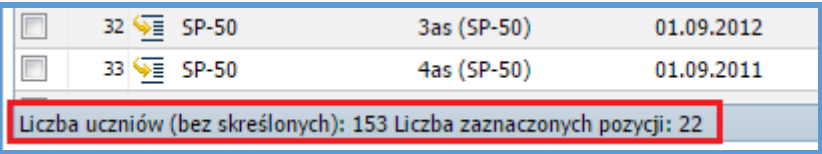

#### <span id="page-29-0"></span>Grupowa zmiana danych

Sekretarz ma możliwość grupowej zmiany danych adresowych, kontaktowych oraz danych opiekunów.

Grupowa zmiana danych jest możliwa także w widokach Uczniowie w oddziałach oraz Księga uczniów.

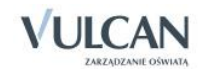

Aby zmienić dane kilku uczniów należy:

 $\checkmark$  Zaznaczyć wybranych uczniów i kliknąć przycisk Zmień seryjnie.

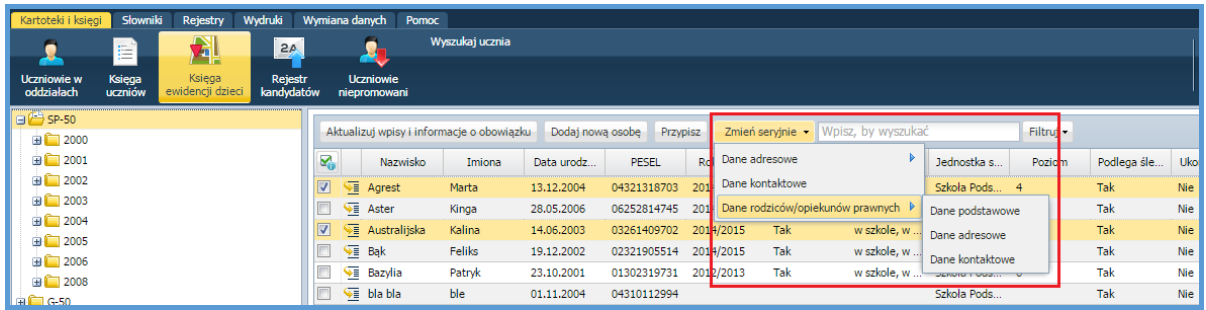

Wybrać rodzaj danych, które mają być edytowane, zmienić je i zapisać zmianę.

### <span id="page-30-0"></span>**Widok Uczniowie w oddziałach**

Widok Uczniowie w oddziale jest najczęściej wykorzystywany w codziennej pracy sekretarza szkoły, gdyż grupuje uczniów oddziałami. Korzystając z drzewa danych można wyświetlić listę uczniów wybranego oddziału wraz z datami urodzenia i numerami PESEL. Drzewo danych w tym widoku zawiera listę oddziałów. Oddziały zostały podzielone na dwie grupy: bieżące i projektowane. Do nazwy oddziału dopisywany jest w nawiasie skrót jednostki. Umożliwia to jednoznaczną identyfikację oddziału w przypadku zespołów szkół. W drzewie danych oddziały jednej składowej występują obok siebie.

Aby wyświetlić listę uczniów wybranego bieżącego oddziału, należy wybrać oddział w drzewie danych. Aby wybrać oddział projektowany, należy wybrać kolejny rok szkolny.

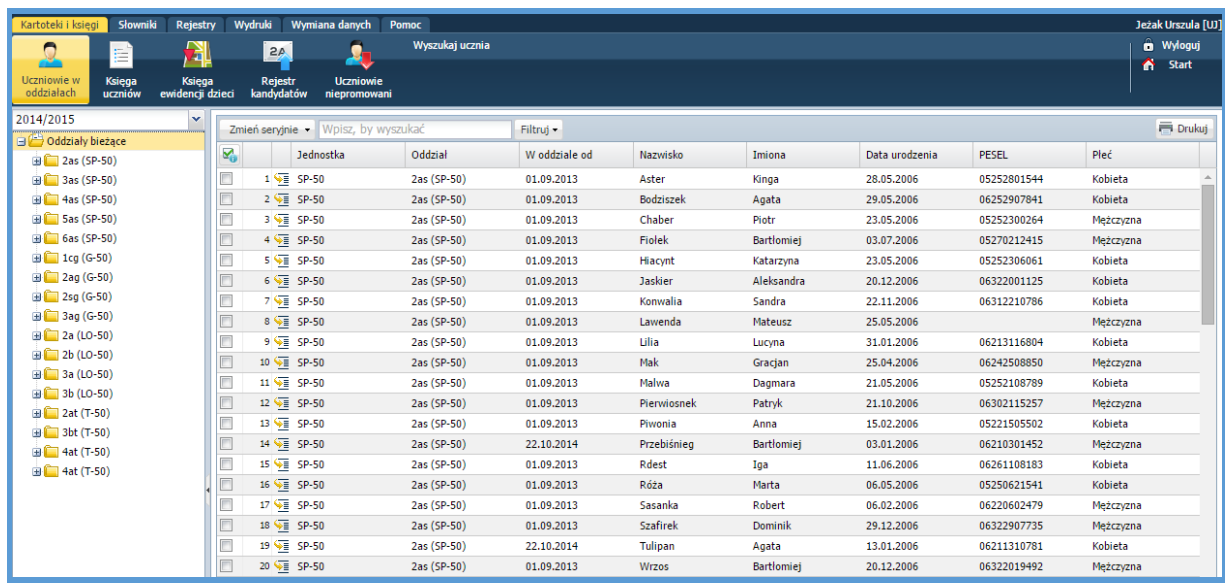

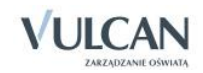

#### <span id="page-31-0"></span>Dodawanie nowej osoby do oddziału

Dodawanie nowej osoby do oddziału połączone jest z dopisaniem osoby do księgi uczniów i księgi ewidencji dzieci.

Aby dodać nową osobę do oddziału należy:

- Przejść do widoku Kartoteki i księgi/ Uczniowie w oddziałach.
- $\checkmark$  Wybrać oddział w drzewie danych.
- $\checkmark$  Kliknąć przycisk Dodaj nową osobę wyświetli się formularz, w którym w trzech krokach wprowadza się dane.
- $\checkmark$  Wprowadzić dane osobowe ucznia (krok 1).

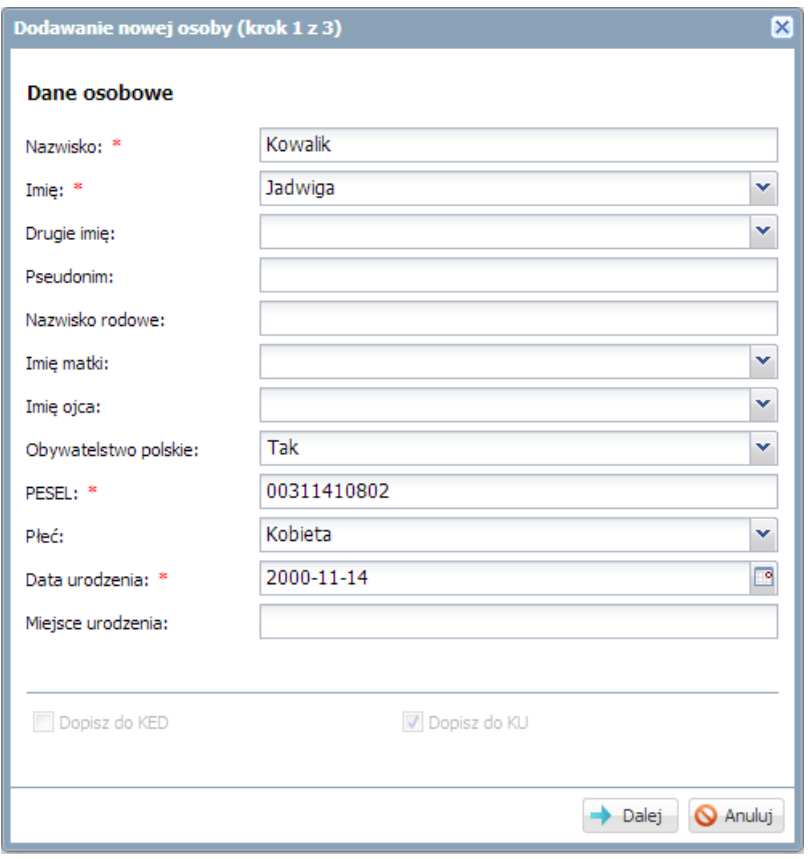

Pole Pseudonim wypełnia się w przypadku uczniów, którzy mają takie same imię i nazwisko, w celu ich odróżnienia.

Aby uczeń został również dopisany do księgi ewidencji dzieci, opcja Dopisz do KED powinna być zaznaczona. (Jeśli osoba jest dodawana do oddziału szkoły podstawowej lub gimnazjum opcja ta domyślnie jest zaznaczona).

- $\checkmark$  Kliknąć przycisk Dalej, aby przejść do kroku drugiego.
- Wypełnić formularz. Należy wprowadzić datę przyjęcia ucznia do szkoły. Istnieje możliwość ręcznego nadania uczniowi numerów KU. Jeśli czynność ta nie zostanie wykonana, aplikacja wykona to automatycznie po zapisaniu danych.

Za pomocą przycisku Wstecz można wrócić do poprzedniej części formularza.

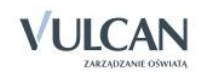

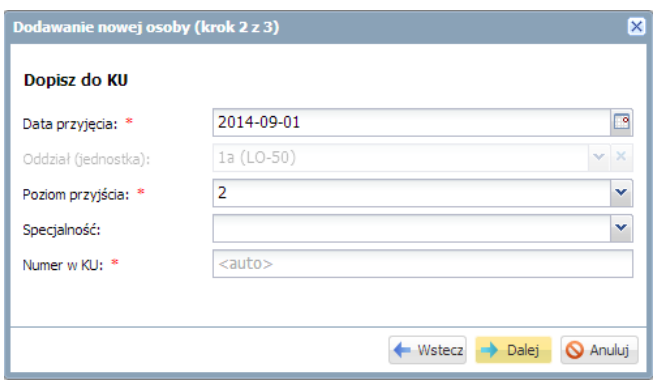

- $\checkmark$  Kliknąć przycisk Dalej, aby przejść do kroku trzeciego.
- $\checkmark$  Wprowadzić dane adresowe i kontaktowe ucznia. Aby uczeń mógł korzystać z systemu UONET+, konieczne jest podanie jego adresu e-mail.

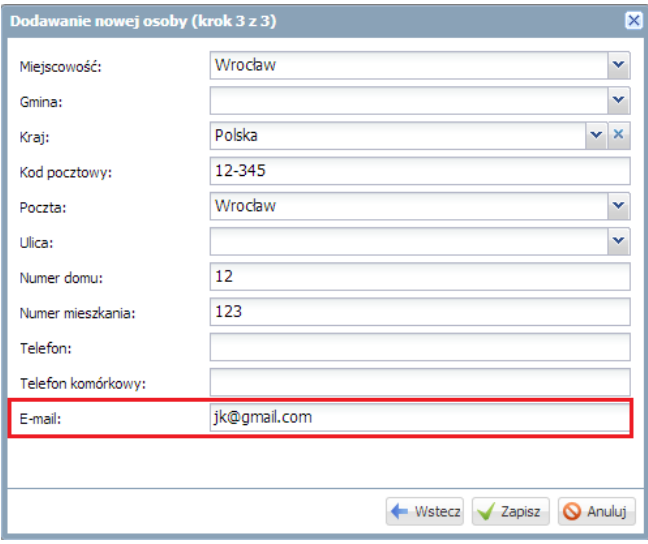

Wyświetli się kartoteka ucznia. Pojawi się on na liście uczniów oddziału.

<span id="page-32-0"></span>W widoku Uczniowie w oddziałach można grupowo przypisywać uczniów do oddziału.

#### Grupowe przypisywanie uczniów do oddziału

Aby przypisać grupowo uczniów do wybranego oddziału należy:

- $\checkmark$  Przejść do widoku Kartoteki i księgi/ Uczniowie w oddziałach.
- Wybrać oddział w drzewie danych.
- $\checkmark$  Kliknąć przycisk Przypisz.
- $\checkmark$  W wyświetlonym formularzu Przypisz (krok 1 z 2) ustawić filtr dla podpowiadanych przez aplikację osób poprzez wybranie roku urodzenia. Należy zdecydować, czy dopisać osoby również do księgi ewidencji dzieci, podać datę dopisania uczniów do oddziału, obwód i specjalność.

Należy zwróć uwagę, że pola Oddział (jednostka) i Poziom przyjścia zostały domyślnie wypełnione i nie można zmienić ich zawartości.

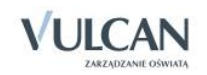

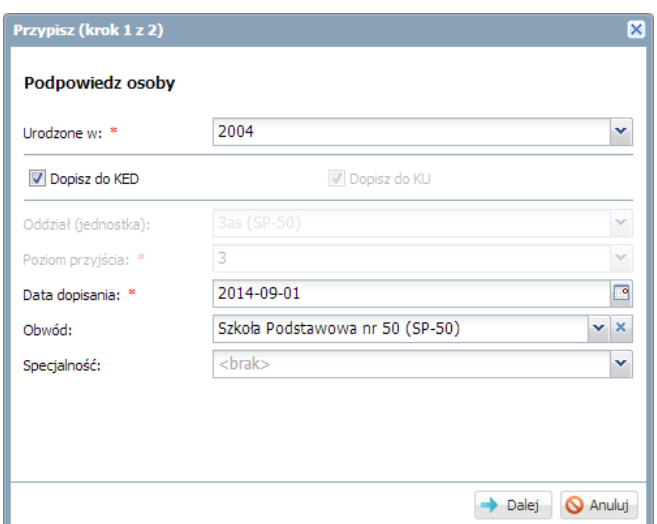

- $\checkmark$  Kliknąć przycisk Dalej.
- W oknie Przypisz (krok 2 z 2) z dniem … po lewej stronie wyświetliła się lista osób wskazanego rocznika. Zaznaczyć na tej liście osoby, które chcesz przypisać do oddziału.

Aby zaznaczyć kilka kolejnych osób na liście, należy kliknąć pierwszą i ostatnią osobę przy wciśniętym klawiszu Shift.

Aby zaznaczyć na liście wybrane osoby, należy klikać je przy wciśniętym klawiszu Ctrl.

Aby wyszukać na liście konkretną osobę, należy skorzystać z pola Wpisz, by wyszukać.

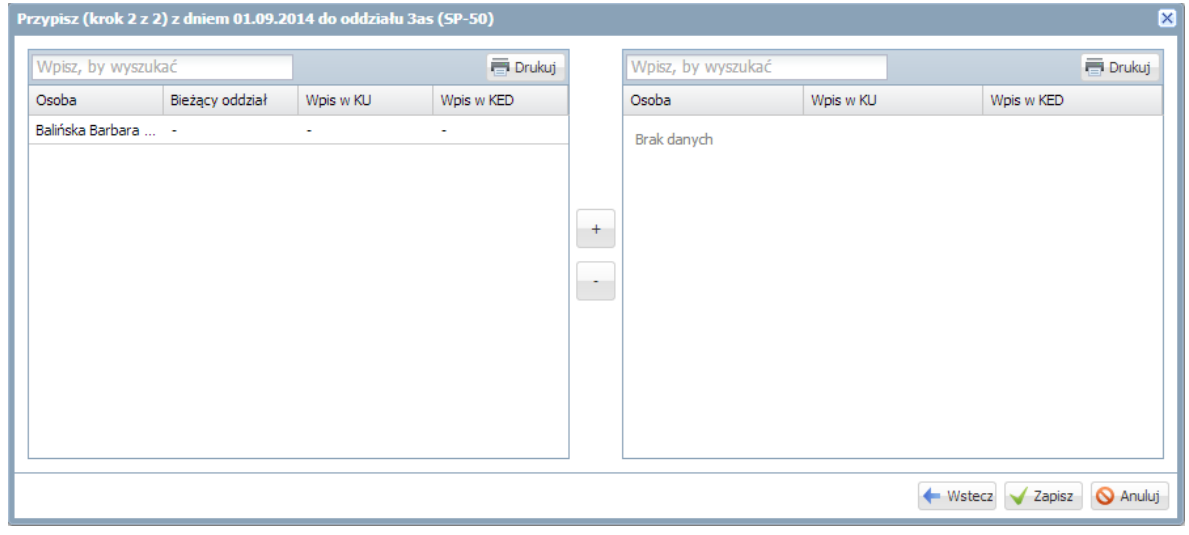

 $\checkmark$  Aby wybrane osoby przenieść na listę po prawej stronie należy kliknąć przycisk $+$ .

Po wykonaniu tej operacji uczniowie pojawią się na liście uczniów oddziału w księdze uczniów oraz w księdze ewidencji dzieci (w przypadku uczniów szkoły podstawowej lub gimnazjum).

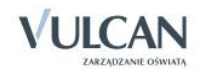

## <span id="page-34-0"></span>**Widok Księga uczniów**

Na podstawie rozporządzenia MENiS z 19 lutego 2002 roku w sprawie sposobu prowadzenia przez publiczne przedszkola, szkoły i placówki dokumentacji przebiegu nauczania każda szkołą prowadzi księgę uczniów, w której rejestruje wszystkich uczniów w kolejności przyjęć, a także odnotowuje fakty ukończenia szkoły lub jej opuszczenia z podaniem powodu.

Aplikacja umożliwia prowadzenie oddzielnych ksiąg dla wszystkich szkół zespołu.

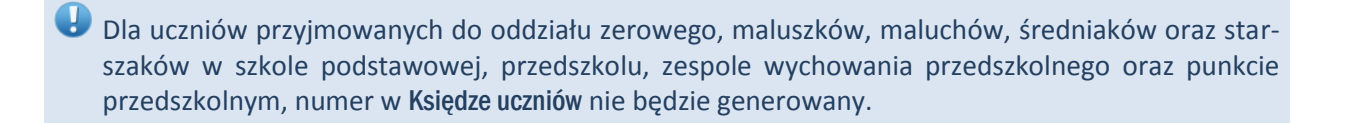

Wszystkie informacje o miejscu ucznia w szkole oraz o wszelkich zmianach tego miejsca zapisywane są w kartotece ucznia na karcie Miejsce w szkole w sekcji Księga uczniów (KU). Listy uczniów jednostki dostępne są w widoku Księga uczniów i zawierają następujące dane:

- datę przyjęcia ucznia do szkoły,
- klasę, do której ucznia przyjęto,
- datę opuszczenia szkoły przez ucznia,
- przyczynę opuszczenia szkoły przez ucznia.

W ramach jednostki można wyświetlać listy uczniów z określonego zakresu numerów (1–300, 301–600 itd.).

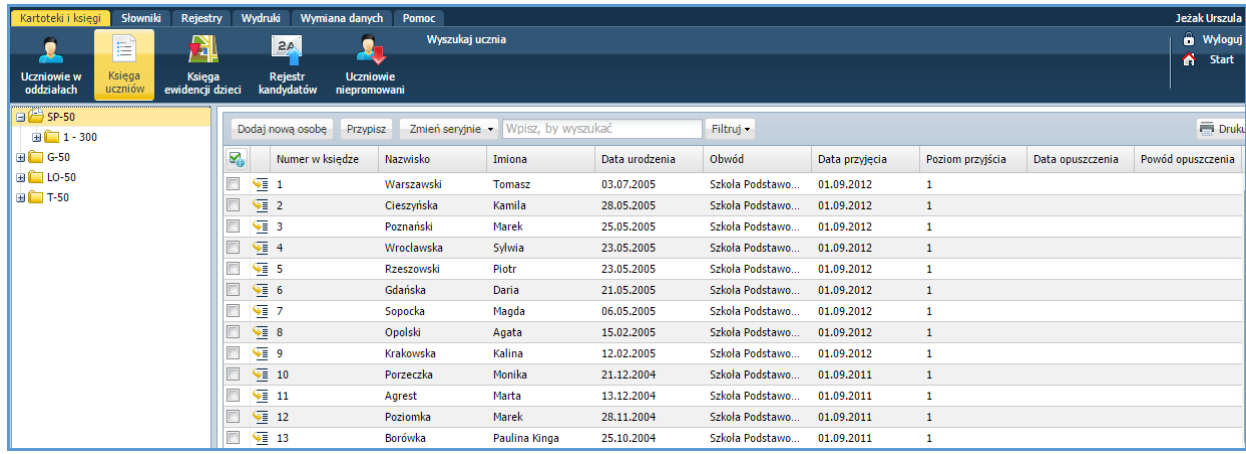

#### <span id="page-34-1"></span>Dodawanie nowej osoby do księgi uczniów

Aby dopisać nową osobę do księgi uczniów należy:

- Przejść do widoku Kartoteki i księgi/ Księga uczniów.
- $\checkmark$  W drzewie danych wybierać jednostkę.
- $\checkmark$  Kliknąć przycisk Dodaj nową osobę. Wyświetli się formularz Dodawanie nowej osoby.
- Wypełnić pierwszą część formularza Dane osobowe.

Pole Pseudonim wypełnia się w przypadku uczniów, którzy mają takie same imię i nazwisko w celu ich odróżnienia.

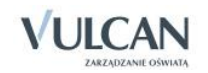

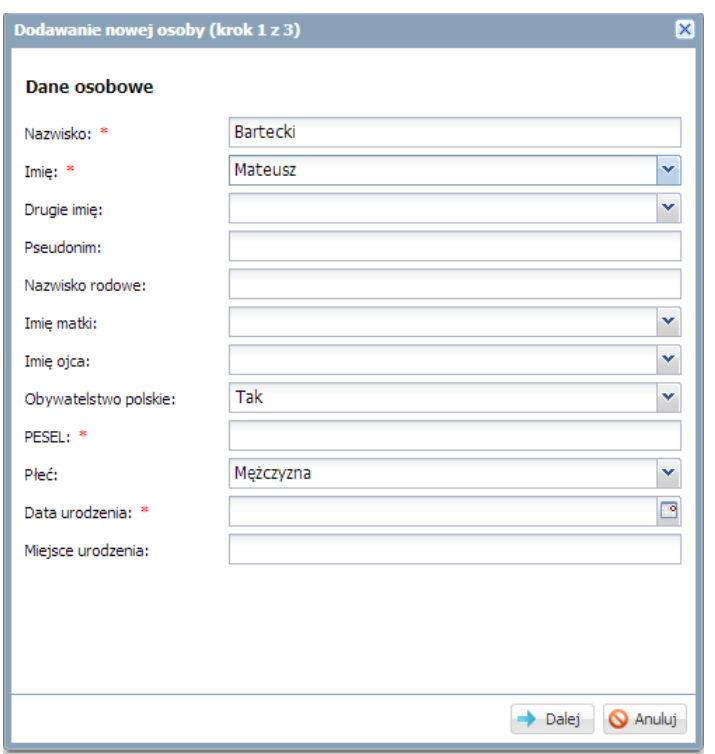

Kliknąć przycisk Dalej i wypełnić drugą część formularza Dopisz do KU.

Lista rozwijalna dołączona do pola Oddział (jednostka) zawiera tylko oddziały jednostki wskazanej w drzewie danych.

W polu Obwód dostępne są tylko te jednostki, które zostały zdefiniowane w module *Administrowanie* w słowniku Jednostki obce.

Za pomocą przycisku Wstecz można wrócić do poprzedniej części formularza.

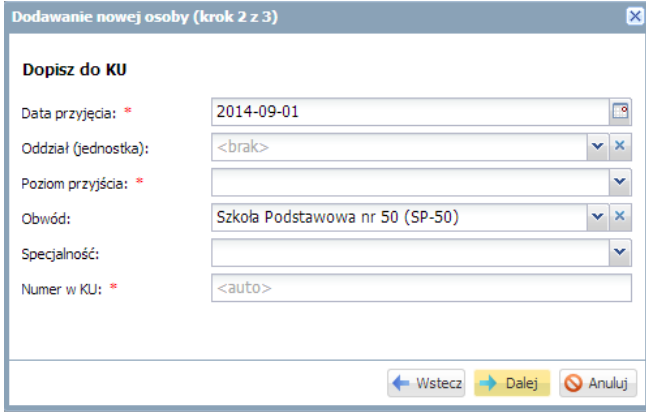

 Kliknąć przycisk Dalej i wprowadzić dane adresowe i kontaktowe ucznia w trzeciej części formularza. Aby uczeń mógł korzystać z systemu UONET+, konieczne jest podanie jego adresu e-mail.

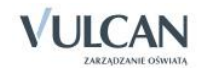

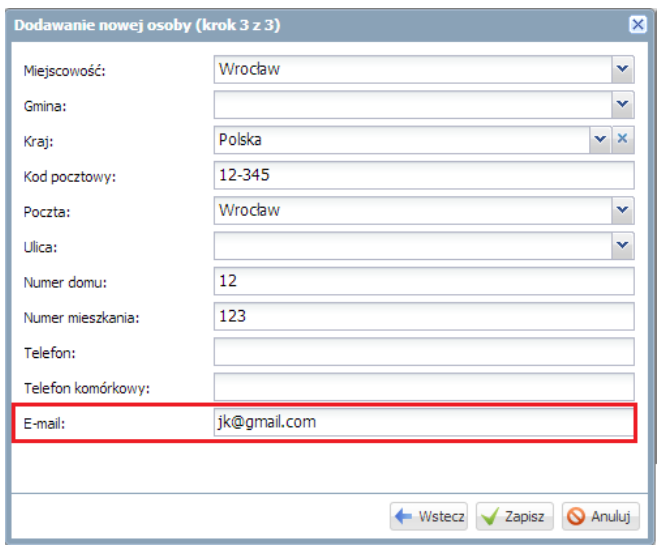

Po zapisaniu danych wyświetli się kartoteka ucznia. Warto sprawdzić, czy wprowadzone dane pojawiły się w kartotece (na kartach Dane podstawowe, Rodzina, Miejsce w szkole).

## <span id="page-36-0"></span>**Widok Księga ewidencji dzieci**

Na podstawie rozporządzenia MENiS z 19 lutego 2002 roku w sprawie sposobu prowadzenia przez publiczne przedszkola, szkoły i placówki dokumentacji przebiegu nauczania każda publiczna szkoła podstawowa i publiczne gimnazjum obowiązane są prowadzić księgi ewidencji dzieci (młodzieży) zamieszkałych w obwodzie szkoły. W księdze tej wpisuje się corocznie miejsce odbywania nauki przez ucznia oraz formę spełniania obowiązku szkolnego, a także informacje o odroczeniu lub ustaniu spełniania tego obowiązku.

Wszystkie informacje o spełnianiu obowiązku szkolnego zapisywane są w kartotece ucznia na karcie Miejsce w szkole w sekcji Obowiązek (KED).

Informacje o wszystkich uczniach zamieszkujących obwód szkoły dostępne są w widoku Księga ewidencji dzieci.

Program umożliwia prowadzenie wielu ksiąg ewidencji dzieci (młodzieży) dla wszystkich szkół zespołu, które mają obowiązek jej prowadzenia.

Spisy dzieci i młodzieży umieszczonych w księdze mogą być oglądane łącznie lub w podziale na roczniki wraz z informacjami dotyczącymi spełniania obowiązku szkolnego: czy jest spełniany, w jakiej formie, w jakiej jednostce.

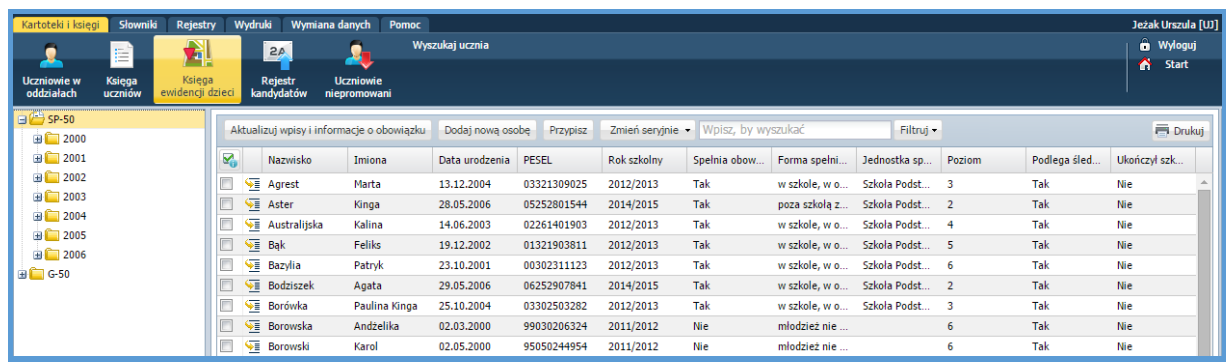

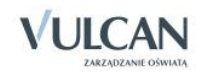

#### <span id="page-37-0"></span>Dodawanie nowej osoby do księgi ewidencji dzieci i młodzieży

Aby dodać nową osobę do księgi ewidencji dzieci należy:

- Przejść do widoku Kartoteki i księgi/ Księga ewidencji dzieci.
- $\checkmark$  W drzewie danych wybrać jednostkę.
- Kliknąć przycisk Dodaj nową osobę. Wyświetli się formularz Dodawanie nowej osoby (krok 1 z 3).
- Wypełnić pierwszą część formularza Dane osobowe.

Pole Pseudonim należy wypełnić dla osób, które mają takie same imię i nazwisko w celu ich odróżnienia.

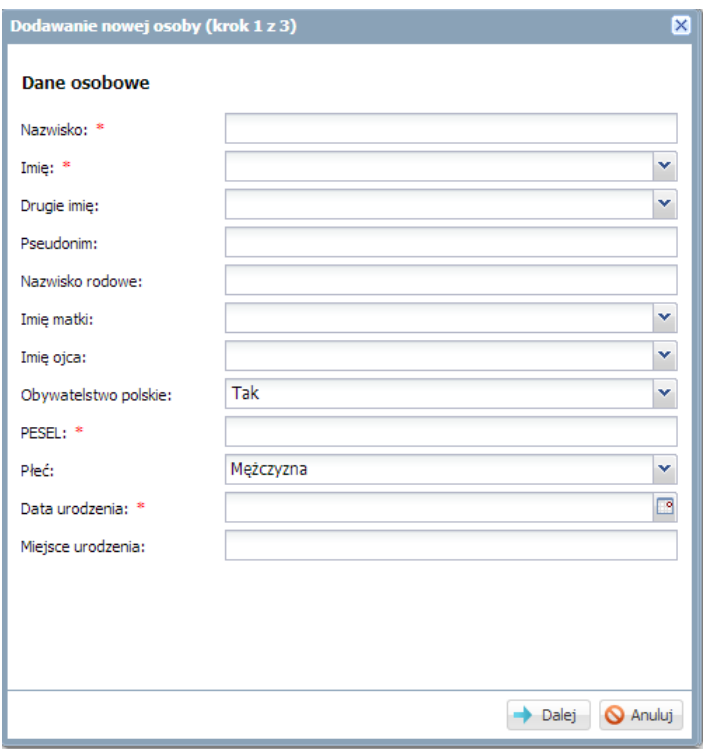

 $\checkmark$  Kliknąć przycisk Dalej.

Za pomocą przycisku Wstecz można wrócić do poprzedniej części formularza.

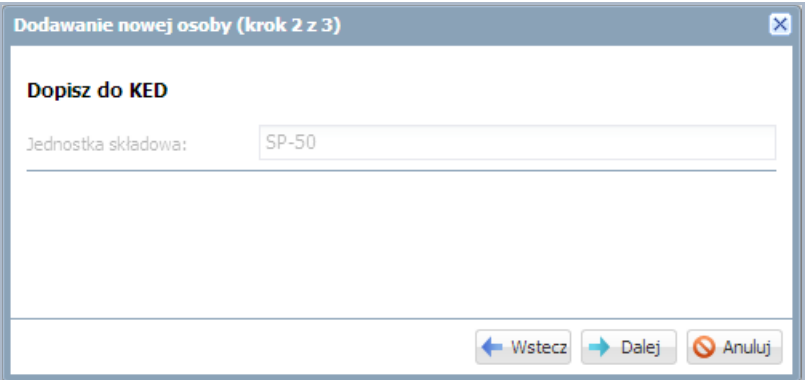

 $\checkmark$  Kliknąć przycisk Dalej i w kroku trzecim wprowadzić dane adresowe i kontaktowe ucznia. Aby uczeń mógł korzystać z systemu UONET+, konieczne jest podanie jego adresu e-mail.

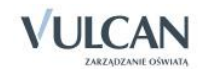

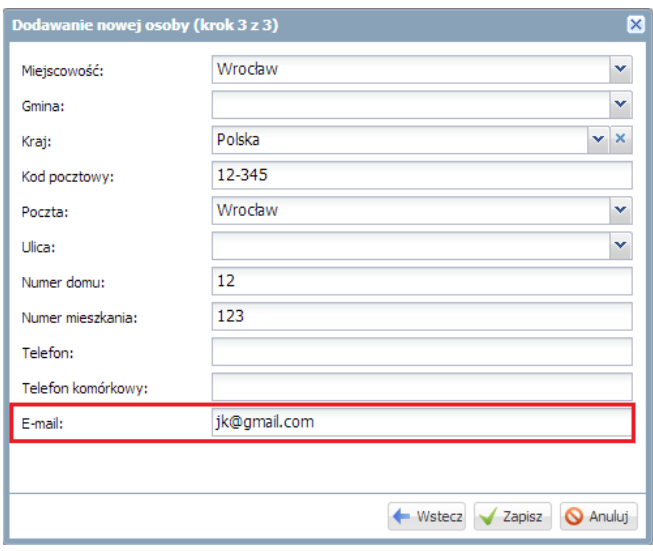

Po zapisaniu danych wyświetli się kartoteka ucznia. Warto sprawdzić wpisy na kartach Dane podstawowe, Rodzina, Miejsce w szkole.

#### <span id="page-38-0"></span>Grupowe przypisywanie uczniów do księgi ewidencji dzieci

Jeśli w zespole szkół występuje szkoła podstawowa i gimnazjum to możliwe jest grupowe wpisanie do księgi ewidencji dzieci i młodzieży gimnazjum uczniów, którzy ukończyli szkołę podstawową.

Aby przypisać grupowo uczniów do księgi ewidencji dzieci należy:

- Przejść do widoku Księga ewidencji dzieci.
- Wybrać jednostkę w drzewie danych.
- $\checkmark$  Kliknąć przycisk Przypisz.
- $\checkmark$  W oknie Przypisz (krok 1 z 2) ustawić filtr dla podpowiadanych przez aplikację osób poprzez wybranie roku urodzenia.

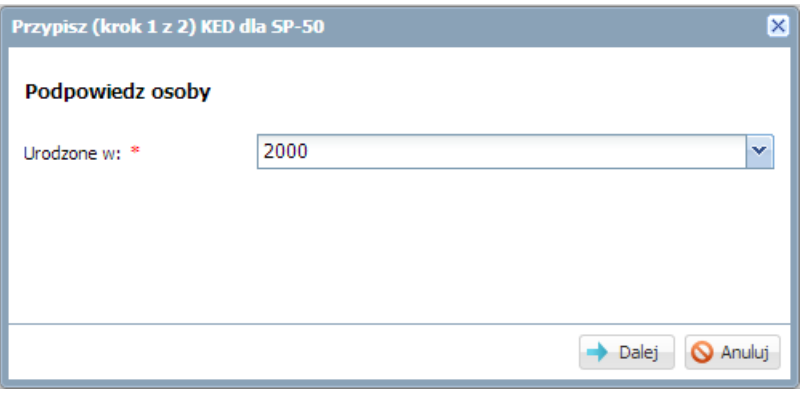

- $\checkmark$  Kliknąć przycisk Dalej.
- W oknie Przypisz (krok 2 z 2) po lewej stronie wyświetli się lista osób ze wskazanego rocznika. Zaznaczyć na tej liście osoby, które chcesz przypisać do księgi ewidencji dzieci jednostki wskazanej w drzewie danych.

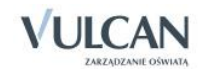

Aby zaznaczyć kilka kolejnych osób na liście, należy kliknąć pierwszą i ostatnią osobę przy wciśniętym klawiszu Shift.

Aby zaznaczyć na liście wybrane osoby, należy klikać je przy wciśniętym klawiszu Ctrl.

Aby szybko wyszukać na liście konkretną osobę, należy skorzystać z pola Wpisz, by wyszukać.

Aby zaznaczone osoby przenieść na listę po prawej stronie należy kliknąć przycisk ...

#### <span id="page-39-0"></span>Aktualizowanie wpisów o spełnianiu obowiązku szkolnego

Aby aktualizować wpis o spełnianiu obowiązku szkolnego należy:

- $\checkmark$  Wybrać jednostkę w drzewie danych.
- $\checkmark$  Zaznaczyć uczniów.

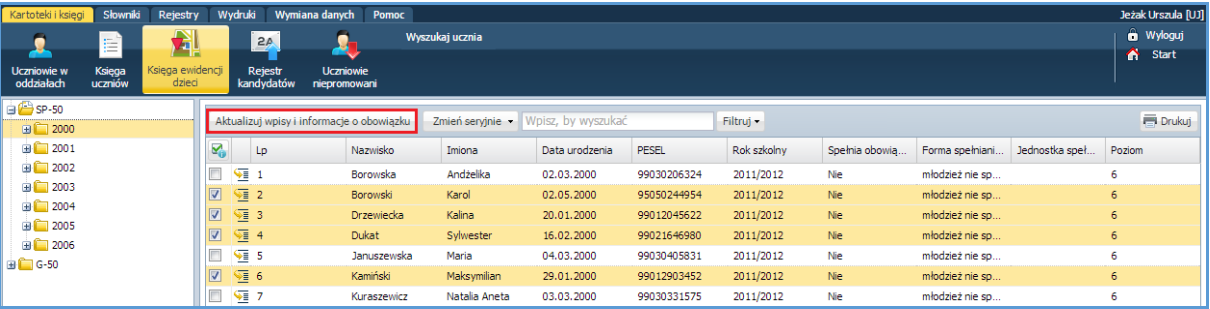

- $\checkmark$  Kliknąć przycisk Aktualizuj wpisy obowiązku.
- $\checkmark$  Wybrać rok szkolny. W oknie zmiany będą widoczne jedynie uczniowie, dla których będzie można dodać lub zmienić wpisy w wybranym roku szkolnym.
- $\checkmark$  Zaktualizować wpisy:
	- automatycznie- klikając przycisk Aktualizuj brakujące wpisy obowiązku dla uczniów (1),

Automatyczna aktualizacja jest możliwa jedynie w przypadku braku wpisów polach do edycji (wiersz ucznia pusty). Automatyczna aktualizacja nie powoduje zmiany wpisanych już informacji.

- ręcznie- edytując pola: Spełnia obowiązek, Jednostka spełniania obowiązku, Forma spełniania obowiązku, Poziom, Podlega śledzeniu obowiązkowi szkolnemu, Ukończył szkołę (2). Istnieje możliwość kopiowania wierszy przy pomocy skrótów klawiszowych ( kopiowanie: **Ctrl+C** i wklejanie: **Ctrl+V**).

Pole Od dnia uzupełnia się automatycznie w przypadku wprowadzenia zmiany w polu Podlega śledzeniu obowiązkowi szkolnemu.

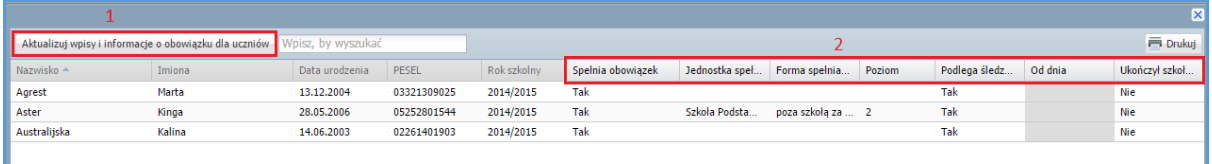

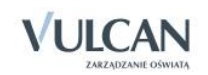

## <span id="page-40-0"></span>**Kartoteka ucznia**

W kartotece gromadzi się wszystkie informacje dotyczące ucznia. Kartoteka składa się z ośmiu kart:

- $-$  Dane podstawowe,
- Rodzina,
- Miejsce w szkole,
- Ochrona danych osobowych,
- Specjalne potrzeby,
- Dodatkowe informacje,
- Kariera,
- Rejestr dokumentów.

Wyświetlanie kartotek uczniów możliwe jest w widokach Uczniowie w oddziałach, Księga uczniów, Księga ewidencji dzieci.

Aby wyświetlić kartotekę ucznia, należy wybrać go w drzewie danych lub na dowolnej liście uczniów kliknąć

ikonę **znajdujacą się w wierszu ucznia (w pierwszej kolumnie). Kartoteka otwierana jest domyślnie na** karcie Dane podstawowe. Pomiędzy kartami kartoteki można się przełączać za pomocą zakładek wyświelanych w bocznym menu po lewej stronie.

#### <span id="page-40-1"></span>Karta Dane podstawowe

Na karcie Dane podstawowe gromadzone są dane osobowe i adresowe ucznia. W sekcji Dane osobowe, w lewym górnym rogu znajduje się miejsce na zdjęcie ucznia.

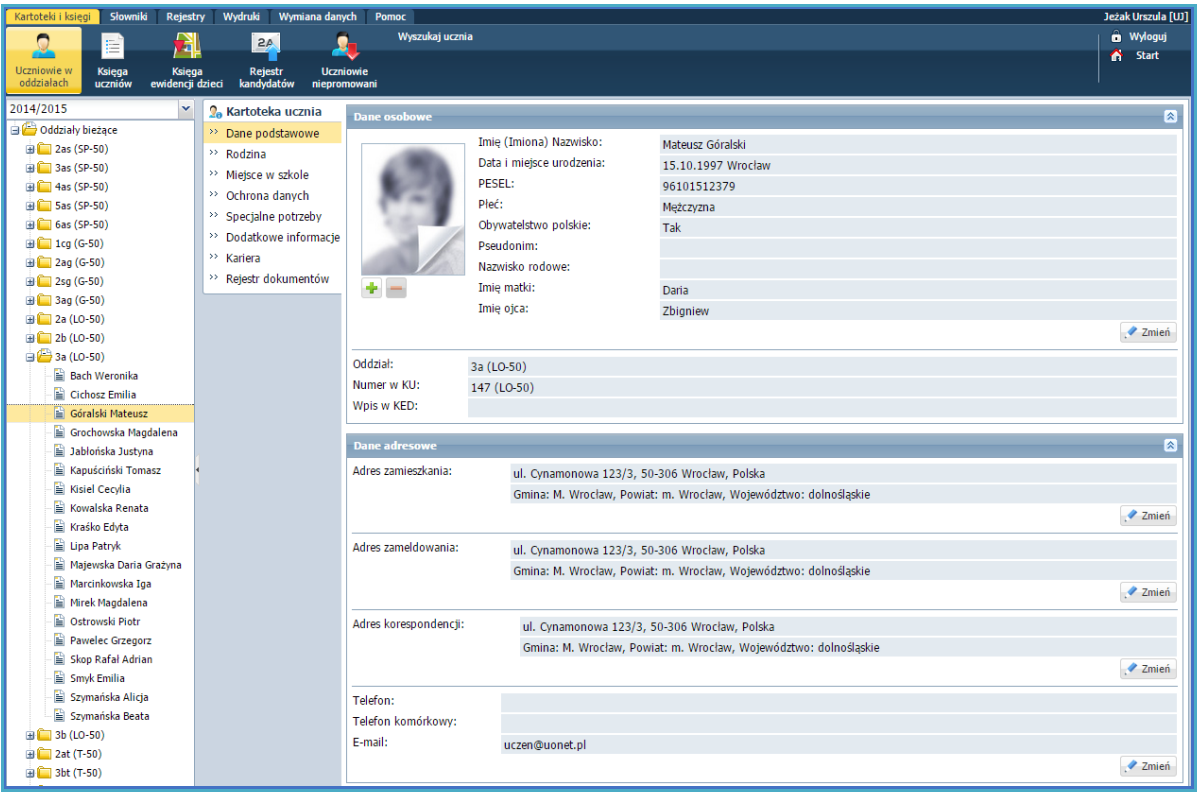

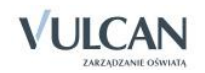

Aby dodać zdjęcie, należy kliknąć ikonę znajdującą się pod miejscem przeznaczonym na zdjęcie ucznia i w oknie Wybierz plik do przekazania odszukać i zaznaczyć plik ze zdjęciem, a następnie kliknąć przycisk Otwórz.

Za pomocą ikony **można usunąć zdjęcie.** 

Adres e-mail wprowadzony w sekcji Dane adresowe wykorzystywany jest podczas logowania ucznia do systemu (do modułu *Uczeń*).

Adres e-mail ucznia powinien być inny niż adres e-mail rodzica, gdyż uprawnienia rodzica różnią się od uprawnień ucznia.

#### <span id="page-41-0"></span>Karta Rodzina

Na karcie tej zbierane są podstawowe informacje o każdym rodzicu/opiekunie prawnym, wymagane do prowadzenia księgi uczniów i dzienników lekcyjnych. Adres e-mail rodzica umożliwia zalogowanie się rodzica do systemu (do modułu *Uczeń*).

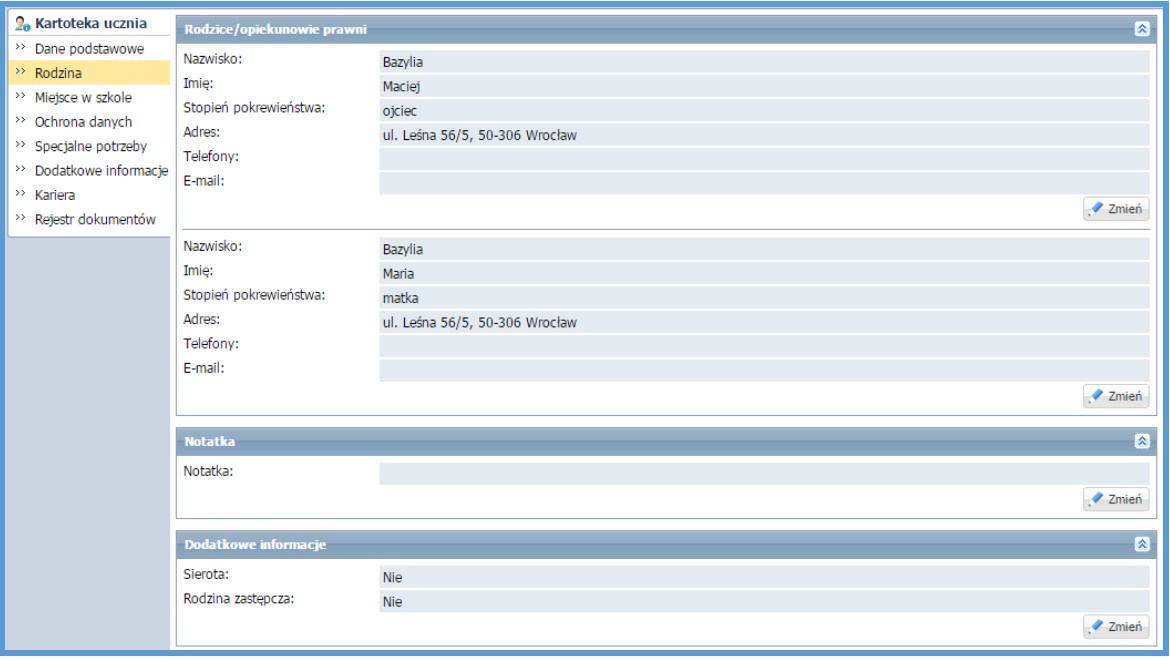

W sekcjach Notatka i Dodatkowe informacje można wprowadzać wszelkie notatki i dodatkowe informacje dotyczące opiekunów.

#### <span id="page-41-1"></span>Karta Miejsce w szkole

Jest to jedna z ważniejszych kart kartoteki ucznia. Na karcie tej wykonuje się wszystkie operacje związane z przyjmowaniem, przenoszeniem i skreślaniem ucznia z księgi uczniów oraz – w przypadku uczniów szkoły podstawowej i gimnazjum – odnotowuje się wszystkie informacje o przypisaniu ucznia do obwodu szkolnego oraz o zmianach w spełnianiu obowiązku szkolnego.

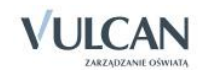

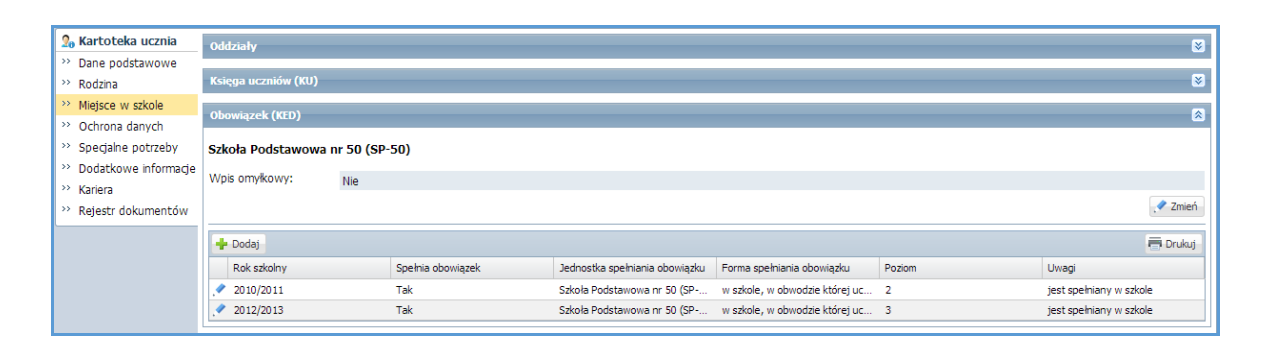

Karta składa się z dwóch sekcji: Oddziały, Księga uczniów, Obowiązek (KED). W sekcji Oddziały znajduje się informacja o przynależności ucznia do oddziału.

W sekcji tej widzimy całą historię ucznia, czyli w przypadku gdy mamy zespół szkół, a uczeń kontynuuje w nim naukę, będą znajdowały się informacje dotyczące z obu ksiąg.

Podobnie gdy uczeń jest już absolwentem jednostki, czyli jest wpisany do systemu a ponownie ma zostać przyjęty do jednostki, wówczas nie trzeba na nowo wpisywać jego danych. Z poziomu KU należy takiego ucznia dodać.

W sekcji Obowiązek (KED) odnotowywane są wszystkie informacje o przypisaniu ucznia do obwodu szkolnego oraz o zmianach w jego spełnianiu.

W gimnazjach dla młodzieży sekcja ta może służyć także do odnotowywania sposobu spełniania obowiązku nauki przez absolwentów do czasu ukończenia przez nich 18 roku życia.

<span id="page-42-0"></span>Za pomocą przycisku Dodaj można dodać wpis o obowiązku szkolnym.

#### Karta Ochrona danych

Na karcie tej gromadzone są wymagane prawem informacje związane z ochrona danych osobowych. W sekcji Informacja o przetwarzaniu danych automatycznie wprowadzana jest data dodania ucznia do ewidencji oraz imię i nazwisko użytkownika wprowadzającego.

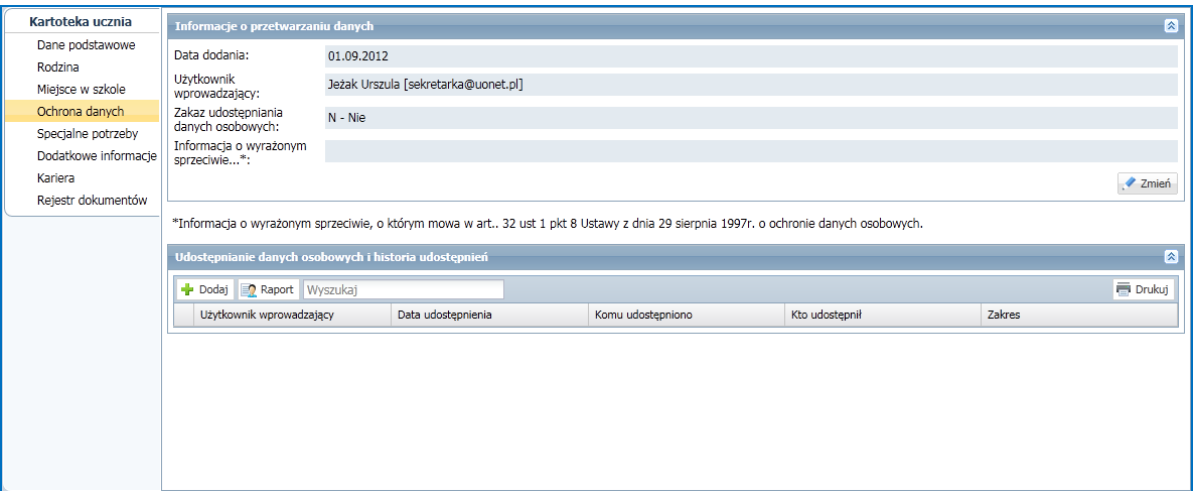

W sekcji Udostępnienie danych osobowych i historia udostępnień odnotowuje się fakty udostępnienia danych osobowych. Aby zarejestrować fakt udostępnienia danych osobowych ucznia, należy kliknąć przycisk Dodaj i w wyświetlonym formularzu wprowadzić komu udostępniono dane, kto je udostępnił i w jakim zakresie.

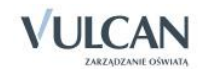

Można wydrukować raport o przetwarzaniu danych osobowych. W celu należy kliknąć przycisk Raport o przetwarzaniu danych osobowych.

W raporcie drukowane są następujące informacje:

- dane osobowe osoby, dla której sporządzony jest raport: imię, nazwisko, PESEL,
- data pierwszego wprowadzenia danych do systemu,
- dane użytkownika wprowadzającego dane osobowe do systemu,
- źródło danych,
- informacje o odbiorcach w rozumieniu art. 7 pkt. 6 Ustawy z dnia 29 sierpnia 1997 o ochronie danych osobowych,
- informacje o wyrażonym sprzeciwie, o którym mowa w art. 32 ust. 1 pkt 8 Ustawy z dnia 29 sierpnia 1997 o ochronie danych osobowych,
- data sporządzenia raportu,
- dane użytkownika sporządzającego raport,
- nazwa systemu informatycznego, za pomocą którego raport został sporządzony.

#### <span id="page-43-0"></span>Karta Specjalne potrzeby

Karta ta służy do odnotowywania poufnych informacji, które mają wpływ na sposób traktowania ucznia w szkole. W sekcji Indywidualne traktowanie można wprowadzić dowolne informacje w postaci notatki, natomiast w sekcjach Orzeczenia oraz Opinie rejestruje się przyznane uczniowi orzeczenia i opinie.

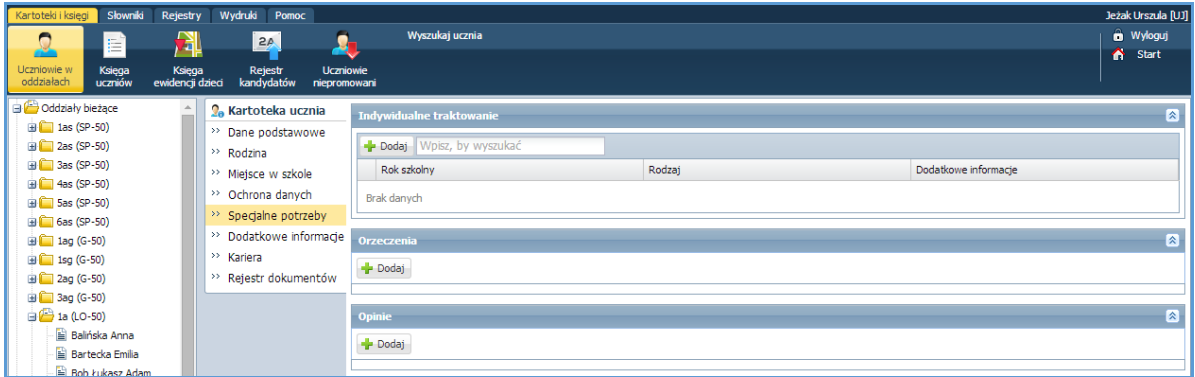

Orzeczenia poradni dodaje się za pomocą przycisku Dodaj. W wyświetlonym formularzu należy wybrać odpowiedni rodzaj niepełnosprawność/dysfunkcji oraz wprowadzić nazwę poradni, numer zaświadczenia, datę wystawienia i datę ważności.

#### <span id="page-43-1"></span>Karta Dodatkowe informacje

Na karcie tej można odnotowywać wszelkie dodatkowe informacje związane z uczniem. W sekcji Informacje widoczne dla wszystkich nauczycieli można wprowadzić te dane ucznia, które chcemy udostępnić wszystkim nauczycielom (poprzez moduł *Dziennik*), np. numery telefonów do rodziców. Treść notatki wprowadza się i modyfikuje w oknie przywoływanym za pomocą przycisku Zmień.

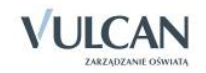

W sekcji Notatki można wprowadzać wiele notatek dotyczących ucznia. Notatka może być publiczna, wówczas jest widoczna dla wszystkich użytkowników, którzy mają dostęp do kartoteki ucznia. Jeśli notatka nie jest publiczna, to treść jej jest widoczna tylko dla użytkownika, który tę notatkę wpisał.

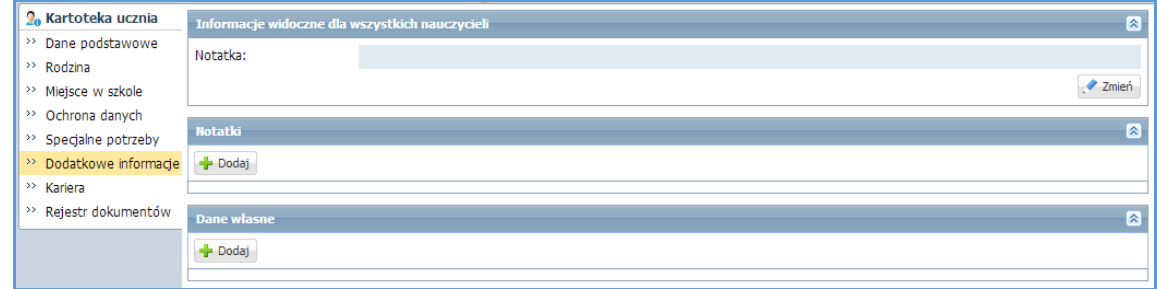

Notatki tworzy się za pomocą przycisku Dodaj. W wyświetlonym formularzu opisuje się notatkę, wprowadzając datę (automatycznie wprowadzana jest bieżąca data), tytuł i treść notatki. Można również zdecydować, czy notatka ma być publiczna.

#### <span id="page-44-0"></span>Karta Kariera

Karta ta zawiera najważniejsze informacje dotyczące osiągnięć ucznia. Składa się z następujących sekcji: Oceny roczne, Egzaminy klasyfikacyjne, poprawkowe i sprawdziany umiejętności, Egzaminy zewnętrzne, Osiągnięcia.

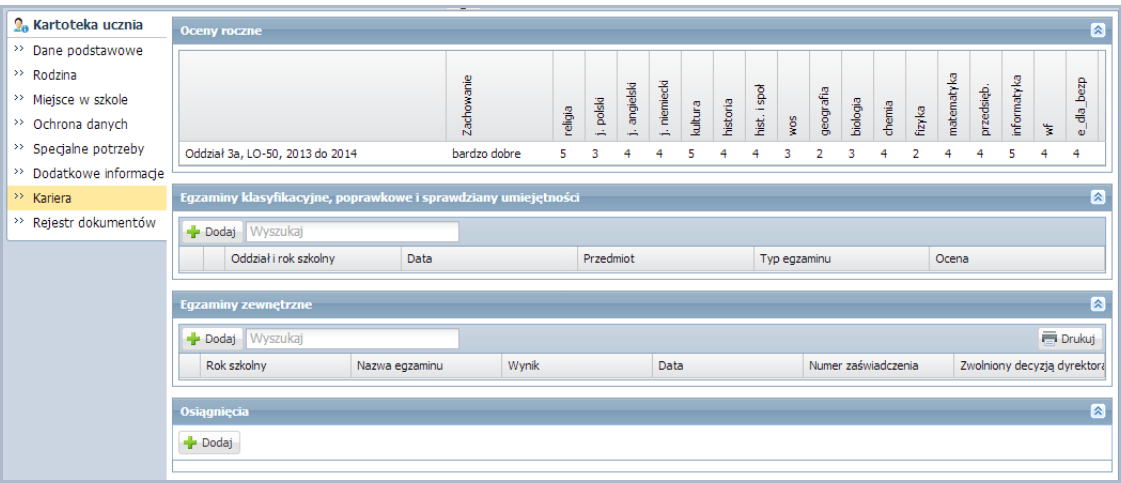

W sekcji Oceny roczne prezentowane są oceny roczne ucznia w poszczególnych latach nauki.

W sekcji Egzaminy klasyfikacyjne, poprawkowe i sprawdziany umiejętności można odnotować informacje dotyczące egzaminów i sprawdzianów umiejętności do jakich przystąpił uczeń.

W sekcji Egzaminy zewnętrzne wprowadza się informacje o egzaminach zewnętrznych, jakim poddawany był uczeń. W celu dopisania nowego egzaminu należy skorzystać z przycisku Dodaj i w formularzu opisać egzamin oraz podać wynik ucznia. Nazwę egzaminu wybiera się z zamkniętej listy zdefiniowanej w module *Administrowanie*.

W sekcji Osiągnięcia można odnotowywać najważniejsze osiągnięcia ucznia.

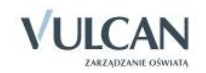

Nową pozycję dodaje się za pomocą przycisku Dodaj. Opisując osiągnięcie można zdecydować, czy ma się ono pojawić na świadectwie.

(Sekcja Projekt edukacyjny przeznaczona jest dla uczniów gimnazjum i służy do wprowadzenia informacji o zrealizowanym projekcie edukacyjnym (za pomocą przycisku Zmień). Informacja o projekcie przenoszona jest na arkusz ocen.)

(Sekcje Świadectwa kwalifikacji zawodowych oraz Praktyki zawodowe/Zajęcia praktyczne są widoczne tylko w jednostkach prowadzących kształcenie zawodowe i pozwalających na odnotowanie miejsc odbywania praktyk.)

#### <span id="page-45-0"></span>Karta Rejestr dokumentów

Na karcie tej rejestrowane są dokumenty wydane uczniowi, w szczególności legitymacje szkolne. Pozycje do rejestru dodaje się za pomocą przycisku Dodaj.

W formularzu Dodaj informacje o dokumencie w polu Rodzaj dokumentu dostępna jest lista dokumentów zdefiniowana w module *Administrowanie*. Jeśli dla dokumentu zdefiniowano szablon autonumeracji (w module *Administrowanie*), to za pomocą przycisku Auto można nadać dokumentowi kolejny numer.

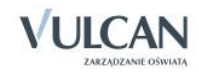

## <span id="page-46-0"></span>**Rejestrowanie kandydatów**

Aplikacja umożliwia prowadzenie rejestru osób, które złożyły dokumenty do szkoły. Dane tych osób można wprowadzić ręcznie lub zaimportować z plików w formacie SOU, CSV lub XML w formacie PESEL w Rzeszowie.

Osoby przyjęte do szkoły można w prosty sposób przypisać do oddziałów oraz dopisać do księgi ewidencji dzieci (w przypadku szkoły podstawowej i gimnazjum).

Wszystkie operacje związane z rejestrowaniem kandydatów wykonuje się w widoku Kartoteki i księgi/ Rejestr kandydatów. W widoku tym panel roboczy składa się z:

- wiersza przycisków do wykonywania operacji na kandydatach,
- sekcji Wybór kandydatów, zawierającej filtry wyszukiwania kandydatów,
- **·** listy kandydatów.

Sekcja Wybór kandydatów zawiera filtry umożliwiające wybieranie kandydatów z wybranego rocznika, przypisanych do wybranego obwodu, jednostki, oddziału, dodanych lub zaimportowanych w określonym dniu.

Listy wyboru filtrów Przypisani do oddziałów, Przypisani do jednostki, Przypisani do obwodu tworzone są na podstawie wpisów użytkownika wprowadzanych bezpośrednio do pola filtru.

Po przejściu do widoku Rejestr kandydatów zawsze domyślnie wyświetla się pusta lista. Dopiero ustawienie filtrów powoduje pojawienie się w panelu odpowiedniej listy osób.

Lista zawiera wiele kolumn z danymi kandydata. Aby obejrzeć wszystkie dane kandydata, należy skorzystać z poziomego paska przewijania. Kolumny Nazwisko i imiona oraz PESEL są zablokowane i cały czas wyświetlają się na ekranie.

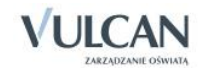

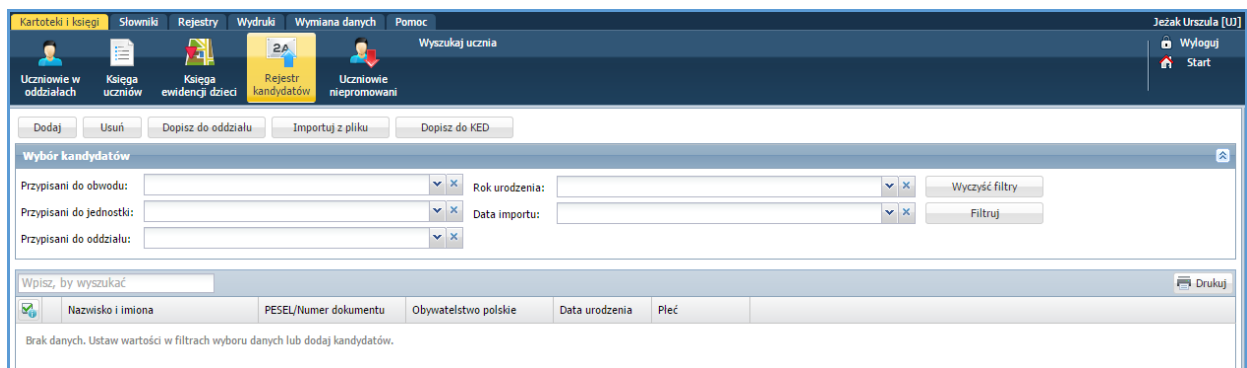

#### <span id="page-47-0"></span>Dodawanie kandydata do rejestru

Aby wprowadzić dane nowego kandydata należy:

- Przejść do widoku Kartoteki i księgi/ Rejestr kandydatów.
- $\checkmark$  Kliknąć przycisk Dodaj i wypełnić formularz Dodawanie nowego kandydata.

W formularzu tym wprowadza się dane osobowe, kontaktowe i adresowe kandydata, dane jego opiekunów oraz wyniki egzaminów zewnętrznych.

Aby ponownie edytować dane kandydata, należy skorzystać z ikony znajdującej się w drugiej kolumnie.

#### <span id="page-47-1"></span>Import kandydatów z pliku CSV lub SOU

Format CSV (wartości rozdzielone przecinkami) to format pliku tekstowego, który może być używany do wymiany danych arkusza kalkulacyjnego między aplikacjami. Każdy wiersz w tekstowym pliku CSV reprezentuje wiersz arkusza kalkulacyjnego. Każda komórka wiersza arkusza kalkulacyjnego jest zwykle rozdzielona przecinkiem. Do rozdzielenia pól można jednak używać innych znaków, takich jak znak tabulacji.

Format SOU (standard opisu ucznia) jest podstawowym formatem zapisu plików używanych przez wszystkie programy pakietu *Uczniowie Optivum* oraz *Uczniowie Optivum NET* do przenoszenia danych pomiędzy nimi.

Pliki CSV można wyeksportować z aplikacji *Nabór Przedszkola, Nabór Szkoły podstawowe, Nabór Gimnazja, Nabór Szkoły ponadgimnazjalne.*

Aby zaimportować kandydatów z pliku CSV należy:

- Przejść do widoku Kartoteki i księgi/ Rejestr kandydatów.
- $\checkmark$  Kliknąć przycisk Importuj z pliku.
- $\checkmark$  W oknie Import kandydatów kliknąć przycisk Wybierz plik.
- $\checkmark$  Odszukać zapisany na dysku komputera plik CSV, zaznaczyć go i kliknąć przycisk Otwórz.

W oknie Import kandydatów wyświetli się tabela zawierające dwie kolumny. Pierwsza kolumna zawiera listę kategorii danych kandydata gromadzonych w UONET+. Jeśli w pliku CSV występują kategorie danych tak samo nazwane, to zostaną one automatycznie uzgodnione i wyświetlone w drugiej kolumnie. Pozycje nieuzgodnione należy uzgodnić ręcznie poprzez przypisanie kategoriom danych w UONET+ odpowiedniej kategorii danych w pliku CSV. Pozycje, które nie mają swojego odpowiednika w pliku CSV, można pominąć, ustawiając pozycję Pomiń. Wówczas nie będą one importowane.

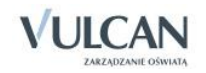

Cofnięcie uzgodnienia polega na wskazaniu innej pozycji z listy. Kategorie danych, dla których ustawiono pozycję Pomiń nie będą importowane.

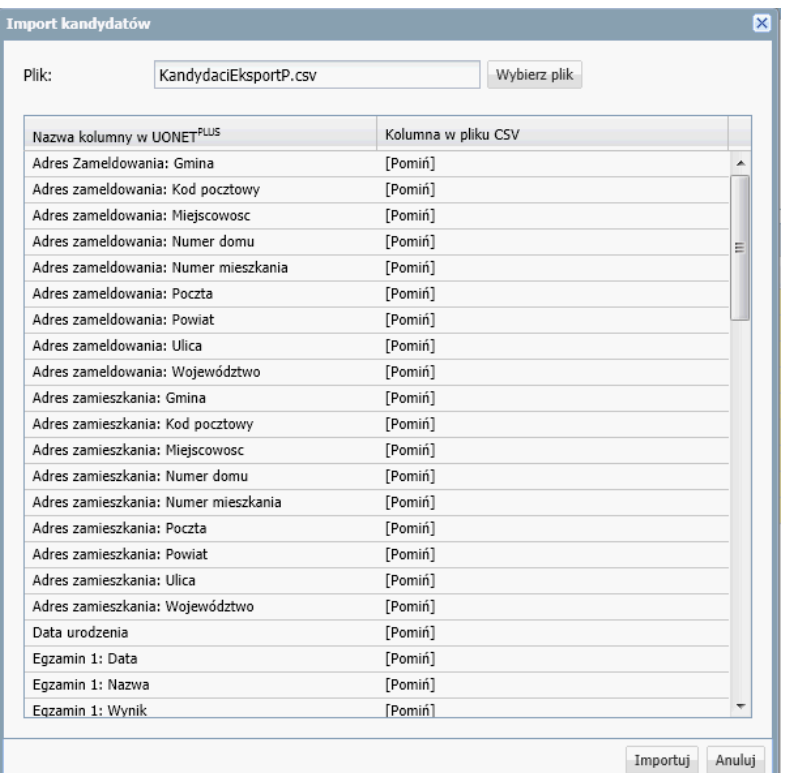

- $\checkmark$  Kliknąć przycisk Importuj. Jeśli import przebiegł poprawnie, pojawi się komunikat.
- $\checkmark$  W oknie komunikatu kliknąć przycisk OK. Nowi kandydaci pojawią się na liście.

Aby zaimportować kandydatów z pliku SOU należy:

- $\checkmark$  Przejść do widoku Kartoteki i księgi/ Rejestr kandydatów.
- $\checkmark$  Kliknąć przycisk Importuj z pliku.
- $\checkmark$  W oknie Import kandydatów kliknąć przycisk Wybierz plik.
- Odszukać zapisany na dysku komputera plik SOU, zaznaczyć go i kliknąć przycisk Otwórz.

Pojawi się komunikat informujący o poprawnie zakończonej operacji. Nowi kandydaci pojawia się na liście.

#### <span id="page-48-0"></span>Wyszukiwanie kandydatów

Sekcja Wybór kandydatów zawiera filtry umożliwiające wybieranie kandydatów:

- z wybranego rocznika,
- przypisanych do wybranego obwodu, jednostki lub oddziału,
- dodanych lub zaimportowanych w określonym dniu.

Listy rozwijalne dołączone do filtrów tworzone są na podstawie wpisów w odpowiednich kolumnach tabeli kandydatów.

Aby wyszukać kandydatów spełniających wymagane kryteria należy:

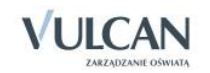

- Przejść do widoku Rejestr kandydatów. Domyślnie filtry oraz lista kandydatów są puste.
- Ustawić filtry w sekcji Wybór kandydatów.

<span id="page-49-0"></span>Aby wyszukać konkretnego kandydata na liście, można skorzystać z pola Wpisz, by wyszukać.

#### Usuwanie kandydatów nieprzyjętych

Kandydatów nieprzyjętych do jednostki można z listy usunąć. W tym celu należy :

- $\checkmark$  Korzystając z filtrów, wyświetlić listę, na której znajdą się osoby do usunięcia.
- Zaznaczyć na liście osoby do usunięcia.

Aby zaznaczyć całą listę, należy wstawić znacznik w wierszu nagłówkowym, w pierwszej kolumnie. Aby zaznaczyć jedną pozycję listy, należy ją kliknąć.

Aby zaznaczyć kilka kolejnych pozycji listy, należy nacisnąć klawisz Shift i – przytrzymując go – przesunąć kursorem po pozycjach listy, które powinny być zaznaczone. Zwolnić klawisz Shift.

Aby zaznaczyć kilka dowolnych pozycji listy, należy nacisnąć klawisz Ctrl i – przytrzymując go – klikać te pozycje listy, które powinny zostać zaznaczone. Zwolnić klawisz Ctrl.

 $\checkmark$  Kliknąć przycisk Usuń zaznaczonych.

#### <span id="page-49-1"></span>Dopisanie kandydatów do oddziału

W widoku Rejestrowanie kandydatów przyjętych do szkoły uczniów można dopisać do oddziałów, a w przypadku kandydatów do szkoły podstawowej lub gimnazjum – również dopisania ich do księgi ewidencji dzieci i młodzieży.

Aby dopisać wybranych kandydatów do tego samego oddziału należy:

- Wyświetlić odpowiednią listę kandydatów (korzystając z filtrów w sekcji Wybór kandydatów).
- Zaznaczyć na liście kandydatów, których powinni być przydzieleni do oddziału.
- Kliknąć przycisk Dopisz do oddziału.
- $\checkmark$  W oknie Dopisz zaznaczonych do oddziału określić, czy kandydaci mają być dopisani do KED (opcja Dopisz do KED), wybrać oddział oraz ustawić datę dopisania do oddziału (jeśli jest inna niż data bieżąca).
- ustawić oddział, do którego mają zostać przyjęci wybrani kandydaci (w polu Oddział),
- ustawić datę dopisania do oddziału, jeśli jest inna niż data bieżąca (w polu Data dopisania).

#### <span id="page-49-2"></span>Dopisanie kandydatów tylko do KED

W widoku Rejestrowanie kandydatów przyjętych do szkoły uczniów można dopisać do KED.

Aby dopisać wybranych kandydatów do KED należy:

- Wyświetlić odpowiednią listę kandydatów (korzystając z filtrów w sekcji Wybór kandydatów).
- $\checkmark$  Zaznaczyć na liście kandydatów, których należy dopisać do KED.
- $\checkmark$  Kliknąć przycisk Dopisz do KED.
- Wybrać jednostkę składową do której należy uczeń.

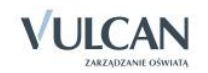

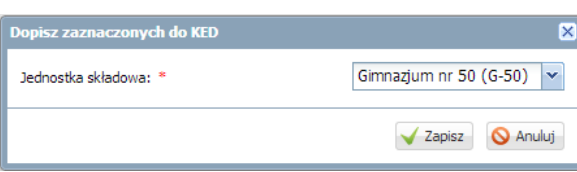

## <span id="page-50-0"></span>**Przypisywanie uczniów niepromowanych do docelowych oddziałów**

System umożliwia przenoszenie uczniów niepromowanych do oddziałów docelowych. Uwzględniani są uczniowie ze statusem [niepromowany] oraz [nie ukończył szkoły].

Aby przypisać ucznia do odpowiedniego oddziału należy:

- $\checkmark$  Na karcie Kartoteki i księgi przejść do widoku Uczniowie niepromowani.
- Wybrać Jednostkę składową oraz Rok szkolny.
- $\checkmark$  Na liście zaznaczyć uczniów, których należy przypisać do wybranego oddziału. Kliknąć przycisk Przypisz.
- W wyświetlonym oknie określić od kiedy uczniowie mają być przypisani do oddziału oraz wybrać oddział docelowy.

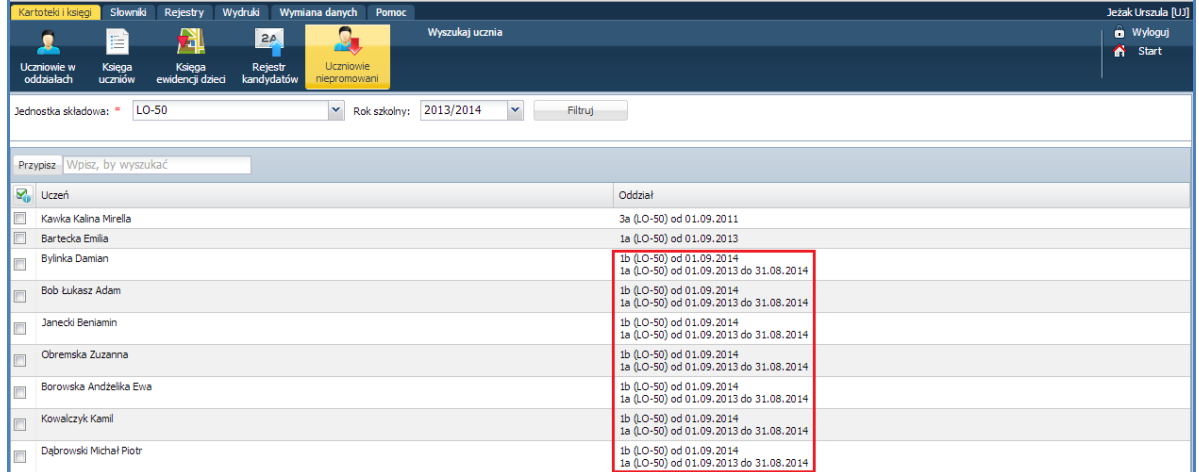

## <span id="page-50-1"></span>**Zarządzanie słownikami**

W celu precyzyjnego opisywania danych w systemie UONET+ sekretarka ma możliwość gromadzenia danych w słownikach: Jednostki obce oraz Zakłady pracy. Dostęp do edytowania tych słowników ma także administrator w module *Administrowanie*.

#### <span id="page-50-2"></span>Słownik Jednostki obce

Wszystkie szkoły, z którymi nasza szkoła wymienia uczniów, należy opisać w słowniku Jednostki obce. Wówczas szkoły te będą widoczne na listach wyboru w formularzach wypełnianych podczas przyjmowania uczniów oraz przekazywania ich do innych jednostek.

W celu dodania nowej jednostki do listy należy na wstążce Słowniki kliknąć ikonę Jednostki obce, a następnie przycisk Dodaj.

Na opis jednostki składają się następujące dane:

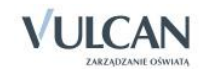

- nazwa szkoły wraz z jej numerem,
- skrót szkoły,
- typ szkoły/placówki np. gimnazjum, czteroletnia szkoła muzyczna I stopnia itp.,
- REGON (jako numer czternastoznakowy),

W przypadku podania nieprawidłowego numeru REGON pole to jest wyróżnione kolorem.

- adres szkoły, tj. miejscowość, ulica, numer, kod pocztowy,
- telefon, fax, e-mail, strona www.

Jednostki będą wiązane po typie szkół i będą zapisywane w odpowiednich folderach.

Opis jednostki można zmodyfikować, wybierając ikonę

W formularzu edycyjnym jednostki dostępny jest również przycisk Usuń, za pomocą którego można jednostkę usunąć ze słownika, pod warunkiem, że w danych tej jednostki nie ma oddziałów lub ocen wystawionych uczniom.

#### <span id="page-51-0"></span>Słownik Zakłady pracy

Do słownika Zakłady pracy można wprowadzać informacje o miejscach odbywania praktyk zawodowych oraz zajęć praktycznych w szkołach prowadzących naukę zawodu. Aby dodać nowy zakład pracy należy kliknąć przycisk Dodaj.

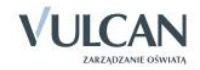

## <span id="page-52-0"></span>**Rejestrowanie dokumentów i wypadków**

<span id="page-52-1"></span>Karta Rejestry udostępnia widoki do prowadzenia rejestru dokumentów i rejestru wypadków.

## **Rejestr dokumentów**

W rejestrze dokumentów sekretarz ma możliwość odnotowywania informacji o wszelkich wydanych dokumentach, np. legitymacji uczniowskiej, karcie rowerowej czy też karcie motorowerowej.

Istnieje możliwość zdefiniowania własnych rodzajów dokumentów przez administratora w module *Administrowaniu/ Słowniki/ Rodzaj dokumentów,* dostosowując je do własnych potrzeb w jednostce sprawozdawczej.

Aby dodać nowy dokument do rejestru należy:

- Przejść do widoku Rejestry/ Rejestr dokumentów.
- Kliknąć przycisk Dodaj.
- $\checkmark$  Wypełnić formularz Dodawanie informacji o dokumencie.

Jeśli dla dokumentu zdefiniowano szablon autonumeracji (w module *Administrowanie*), to za pomocą przycisku Auto można nadać dokumentowi kolejny numer.

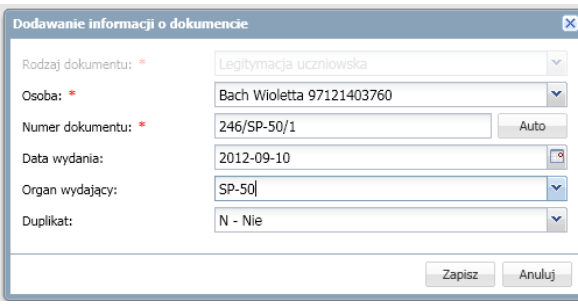

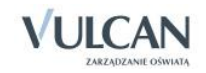

Aby edytować dany dokument należy kliknąć ikonę .

### <span id="page-53-0"></span>**Rejestr wypadków**

W rejestrze wypadków sekretarz ma możliwość odnotowywania wypadków uczniów, które mają związek z odbywaniem przez uczniów nauki.

Aby dodać informację o wypadku do rejestru należy:

- $\checkmark$  Przejść do widoku Rejestry/ Rejestr wypadków.
- Wybrać jednostkę składową, do której należy uczeń.
- Kliknąć przycisk Dodaj.
- Wypełnić formularz.

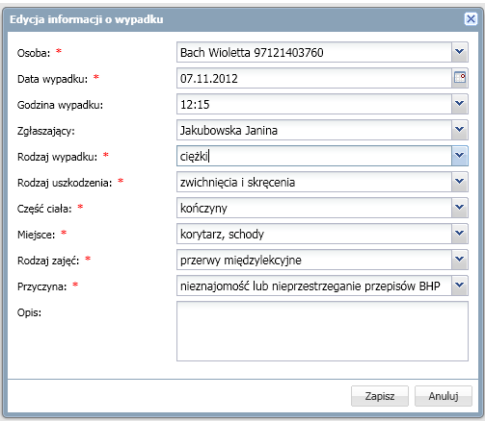

Kategoryzacja wypadków jest zgodna z wymogami SIO.

 $\checkmark$  Aby edytować dany dokument należy kliknąć przycisk $\checkmark$ .

### <span id="page-53-1"></span>**Miejscowości**

W widoku Miejscowości został udostępniony słownik nazw miejscowości użytych w adresie jednostki, ucznia, opiekuna oraz nazwa miejsca urodzenia. Nazwa miejscowości w miejscowniku jest wykorzystywana przy drukowaniu legitymacji.

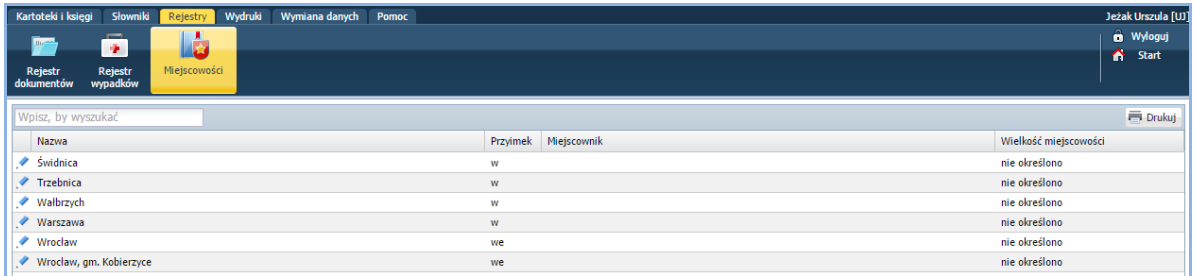

 $\checkmark$  Aby edytować daną nazwę należy kliknąć przycisk $\checkmark$ 

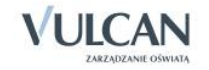

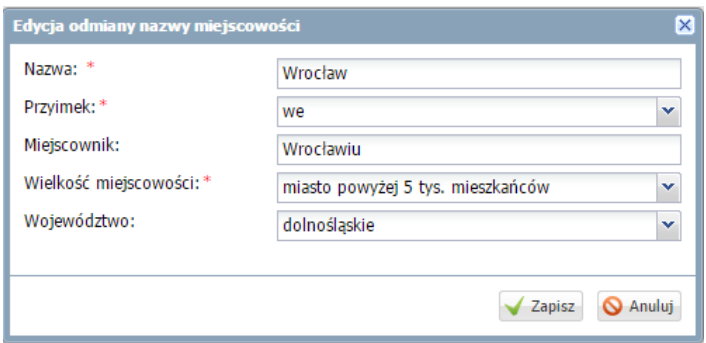

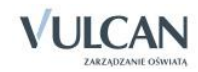

## <span id="page-55-0"></span>**Sporządzanie wydruków**

System UONET+ umożliwia sporządzanie wydruków podstawowych dokumentów i zaświadczeń potrzebnych sekretarce i uczniowi. Program zawiera bazę gotowych szablonów, przygotowanych do wydruku.

Na karcie Wydruki dostępne są widoki: Korespondencja seryjna, Dane o uczniu, Zaświadczenia, zawiadomienia, Księgi, Inne, Wydruki list, Dane do sprawozdania SIO, Arkusze ocen oraz Świadectwa.

W widoku Korespondencja seryjna umożliwiono tworzenie, edytowanie i drukowanie szablonów zaświadczeń i dokumentów. Dostępne są trzy obszary wydruków: Dane o uczniu, Zaświadczenia zawiadomienia, Inne.

W widoku Dane o uczniu zostały zdefiniowane dokumenty zawierające informacje na temat konkretnego ucznia: Dane osobowe, Środowisko rodzinne, Raport o danych osobowych, Dane z księgi uczniów, Dane z księgi ewidencji dzieci, Legitymacje.

W widoku Zaświadczenia, zawiadomienia znajdują się wydruki dotyczące miejsca ucznia w szkole: Potwierdzenie uczęszczania do szkoły, Przekazanie ucznia, Przyjęcie ucznia oraz Spełnianie obowiązku szkolnego.

W widoku Księgi znajdują się wydruki dotyczące Księgi uczniów oraz Księgi ewidencji dzieci.

W widoku Wydruk list umożliwiono tworzenie własnych list uczniów, pracowników czy też oddziałów według własnych zdefiniowanych kategorii.

W widoku Inne dostępna jest Lista uczniów, np. na wycieczkę szkolną.

W widoku Dane do sprawozdania SIO możliwe jest wygenerowanie informacji pomocnych przy wypełnieniu przez użytkownika danych w systemie SIO.

W widoku Arkusze ocen i Świadectwa możliwe jest drukowanie arkuszy ocen oraz przygotowanie i drukowanie szablonu świadectwa.

Ponieważ podczas tworzenia różnych wydruków wykorzystuje się często te same mechanizmy, poniżej prezentujemy sposób przygotowania przykładowych wydruków.

## <span id="page-55-1"></span>**Przygotowanie szablonów dokumentów i zaświadczeń**

System UONET+ umożliwia sporządzanie szablonów wydruków zaświadczeń np. do OPS czy ZUS. Sekretarz może także przygotować inne, potrzebne dokumenty.

W systemie dostępne są gotowe, wzorcowe szablony, których nie można usuwać i zmieniać ich nazwy.

W widoku Korespondencja seryjna umożliwiono tworzenie, edytowanie i drukowanie szablonów zaświadczeń i dokumentów. Dostępne są trzy obszary wydruków: Dane o uczniu, Zaświadczenia zawiadomienia, Inne.

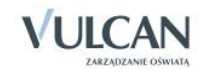

Wydruki pokrywają się z wydrukami w widokach dostępnych na wstążce: Dane o uczniu, Zaświadczenia, zawiadomienia, Inne.

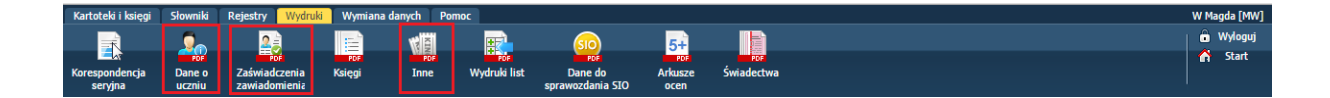

#### <span id="page-56-0"></span>Drukowanie gotowego szablonu

Aby wydrukować dokument należy:

- Przejść do widoku Wydruki/ Korespondencja seryjna.
- $\checkmark$  Na drzewie wybrać szablon.
- Przejść na zakładkę Lista dzieci i skorzystać z dostępnych filtrów.

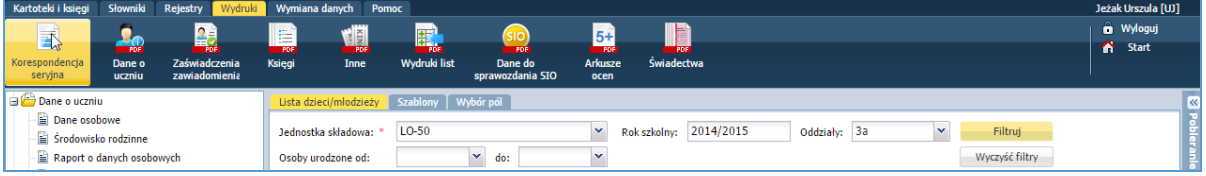

Zaznaczyć uczniów i wydrukować dokument.

#### <span id="page-56-1"></span>Tworzenie i dodawanie nowego szablonu

Aby utworzyć nowy szablon i dodać go do systemu należy skorzystać z gotowego, dostępnego w systemie szablonu.

- $\checkmark$  Pobrać wybrany szablon dokumentu na komputer.
- $\checkmark$  Przejść na zakładkę Wybór pól.
- Kliknąć ikonę  $\bigcirc$  by skopiować dany element do schowka.

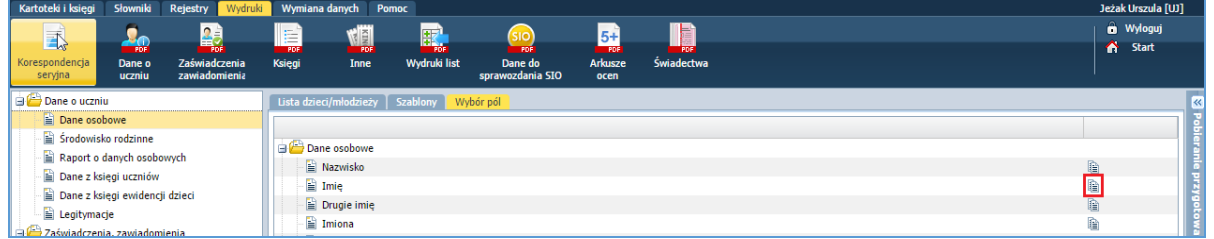

 Otworzyć plik z pobranym szablonem w programie **Microsoft Word** i wkleić element ze schowka (kombinacja klawiszy **Ctrl+V**).

Kopiowanie pól do schowka jest możliwe, jeśli jest zainstalowany **Adobe Flash Player**.

Pola tekstowe w nawiasach << >> (po kliknięciu podświetlają się na szarym tle) nie podlegają edycji ręcznej. Aby je zmienić, dodać inne należy skorzystać z zakładki Wybór pól.

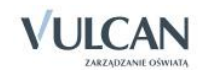

Obszar wydruku ograniczony jest polami «TableStart:SOF\_KorespondencjaSeryjnaDziecko» oraz «Table-End:ON\_KorespondencjaSeryjnaDziecko». Informacje zawarte poza tymi polami nie zostaną uwzględnione na wydruku.

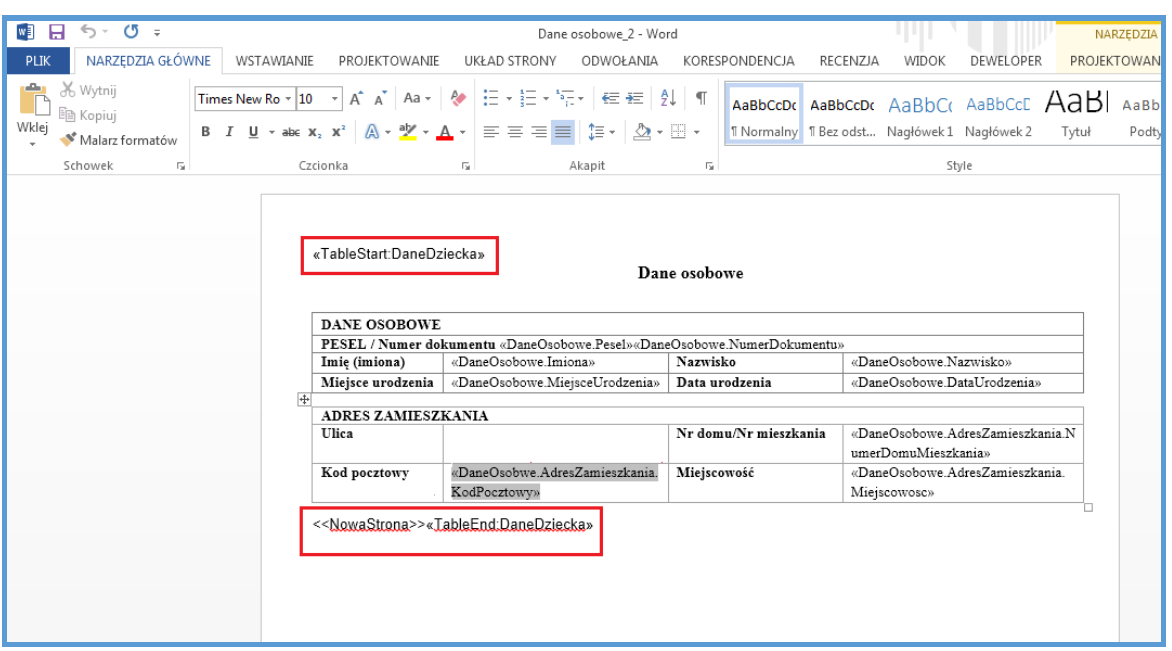

 $\checkmark$  Skopiować wszystkie potrzebne elementy szablonu i zapisać szablon na komputerze.

Aby szablon znalazł się w systemie należy go dodać:

- $\checkmark$  Na zakładce szablony kliknąć przycisk Dodaj nowy szablon.
- Wybrać plik z komputera i dodać do systemu.

Aby zmienić nazwę szablonu należy kliknąć przycisk Zmień nazwę. Aby usunąć szablon należy kliknąć przycisk Usuń.

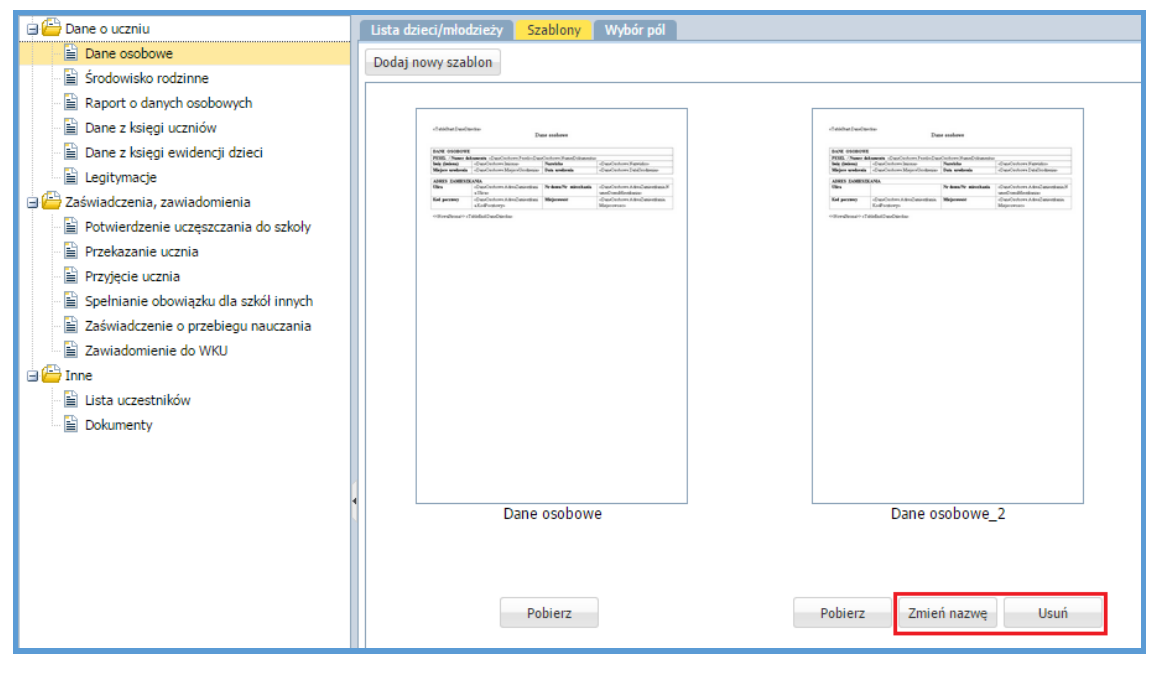

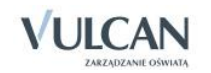

 $\blacktriangleright$  Nie można zmieniać nazwy ani usunąć szablonów wzorcowych, dostępnych w systemie.

## <span id="page-58-0"></span>**Drukowanie dokumentów i tworzenie wydruków**

#### <span id="page-58-1"></span>Drukowanie danych osobowych

Aby wydrukować informacje o danych osobowych ucznia należy:

- Przejść do widoku Wydruki/Dane o uczniu.
- W drzewie danych kliknąć pozycję Dane osobowe.
- $\checkmark$  Korzystając z list rozwijalnych wskazać odpowiednie parametry.
- Wyszukać i zaznaczyć wybranego ucznia.

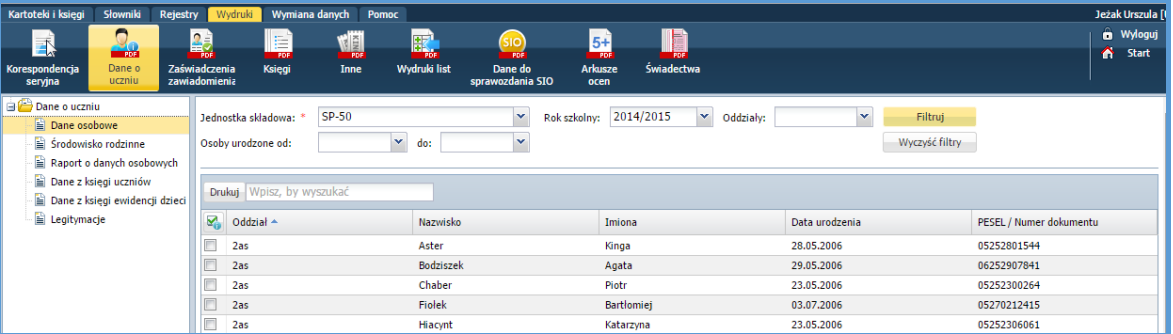

Wydrukować dokument.

#### <span id="page-58-2"></span>Drukowanie legitymacji szkolnej

Aby wydrukować legitymacje szkolną należy:

- $\checkmark$  Na drzewie danych wybrać Legitymacje.
- W dostępnych filtrach wybrać jednostkę składową, rok szkolny, oddział.
- Zaznaczyć ucznia, którego legitymacja ma być wydrukowana.
- Wydrukować dokument.

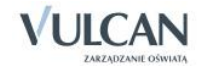

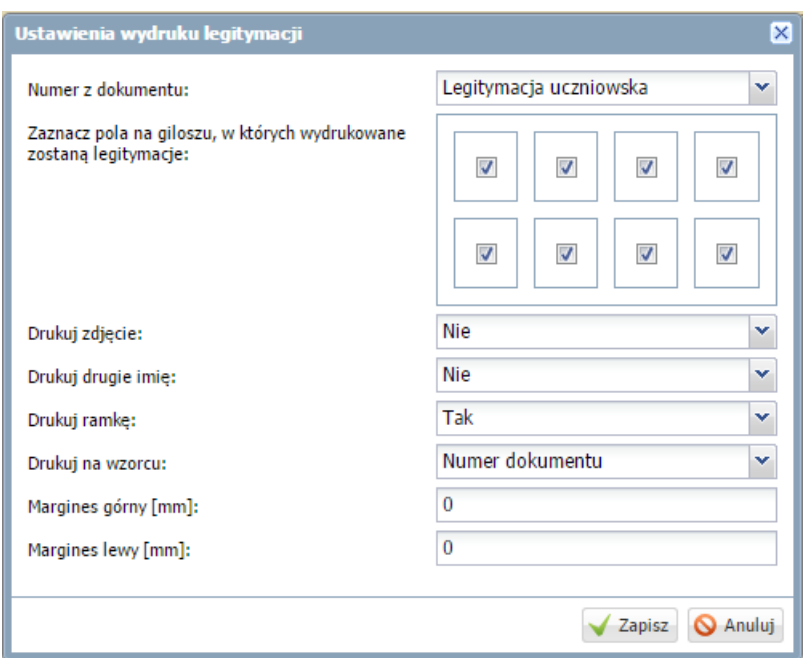

 $\checkmark$  Uzupełnić pola w oknie Ustawienia wydruku legitymacji:

W polu Numer z dokumentu, dokumenty zawężone są do legitymacji, czyli dokumentów, których nazwa zaczyna się od "leg"(brane są pod uwagę małe i wielkie litery).

- Należy zaznaczyć pola na giloszu, na których mają być wydrukowane legitymacje i określić, czy ma być drukowana ramka legitymacji.
- Należy zdecydować, czy na dokumencie ma by wydrukowane zdjęcie i drugie imię ucznia.
- Określić czy legitymacja ma być drukowana na wzorcu.
- Określić rozmiar marginesów.
	- $\checkmark$  Kliknąć przycisk Zapisz. Panel roboczy podzieli się na dwa okna.
	- $\checkmark$  W oknie Pobieranie przygotowanych plików kliknąć ikonę aby pobrać legitymację lub ikonę aby otworzyć dokument. Wydrukować legitymację.

#### <span id="page-59-0"></span>Tworzenie wydruków list

W widoku Wydruki list umożliwiono drukowanie i modyfikowanie dostępnych- domyślnych szablonów list, a także tworzenie nowych szablonów. Dostępne są domyślne szablony wydruków: Lista uczniów, Lista pracowników, Lista oddziałów.

Użytkownik ma możliwość usuwania jedynie szablonów utworzonych przez siebie. Nie ma możliwości usuwania szablonów domyślnych, podlegają one jedynie modyfikacji.

Aby utworzyć szablon listy należy:

 $\checkmark$  Na wstążce kliknąć widok Wydruki list.

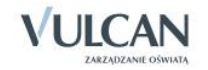

- $\checkmark$  Na drzewie wybrać odpowiedni szablon listy.
- $\checkmark$  Korzystając z filtrów uzupełnić puste pola. Kliknąć przycisk Filtruj.

W szablonie Lista uczniów, przy wyborze oddziałów w filtrze istnieje zaznaczenie więcej niż jednego oddziału.

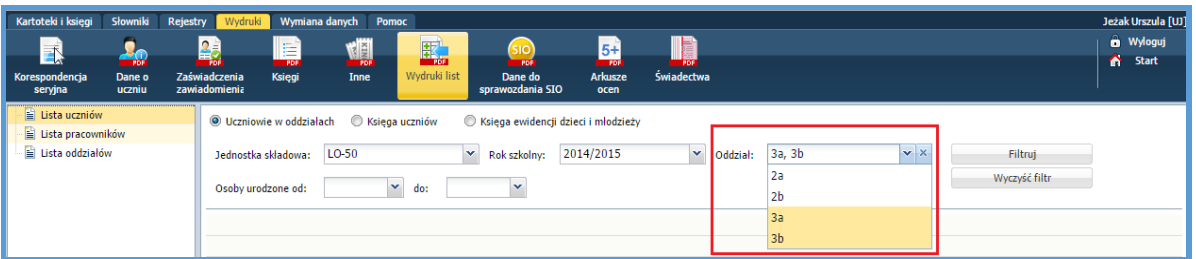

- $\checkmark$  Za pomocą znacznika  $\checkmark$ , w zależności od listy, zaznaczyć nazwiska uczniów, pracowników czy nazwy oddziałów. Kliknąć przycisk Lista.
- $\checkmark$  W oknie wpisać tytuł listy, który pojawi się na wydruku.
- $\checkmark$  W polu Szablon wybierz z listy rozwijalnej dostępny szablon, lub wpisz nazwę nowego szablonu listy. Aby wpisać nowy szablon listy, kliknij przycisk Zapisz i w oknie Dodanie szablonu wpisz jego nazwę. Kliknij przycisk Zapisz.

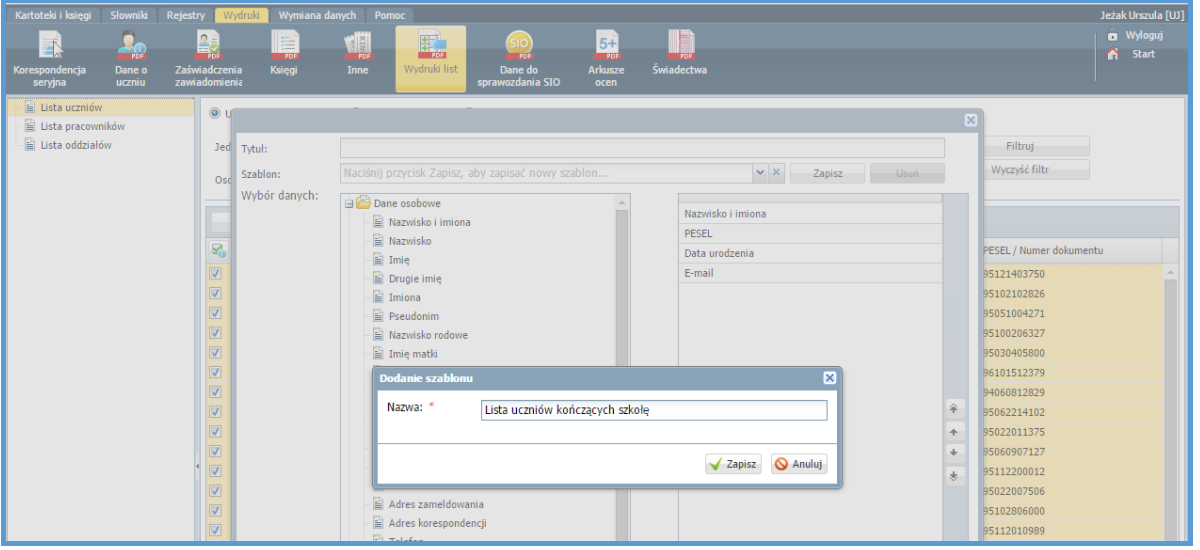

W polu Wybór danych zaznaczyć dane, które mają pojawić się na liście i dodać je za pomocą

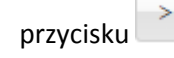

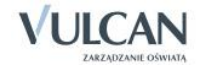

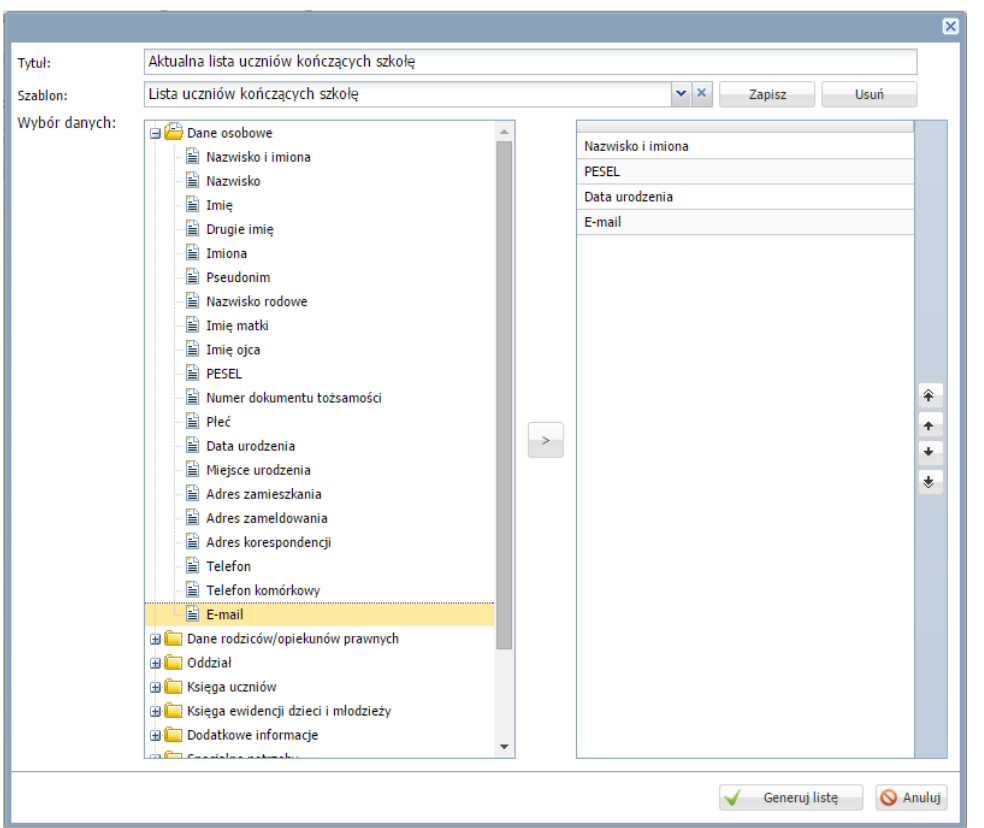

- $\checkmark$  Kliknąć przycisk Generuj listę.
- √ W oknie Pobieranie przygotowanych plików kliknąć ikonę ↓, aby pobrać wydruk lub ikonę aby go otworzyć. Wydrukować listę.

#### <span id="page-61-0"></span>Generowanie raportów do sprawozdania SIO

W widoku Dane do sprawozdania SIO umożliwiono wygenerowanie informacji pomocnych przy wypełnieniu przez użytkownika danych w systemie SIO. Odpowiednie dane pojawiają się w zależności od typu szkoły oraz daty spisu SIO.

Aby wygenerować dane do SIO należy:

- Przejść do widoku Wydruki/ Dane do sprawozdania SIO.
- W dostępnych filtrach wskazać jednostkę składową, rok szkolny oraz datę spisu i zaznaczyć raporty, które chcesz pobrać/wydrukować.

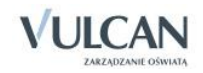

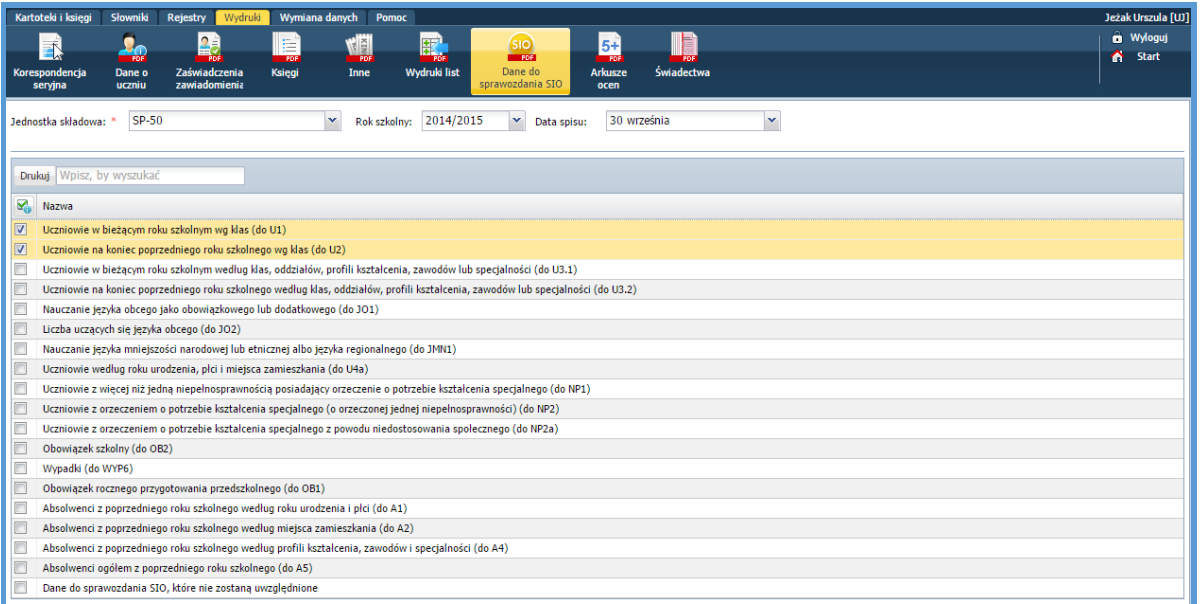

 $\checkmark$  Kliknąć przycisk Drukuj.

 $\bullet$  W celu wygenerowania danych dotyczących nauczania języka obcego oraz języka nauczania mniejszości narodowej lub etnicznej albo języka regionalnego (JO1, JO2, JMN1), w dzienniku danego oddziału wychowawca oddziału powinien dodać odpowiednie przedmioty do dziennika a następnie wskazać, którzy uczniowie uczą się danego języka jako obowiązkowego, dodatkowego lub też uczniów, którzy nie uczą się języków.

## <span id="page-62-0"></span>**Drukowanie arkuszy ocen i świadectw szkolnych**

Arkusz ocen jest jedynym dokumentem, który zawiera informacje o całym przebiegu nauczania ucznia – od pierwszego do ostatniego dnia pobytu w szkole. Na podstawie wypełnionych arkuszy ocen wydaje się duplikaty świadectw, odpisy, zaświadczenia. Sekretarka ma możliwość wydrukowania arkuszy ocen oraz świadectw ( także duplikatów). Wydruki arkuszy ocen oraz świadectwa są możliwe także w module *Dziennik* dla wychowawców oddziałów.

Sekretarz ma możliwość wykonania wydruku arkuszy ocen. Aby wydrukować arkusz ocen należy:

- Przejść do widoku Wydruki /Arkusze ocen.
- Wybrać oddział na drzewie.
- $\checkmark$  Wejść na zakładkę Parametry i za pomocą znacznika wybrać odpowiednie parametry.

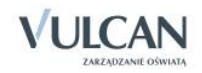

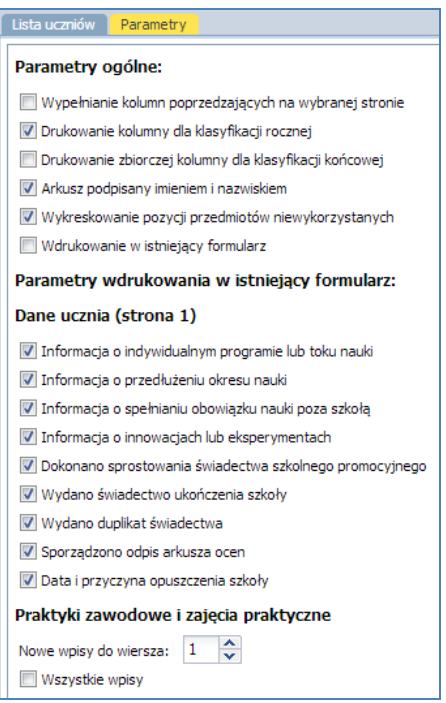

- $\checkmark$  Na zakładce Lista uczniów wypełnić puste pola.
- $\checkmark$  Zaznaczyć  $\blacksquare$  przy nazwisku wybranych uczniów. Kliknąć przycisk Drukuj.

#### <span id="page-63-0"></span>Edytowanie dodatkowych informacji

Sekretarz ma możliwość edytowania dodatkowych informacji dotyczących arkusza ocen i świadectwa ucznia. Aby edytować dane należy:

- $\times$  Kliknąć ikonę  $\blacksquare$ przy nazwisku wybranego ucznia.
- Wypełnić puste pola w oknie Edycja informacji dodatkowych.

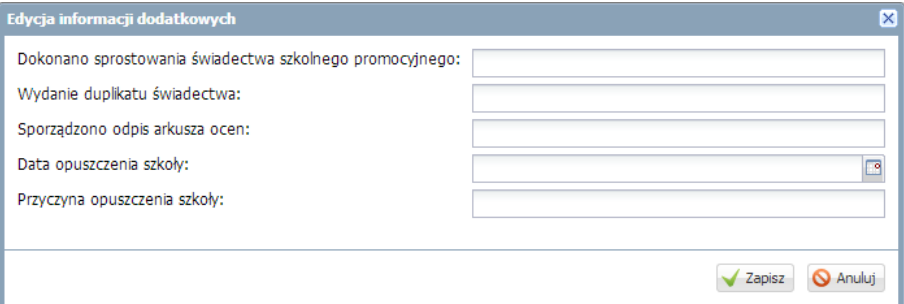

#### <span id="page-63-1"></span>Tworzenie szablonu świadectwa dla oddziału

**UWAGA! Nie zalecamy korzystania z przeglądarki Google Chrome podczas edycji szablonu świadectwa! Istnieje niebezpieczeństwo błędnego zapisu utworzonego szablonu. Polecamy korzystanie z przeglądarek Internet Explorer 10 (IE 10) oraz Mozilla Firefox.**

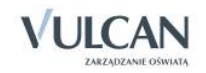

Sekretarz ma możliwość przygotowania szablonu świadectwa dla całego oddziału. Informacje widoczne na świadectwie pobierane są z arkusza ocen.

Aby utworzyć szablon świadectwa oddziału należy:

- $\checkmark$  W widoku Wydruki i zestawienia/Świadectwa wybrać oddział.
- $\checkmark$  Kliknąć zakładkę Szablon świadectwa i wybrać czy szablon świadectwa ma być z wyróżnieniem czy nie.
- $\checkmark$  Kliknąć przycisk Zmień.

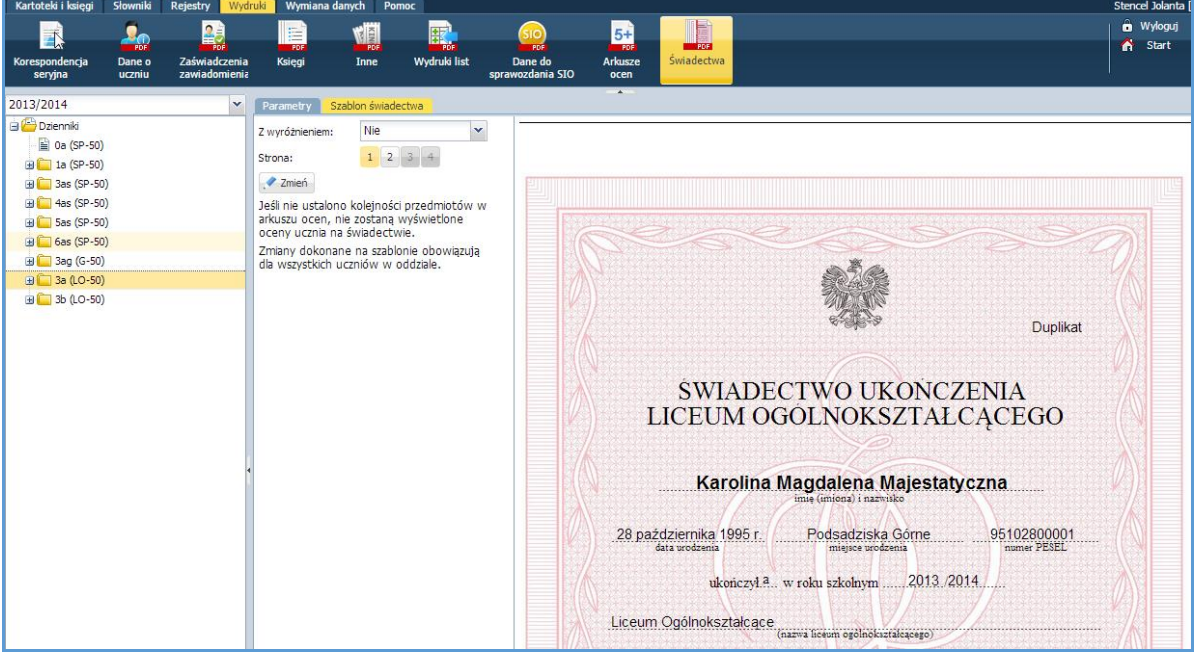

 $\checkmark$  Zmodyfikować szablon w oknie Edycja szablonu świadectwa. Po lewej stronie okna widoczna jest legenda zawierająca skróty klawiszowe oraz opis kolorów pól, pojawiający się po kliknięciu myszką na szablon.

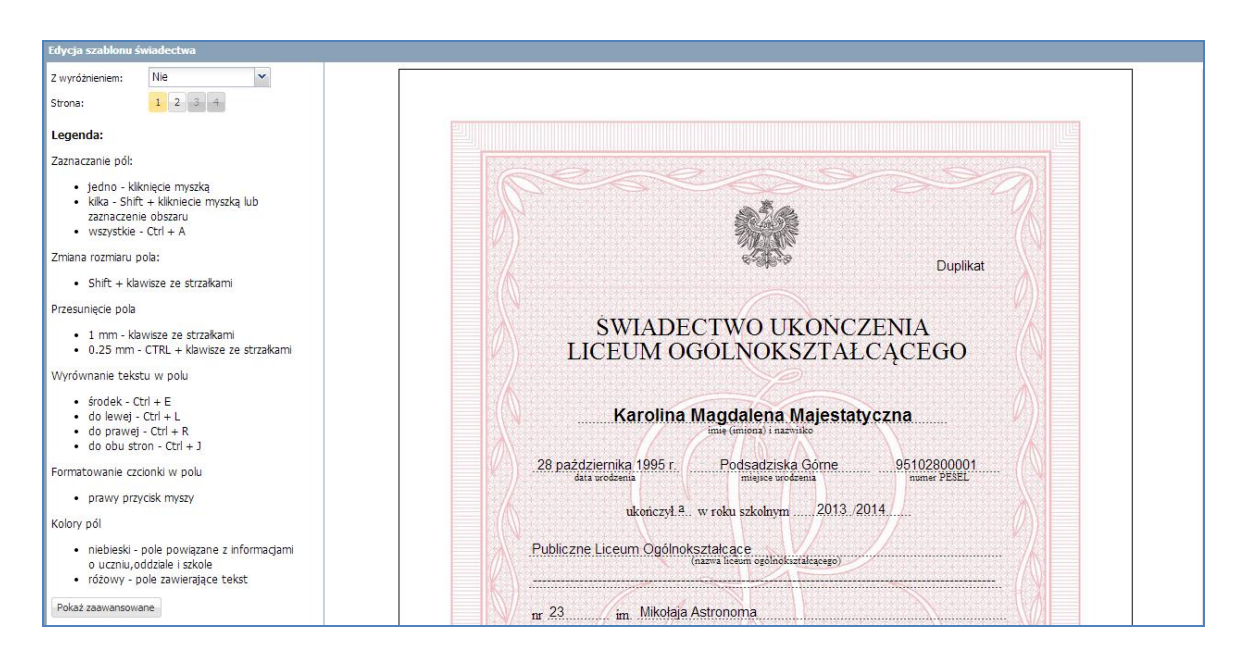

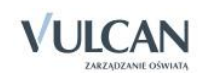

### <span id="page-65-0"></span>Usuwanie szablonu świadectw

Aby usunąć szablon świadectw należy:

- $\checkmark$  Na zakładce Szablon świadectw kliknąć przycisk Zmień.
- W oknie edycji szablonu kliknąć przycisk Usuń. Szablon świadectwa zostanie usunięty.

### <span id="page-65-1"></span>Tworzenie szablonu świadectwa pojedynczego ucznia

Sekretarz ma możliwość utworzenia i edytowania szablonu świadectwa pojedynczego ucznia. Jeśli został utworzony szablon dla oddziału, po wybraniu w drzewie pojedynczego ucznia, szablon świadectwa wypełniany jest danymi ucznia. Wychowawca może także utworzyć nowy szablon świadectwa (patrz *Przygotowanie szablonu świadectw/Tworzenie szablonu świadectwa dla oddziału*). Utworzony szablon obowiązuje dla całego oddziału.

### <span id="page-65-2"></span>Drukowanie świadectw szkolnych

Aby wydrukować świadectwa uczniów należy:

- $\checkmark$  Przejść do widoku Wydruki i zestawienia/Świadectwa.
- Wybrać na drzewie oddział.
- $\checkmark$  Na zakładce Parametry wypełnić puste pola.

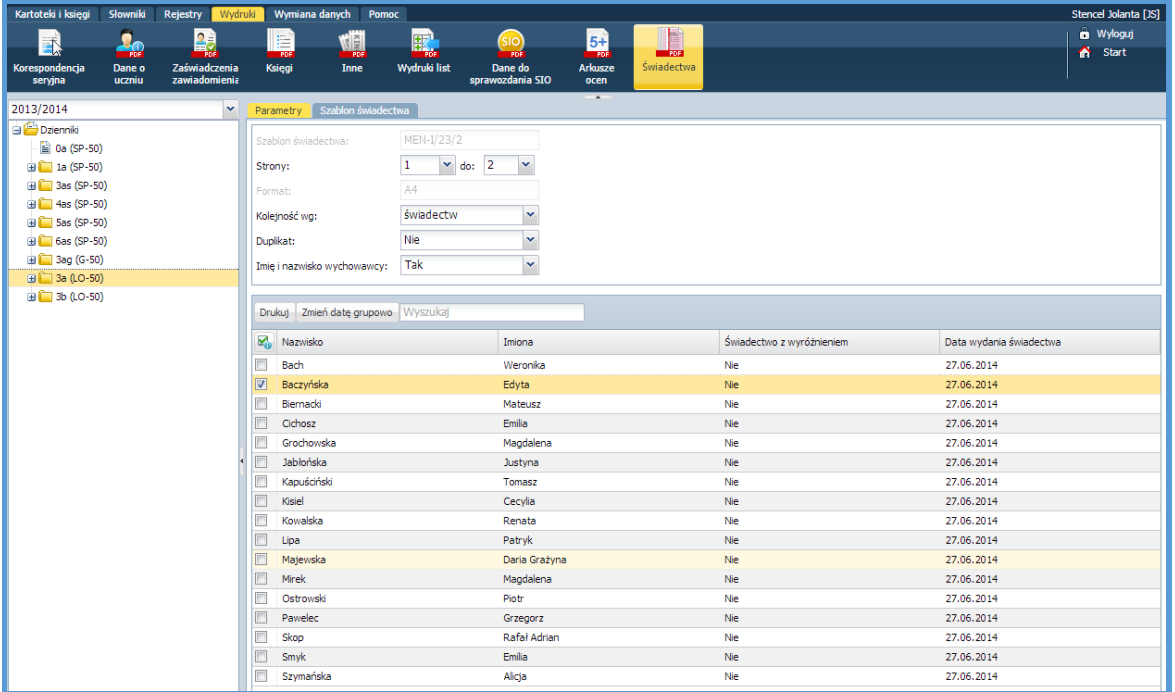

- $\checkmark$  Za pomocą  $\checkmark$  zaznaczyć wybranych uczniów. Kliknąć przycisk Zmień daty grupowo.
- W oknie Edycja grupowa wybrać datę wydania świadectwa i wydrukować świadectwo.

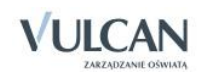

## <span id="page-66-0"></span>**Wymiana danych z innymi programami**

Dane gromadzone w systemie *Uczniowie Optivum NET+* mogą być wykorzystywane także w programach i systemach współpracujących z e-dziennikiem. Wymiana danych odbywa się na zakładce Wymiana danych i umożliwia eksport danych do systemu *Hermes* oraz programu *Nabory*.

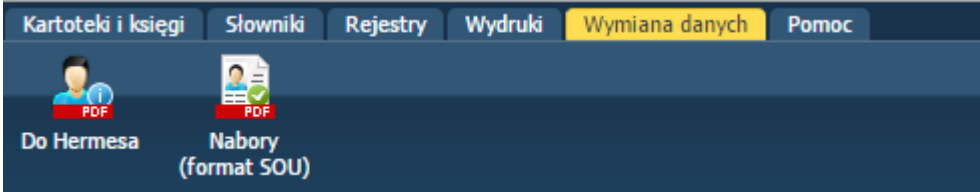

## <span id="page-66-1"></span>**Export danych do systemu** *Hermes*

W zakresie udostępniania danych do *Hermesa* umożliwiono eksport podstawowych informacji o jednostce składowej, oddziale oraz uczniu. Przygotowany plik ma format XML.

Aby wygenerować dane należy:

- $\checkmark$  Na wstążce kliknąć widok Do Hermesa.
- Wybrać jednostkę składową oraz oddziały.

W szablonie Lista uczniów, przy wyborze oddziałów w filtrze istnieje zaznaczenie więcej niż jednego oddziału.

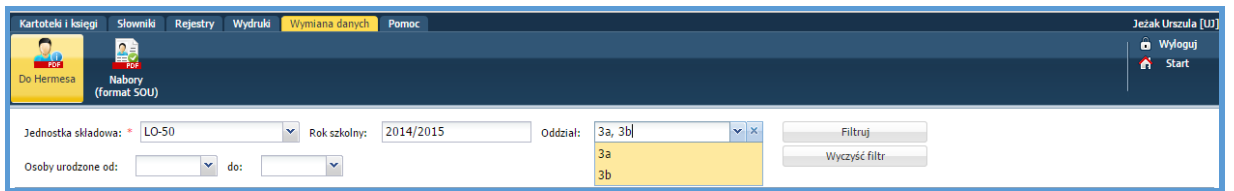

- Wybrać w filtrze Osoby urodzone od… do odpowiednie wartości.
- $\checkmark$  Kliknąć przycisk Filtruj.

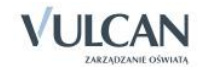

W opisie oddziału widnieje informacja o poziomie oraz kodzie, który może być trzyliterowy np. 6as natomiast w systemie Hermes oznaczeniem oddziału, czyli kodem jest jednoliterowy symbol.

Aby wskazać oznaczenie oddziału, które ma się pojawić w *Hermesie* należy:

 $\checkmark$  Kliknąć przycisk Oznaczenie oddziałów w Hermesie.

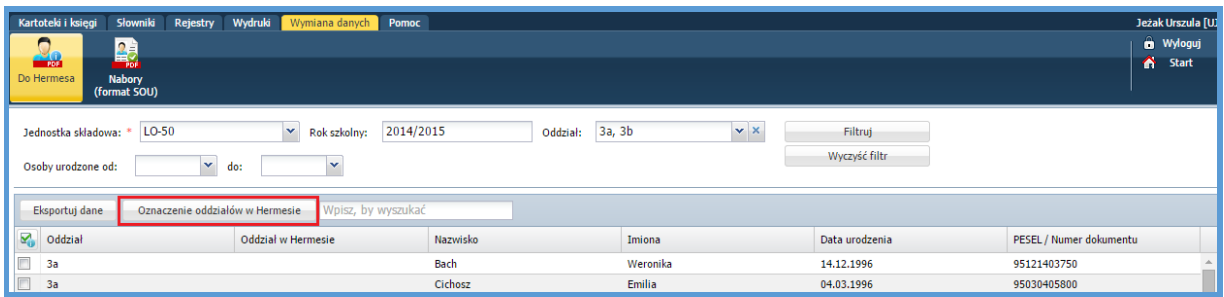

 $\checkmark$  W oknie Zmiana oznaczeń dwuklikiem wybrać odpowiednie oznaczenie oddziału.

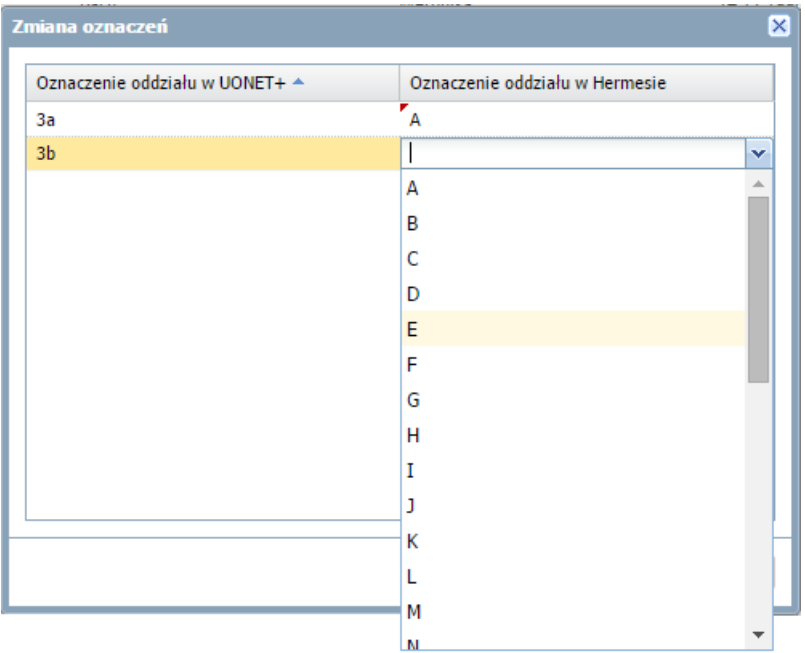

Aby eksportować dane do *Hermesa*:

- Zaznaczyć uczniów, których dane mają zostać wyeksportowane. Należy skorzystać z możliwo
	- ści zaznaczenia wszystkich uczniów-po kliknięciu ikony **kolu**lub zaznaczyć ręcznie znakiem **V**.
- $\checkmark$  Kliknąć przycisk Eksportuj dane.
- $\checkmark$  Pobrac lub otworzyć przygotowany plik.

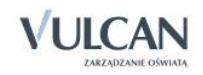

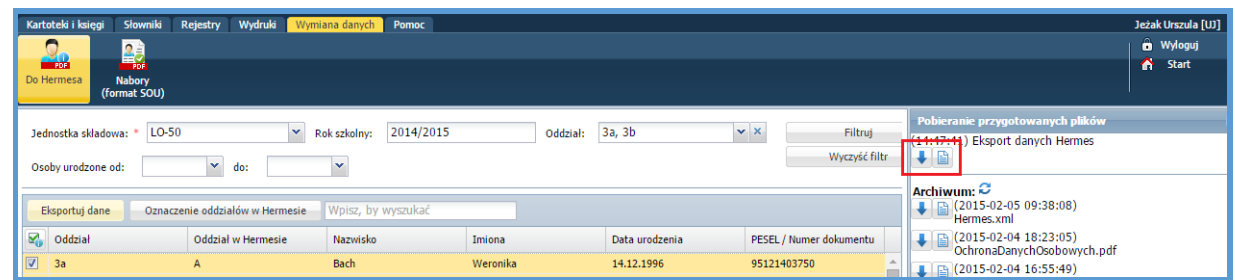

## <span id="page-68-0"></span>**Export danych do programu** *Nabory*

Do programu *Nabory* eksportowane są dane o uczniu: dane podstawowe, dane rodziców/opiekunów prawnych, informacje o środowisku rodzinnym, informacje o szkole i oddziale ucznia, informacje związane z arkuszem ocen, informacje o ocenach końcowych, egzaminy zewnętrzne, osiągnięcia, orzeczenia. Przygotowany plik ma format SOU.

Aby wyeksportować dane do programu *Nabory* należy:

- Przejść do widoku Nabory (format SOU).
- Wybrać jednostkę składową oraz oddziały.

W szablonie Lista uczniów, przy wyborze oddziałów w filtrze istnieje zaznaczenie więcej niż jednego oddziału.

- Wybrać w filtrze Osoby urodzone od… do odpowiednie wartości.
- $\checkmark$  Kliknąć przycisk Filtruj.
- Zaznaczyć uczniów, których dane mają zostać wyeksportowane. Należy skorzystać z możliwo-

ści zaznaczenia wszystkich uczniów-po kliknięciu ikony **Wichor do zaznaczyć ręcznie znakiem VI**.

 $\checkmark$  Kliknąć przycisk Eksportuj dane.

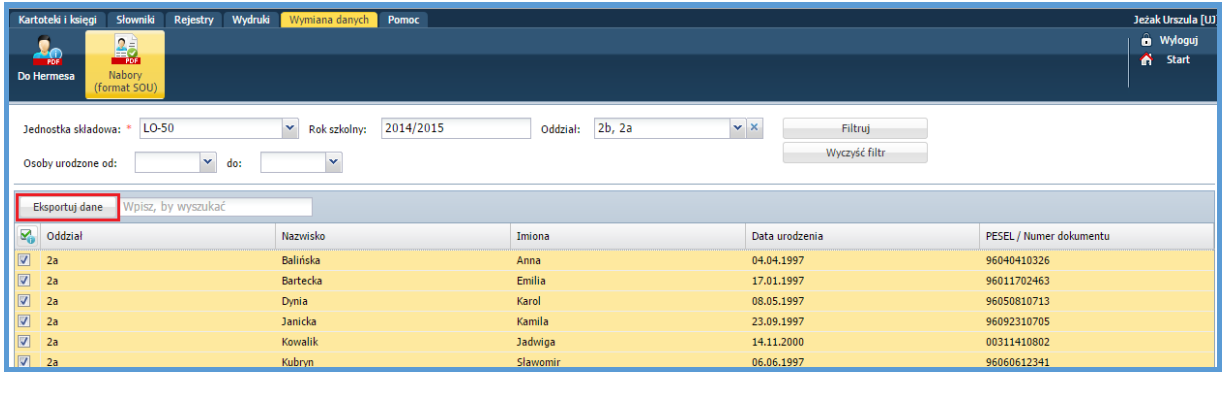

 $\checkmark$  W oknie Pobieranie przygotowanych plików kliknąć ikonę , aby pobrać wydruk lub ikonę  $\Box$ aby go otworzyć.

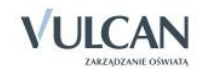